#### **Oracle® Retail Merchandising Foundation Cloud Service** Implementation Guide

Release 19.2.000 **F36744-02**

May 2021

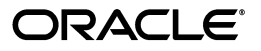

Oracle Retail Merchandising Foundation Cloud Service Implementation Guide, Release 19.2.000

F36744-02

Copyright © 2021, Oracle and/or its affiliates. All rights reserved.

Primary Author:

Contributing Author:

Contributor:

This software and related documentation are provided under a license agreement containing restrictions on use and disclosure and are protected by intellectual property laws. Except as expressly permitted in your license agreement or allowed by law, you may not use, copy, reproduce, translate, broadcast, modify, license, transmit, distribute, exhibit, perform, publish, or display any part, in any form, or by any means. Reverse engineering, disassembly, or decompilation of this software, unless required by law for interoperability, is prohibited.

The information contained herein is subject to change without notice and is not warranted to be error-free. If you find any errors, please report them to us in writing.

If this software or related documentation is delivered to the U.S. Government or anyone licensing it on behalf of the U.S. Government, the following notice is applicable:

U.S. GOVERNMENT END USERS: Oracle programs, including any operating system, integrated software, any programs installed on the hardware, and/or documentation, delivered to U.S. Government end users are "commercial computer software" pursuant to the applicable Federal Acquisition Regulation and agency-specific supplemental regulations. As such, use, duplication, disclosure, modification, and adaptation of the programs, including any operating system, integrated software, any programs installed on the hardware, and/or documentation, shall be subject to license terms and license restrictions applicable to the programs. No other rights are granted to the U.S. Government.

This software or hardware is developed for general use in a variety of information management applications. It is not developed or intended for use in any inherently dangerous applications, including applications that may create a risk of personal injury. If you use this software or hardware in dangerous applications, then you shall be responsible to take all appropriate fail-safe, backup, redundancy, and other measures to ensure its safe use. Oracle Corporation and its affiliates disclaim any liability for any damages caused by use of this software or hardware in dangerous applications.

Oracle and Java are registered trademarks of Oracle and/or its affiliates. Other names may be trademarks of their respective owners.

Intel and Intel Xeon are trademarks or registered trademarks of Intel Corporation. All SPARC trademarks are used under license and are trademarks or registered trademarks of SPARC International, Inc. AMD, Opteron, the AMD logo, and the AMD Opteron logo are trademarks or registered trademarks of Advanced Micro Devices. UNIX is a registered trademark of The Open Group.

This software or hardware and documentation may provide access to or information on content, products, and services from third parties. Oracle Corporation and its affiliates are not responsible for and expressly disclaim all warranties of any kind with respect to third-party content, products, and services. Oracle Corporation and its affiliates will not be responsible for any loss, costs, or damages incurred due to your access to or use of third-party content, products, or services.

#### **Value-Added Reseller (VAR) Language**

#### **Oracle Retail VAR Applications**

The following restrictions and provisions only apply to the programs referred to in this section and licensed to you. You acknowledge that the programs may contain third party software (VAR applications) licensed to Oracle. Depending upon your product and its version number, the VAR applications may include:

(i) the **MicroStrategy** Components developed and licensed by MicroStrategy Services Corporation (MicroStrategy) of McLean, Virginia to Oracle and imbedded in the MicroStrategy for Oracle Retail Data Warehouse and MicroStrategy for Oracle Retail Planning & Optimization applications.

(ii) the **Wavelink** component developed and licensed by Wavelink Corporation (Wavelink) of Kirkland, Washington, to Oracle and imbedded in Oracle Retail Mobile Store Inventory Management.

(iii) the software component known as **Access Via™** licensed by Access Via of Seattle, Washington, and imbedded in Oracle Retail Signs and Oracle Retail Labels and Tags.

(iv) the software component known as **Adobe Flex™** licensed by Adobe Systems Incorporated of San Jose, California, and imbedded in Oracle Retail Promotion Planning & Optimization application.

You acknowledge and confirm that Oracle grants you use of only the object code of the VAR Applications. Oracle will not deliver source code to the VAR Applications to you. Notwithstanding any other term or condition of the agreement and this ordering document, you shall not cause or permit alteration of any VAR

Applications. For purposes of this section, "alteration" refers to all alterations, translations, upgrades, enhancements, customizations or modifications of all or any portion of the VAR Applications including all reconfigurations, reassembly or reverse assembly, re-engineering or reverse engineering and recompilations or reverse compilations of the VAR Applications or any derivatives of the VAR Applications. You acknowledge that it shall be a breach of the agreement to utilize the relationship, and/or confidential information of the VAR Applications for purposes of competitive discovery.

The VAR Applications contain trade secrets of Oracle and Oracle's licensors and Customer shall not attempt, cause, or permit the alteration, decompilation, reverse engineering, disassembly or other reduction of the VAR Applications to a human perceivable form. Oracle reserves the right to replace, with functional equivalent software, any of the VAR Applications in future releases of the applicable program.

# **Contents**

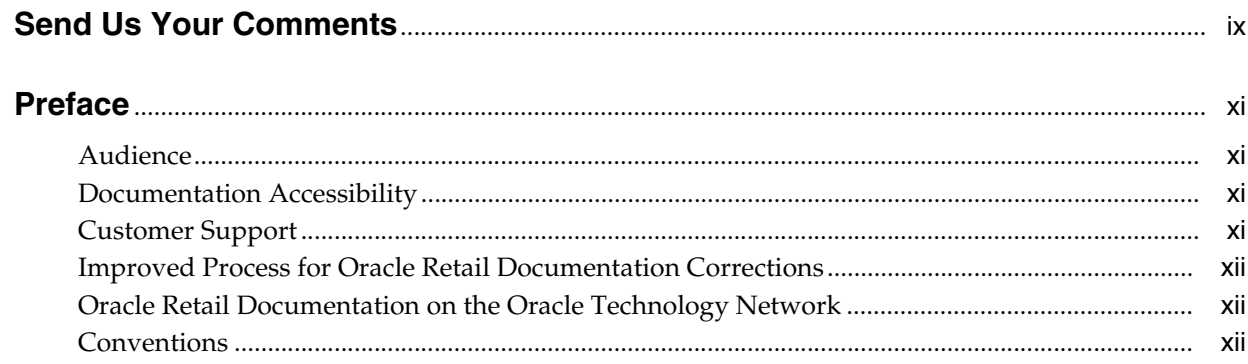

## 1 Overview

## 2 Getting Started

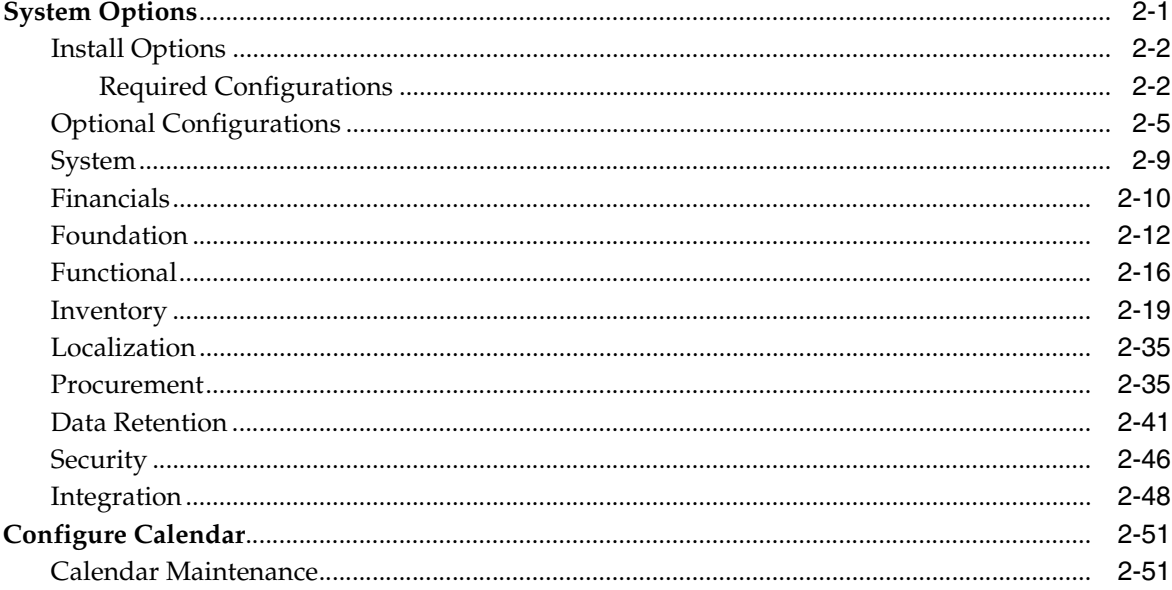

## 3 Configure Seeded Data

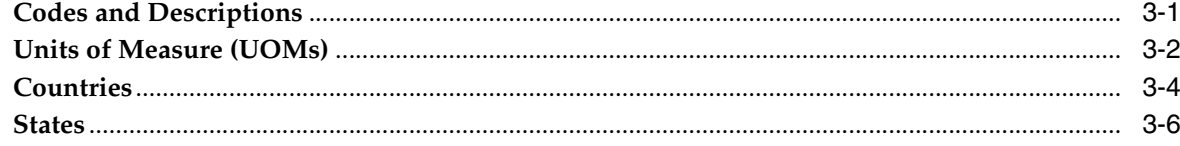

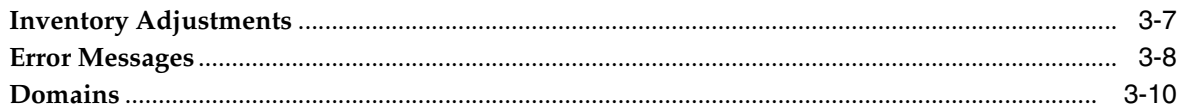

#### 4 Other Implementation Considerations

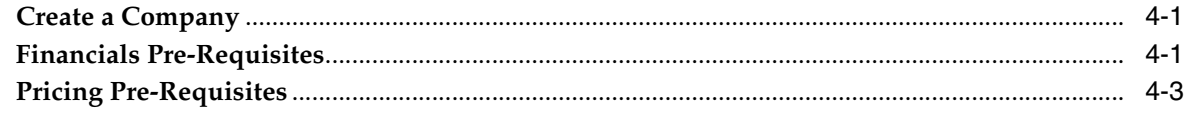

## 5 Globalization

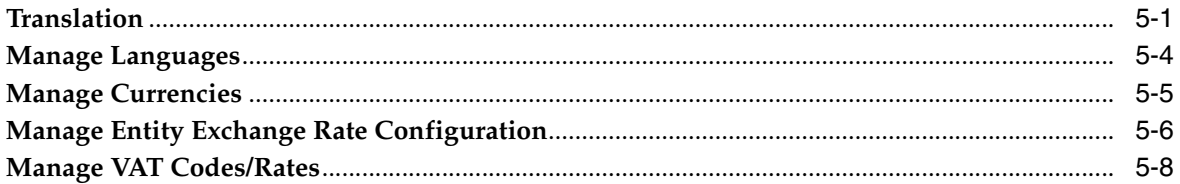

## 6 Item Types

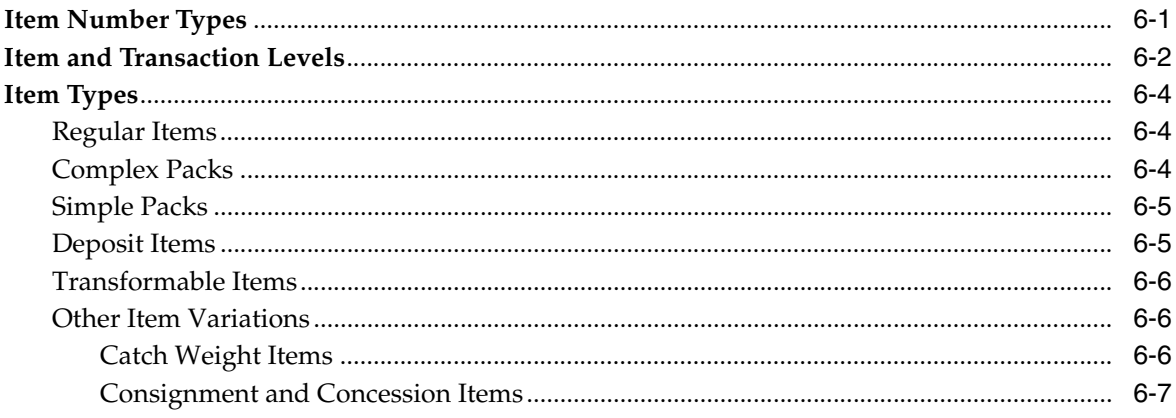

### **7** Estimated Landed Cost

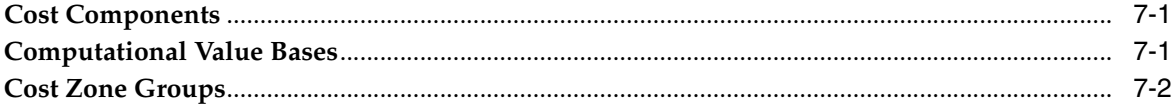

## 8 Configure Spreadsheet and Background Processing

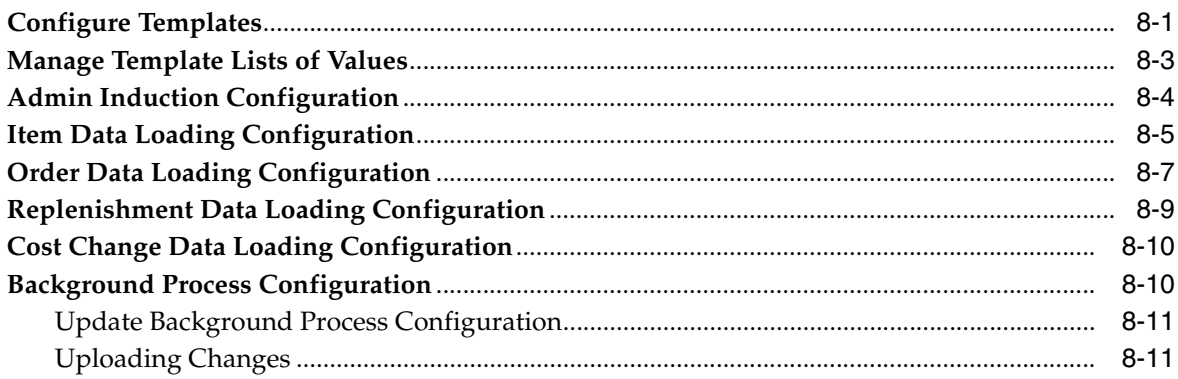

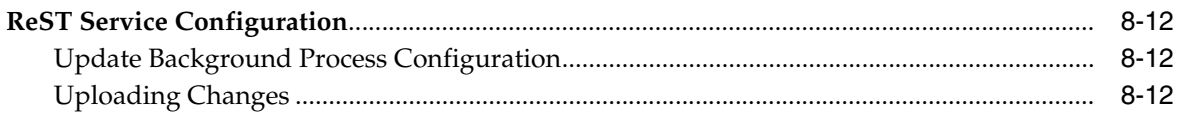

## 9 Data Access Schema Configuration

## **Send Us Your Comments**

<span id="page-8-0"></span>Oracle Retail Merchandising Foundation Cloud Service Implementation Guide, Release 19.2.000

Oracle welcomes customers' comments and suggestions on the quality and usefulness of this document.

Your feedback is important, and helps us to best meet your needs as a user of our products. For example:

- Are the implementation steps correct and complete?
- Did you understand the context of the procedures?
- Did you find any errors in the information?
- Does the structure of the information help you with your tasks?
- Do you need different information or graphics? If so, where, and in what format?
- Are the examples correct? Do you need more examples?

If you find any errors or have any other suggestions for improvement, then please tell us your name, the name of the company who has licensed our products, the title and part number of the documentation and the chapter, section, and page number (if available).

**Note:** Before sending us your comments, you might like to check that you have the latest version of the document and if any concerns are already addressed. To do this, access the Online Documentation available on the Oracle Technology Network Web site. It contains the most current Documentation Library plus all documents revised or released recently.

Send your comments to us using the electronic mail address: retail-doc\_us@oracle.com

Please give your name, address, electronic mail address, and telephone number (optional).

If you need assistance with Oracle software, then please contact your support representative or Oracle Support Services.

If you require training or instruction in using Oracle software, then please contact your Oracle local office and inquire about our Oracle University offerings. A list of Oracle offices is available on our Web site at http://www.oracle.com.

## **Preface**

<span id="page-10-0"></span>This Implementation Guide describes the requirements and procedures to install this Oracle Retail Product release.

#### <span id="page-10-1"></span>**Audience**

This Implementation Guide is for the following audiences:

- System administrators and operations personnel
- Database administrators
- System analysts and programmers
- Integrators and implementation staff personnel

#### <span id="page-10-2"></span>**Documentation Accessibility**

For information about Oracle's commitment to accessibility, visit the Oracle Accessibility Program website at http://www.oracle.com/pls/topic/lookup?ctx=acc&id=docacc.

#### **Access to Oracle Support**

Oracle customers that have purchased support have access to electronic support through My Oracle Support. For information, visit http://www.oracle.com/pls/topic/lookup?ctx=acc&id=info or visit http://www.oracle.com/pls/topic/lookup?ctx=acc&id=trs if you are hearing impaired.

### <span id="page-10-3"></span>**Customer Support**

To contact Oracle Customer Support, access My Oracle Support at the following URL:

https://support.oracle.com

When contacting Customer Support, please provide the following:

- Product version and program/module name
- Functional and technical description of the problem (include business impact)
- Detailed step-by-step instructions to re-create
- Exact error message received
- Screen shots of each step you take

## <span id="page-11-0"></span>**Improved Process for Oracle Retail Documentation Corrections**

To more quickly address critical corrections to Oracle Retail documentation content, Oracle Retail documentation may be republished whenever a critical correction is needed. For critical corrections, the republication of an Oracle Retail document may at times not be attached to a numbered software release; instead, the Oracle Retail document will simply be replaced on the Oracle Technology Network Web site, or, in the case of Data Models, to the applicable My Oracle Support Documentation container where they reside.

This process will prevent delays in making critical corrections available to customers. For the customer, it means that before you begin installation, you must verify that you have the most recent version of the Oracle Retail documentation set. Oracle Retail documentation is available on the Oracle Technology Network at the following URL:

http://www.oracle.com/technetwork/documentation/oracle-retail-100266.ht ml

An updated version of the applicable Oracle Retail document is indicated by Oracle part number, as well as print date (month and year). An updated version uses the same part number, with a higher-numbered suffix. For example, part number E123456-02 is an updated version of a document with part number E123456-01.

If a more recent version of a document is available, that version supersedes all previous versions.

## <span id="page-11-1"></span>**Oracle Retail Documentation on the Oracle Technology Network**

Oracle Retail product documentation is available on the following web site:

http://www.oracle.com/technetwork/documentation/oracle-retail-100266.ht ml

(Data Model documents are not available through Oracle Technology Network. You can obtain these documents through My Oracle Support.)

## <span id="page-11-2"></span>**Conventions**

The following text conventions are used in this document:

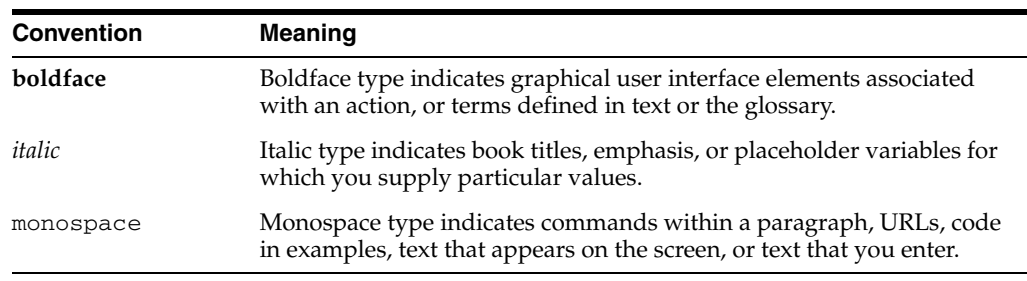

# **1** <sup>1</sup>**Overview**

<span id="page-12-0"></span>Merchandising refers to both the cloud service version of the solution, Oracle Retail Merchandising Foundation Cloud Service, as well as the on-premise version, Oracle Retail Merchandising System. This document covers Merchandising and some of the key considerations when implementing this solution and touches on impacts to the other solutions in the Merchandising suite, Trade Management, Sales Audit, Pricing, Invoice Matching, and Allocation.

Merchandising is the foundation for retailers that records and controls virtually all data in the retail enterprise and ensures data integrity across all integrated systems. Merchandising includes key functions such as item maintenance, inventory management, and replenishment. This functionality provides easy access to the information that is crucial to the day-to-day merchandising activities within a retail organization, providing the ability to focus on key decisions that help achieve sales and profit targets. Merchandising streamlines business practices and unifies business systems across retail channels to better serve customers. Because Merchandising has been developed as a web-based, scalable product, it fully supports the large volumes found in retail, leaving more time for retailers to concentrate on the bottom line.

This document outlines some of the key implementation considerations that you should review when planning a Merchandising implementation to help configure the solution to best meet your business processes and maximize benefits from the solution.

**1-2** Oracle Retail Merchandising Foundation Cloud Service Implementation Guide

# **2** <sup>2</sup>**Getting Started**

## <span id="page-14-1"></span><span id="page-14-0"></span>**System Options<sup>1</sup>**

The sections below outline the system options or configurations that should be reviewed at the beginning of your Merchandising implementation. Even if you are not planning to use certain features right away, you may want to consider some of the items now as they are not easily changed later. It should also be noted that some of these attributes are not able to be updated using the Merchandising screens. If you need to update some of these attributes in a production environment<sup>2</sup>, an SR should be logged to have the Oracle Cloud Operations team assist in making these updates in a cloud services implementation. If implementing on premise, you will need to update the values in the database directly.

All options associated with Oracle Retail Trade Management can be found in the Import Management documentation.

 $2$  In non-production environments, you can update using the Data Viewer option.

#### <span id="page-15-2"></span>**Install Options**

#### **Required Configurations**

The options listed below are those that you will be asked to provide at the point where your Merchandising environments are provisioned, as they drive how other options are defaulted and how some seed data is loaded into the solution. It is important to review these options and make sure they are well understood as many cannot be changed after initial implementation.

<span id="page-15-1"></span><span id="page-15-0"></span>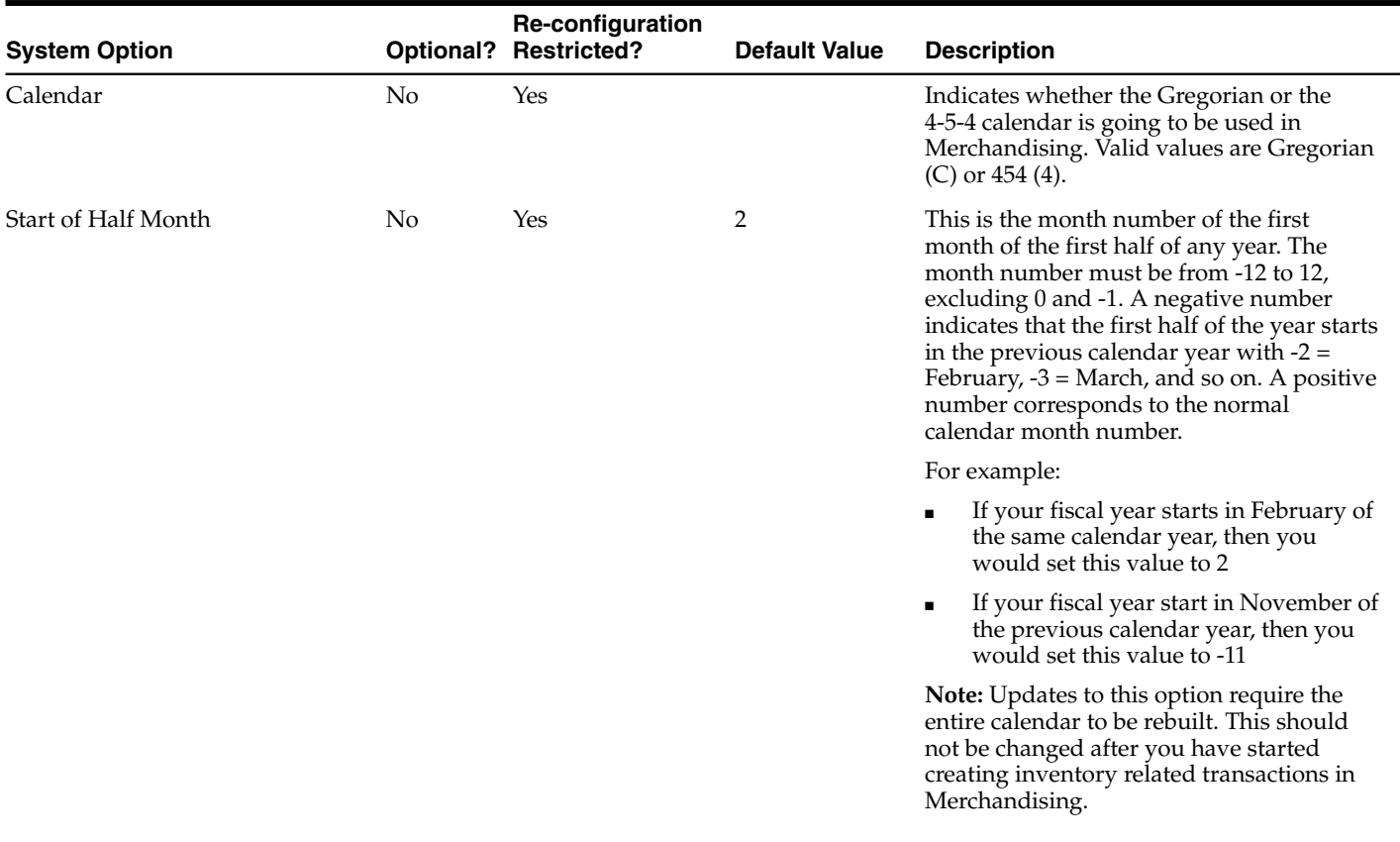

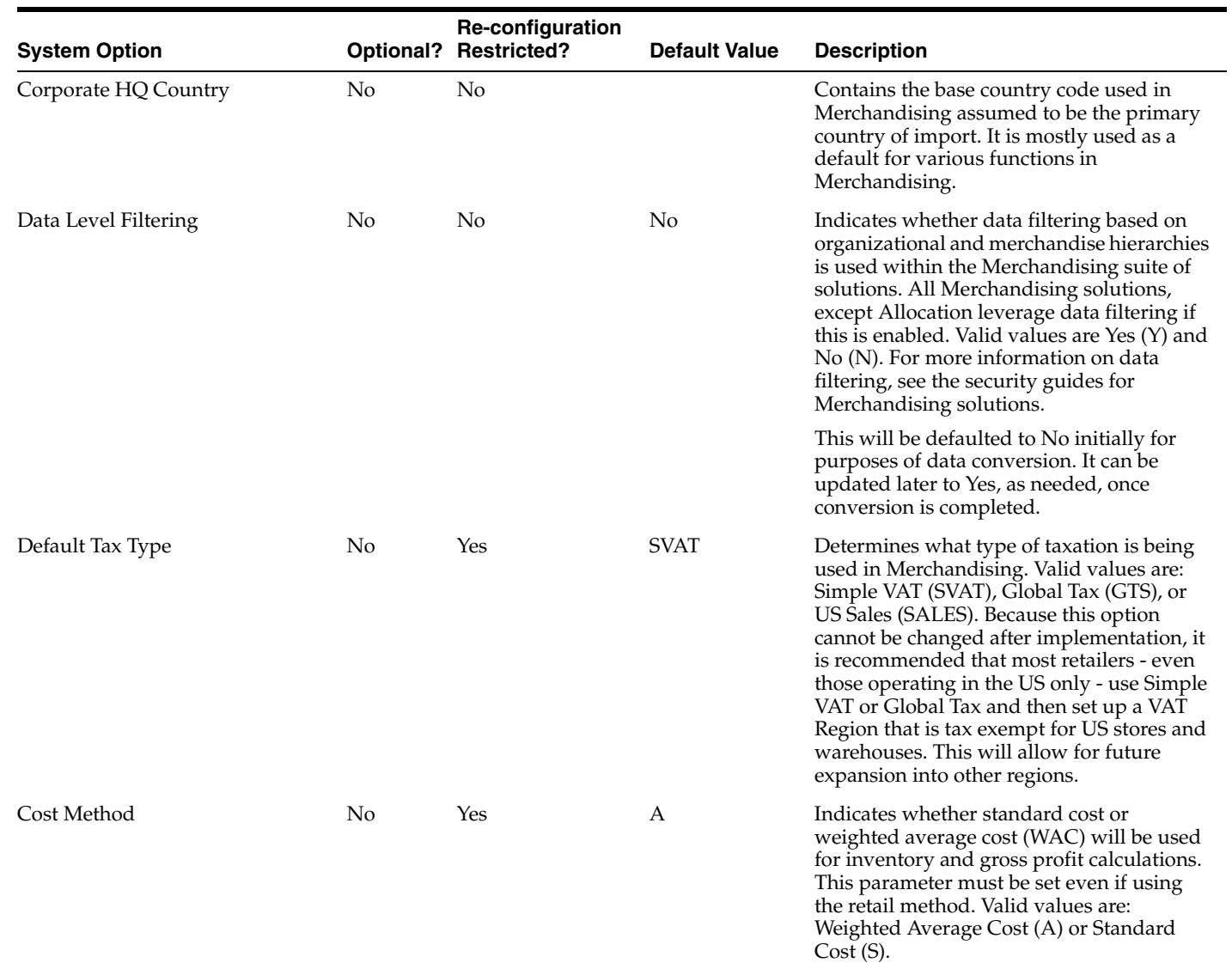

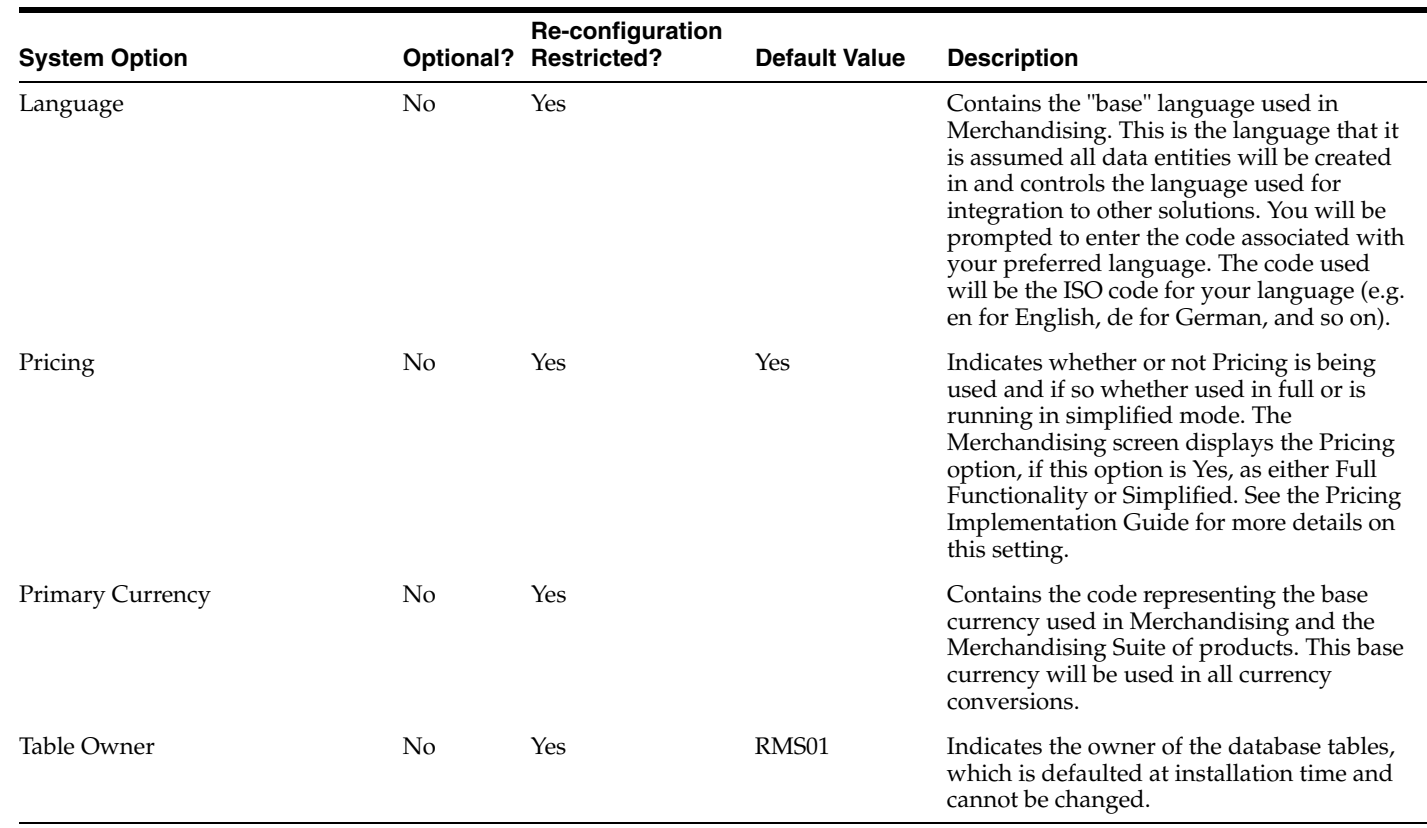

In addition to the system options noted above, you will also be asked to provide the following information at provisioning time, related to calendar:

#### **Week Option**

This will determine which day your week begins. Options are:

- 1 Saturday Friday
- 2 Sunday Saturday
- 3 Monday Sunday

#### **Initial Virtual Date**

Merchandising uses a virtual date (sometimes referred to as vdate) in much of its processing. This is usually the same as the actual date, but in some cases, such as when processing end of day batches, the vdate may lag behind the actual date while the end of day processing completes. This initial virtual date should be entered in the format DD-MON-YYYY.

#### **Company Name**

Providing the company name as part of the provisioning process will initialize the organizational and merchandising hierarchies with the single required company record. The name you provide will be used with dummy address information. The address information can be updated later, if desired, by using the spreadsheet download/upload functionality described in the *Oracle Retail Merchandising Foundation Data User Guide*.

#### **Optional Configurations**

At the time of provisioning, you will also be asked about the below system options, as they are protected in Merchandising through the user interface. If you don't know the values for your implementation initially, they will be set to the defaults indicated in the table below. If changes are required in your production environment post provisioning, an SR can be logged to have them updated.

<span id="page-18-0"></span>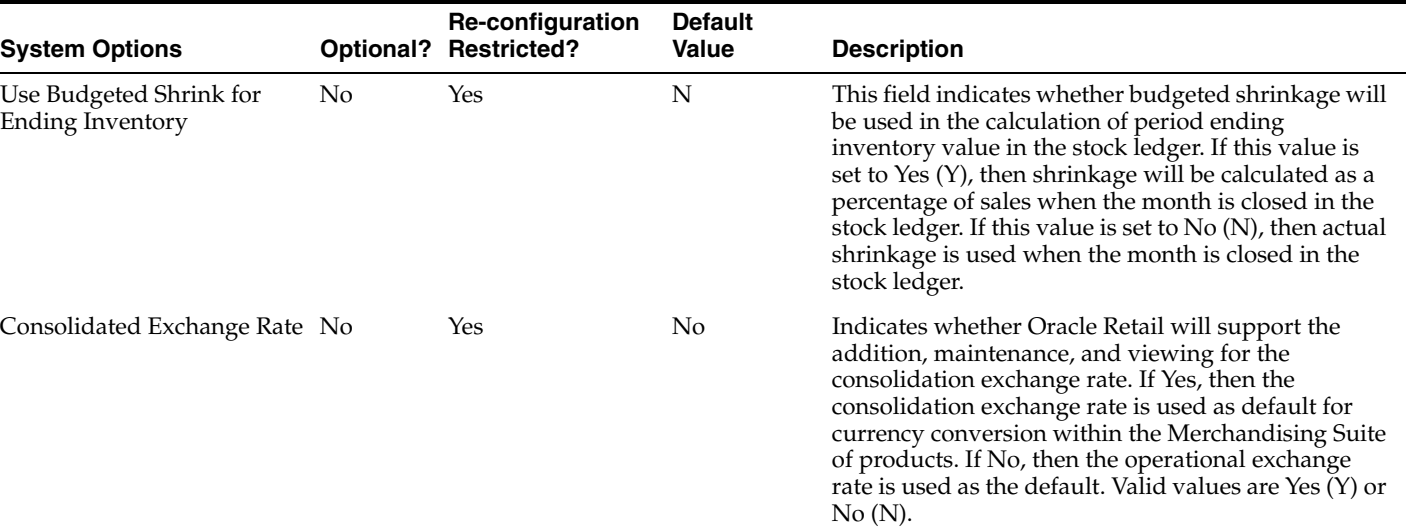

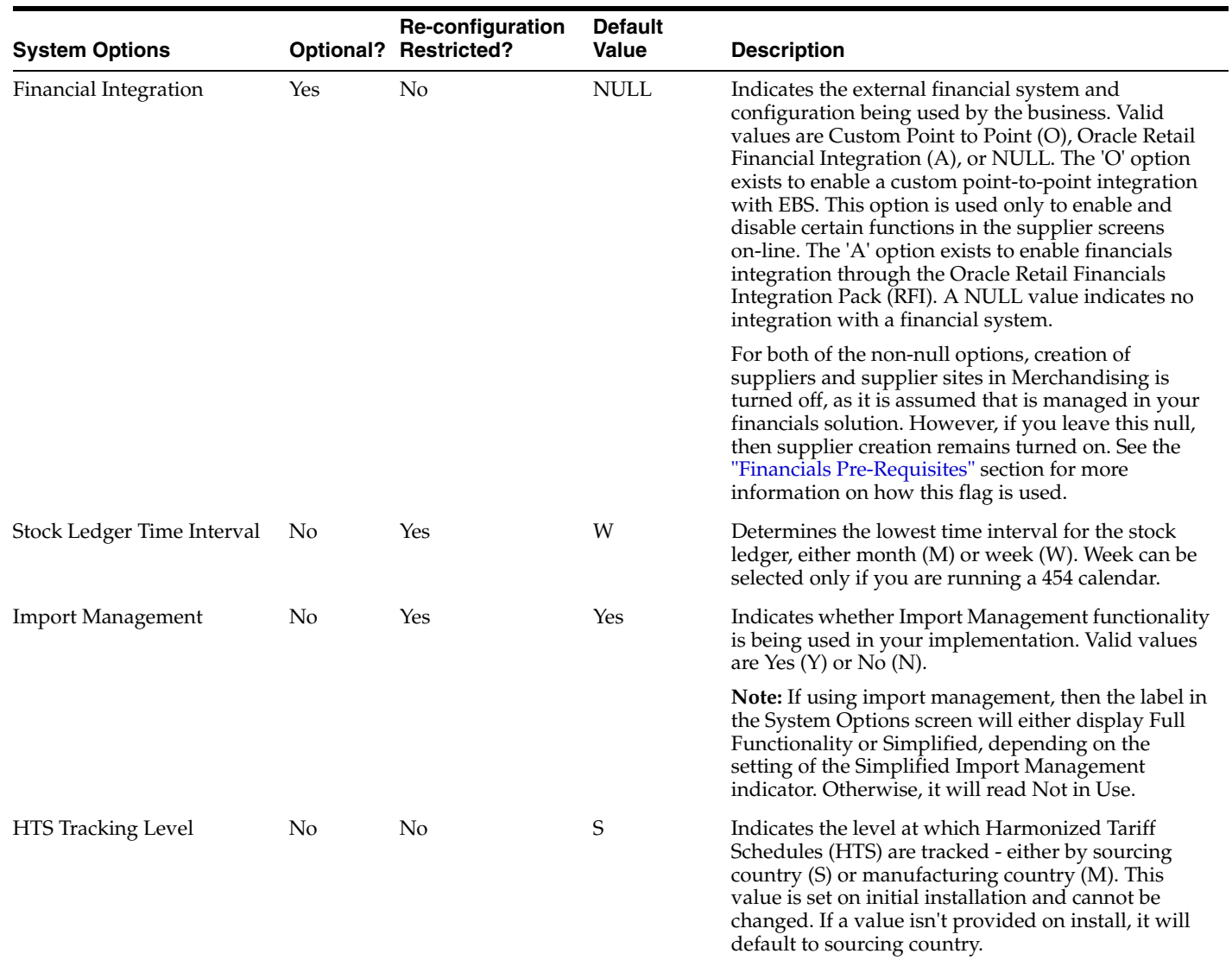

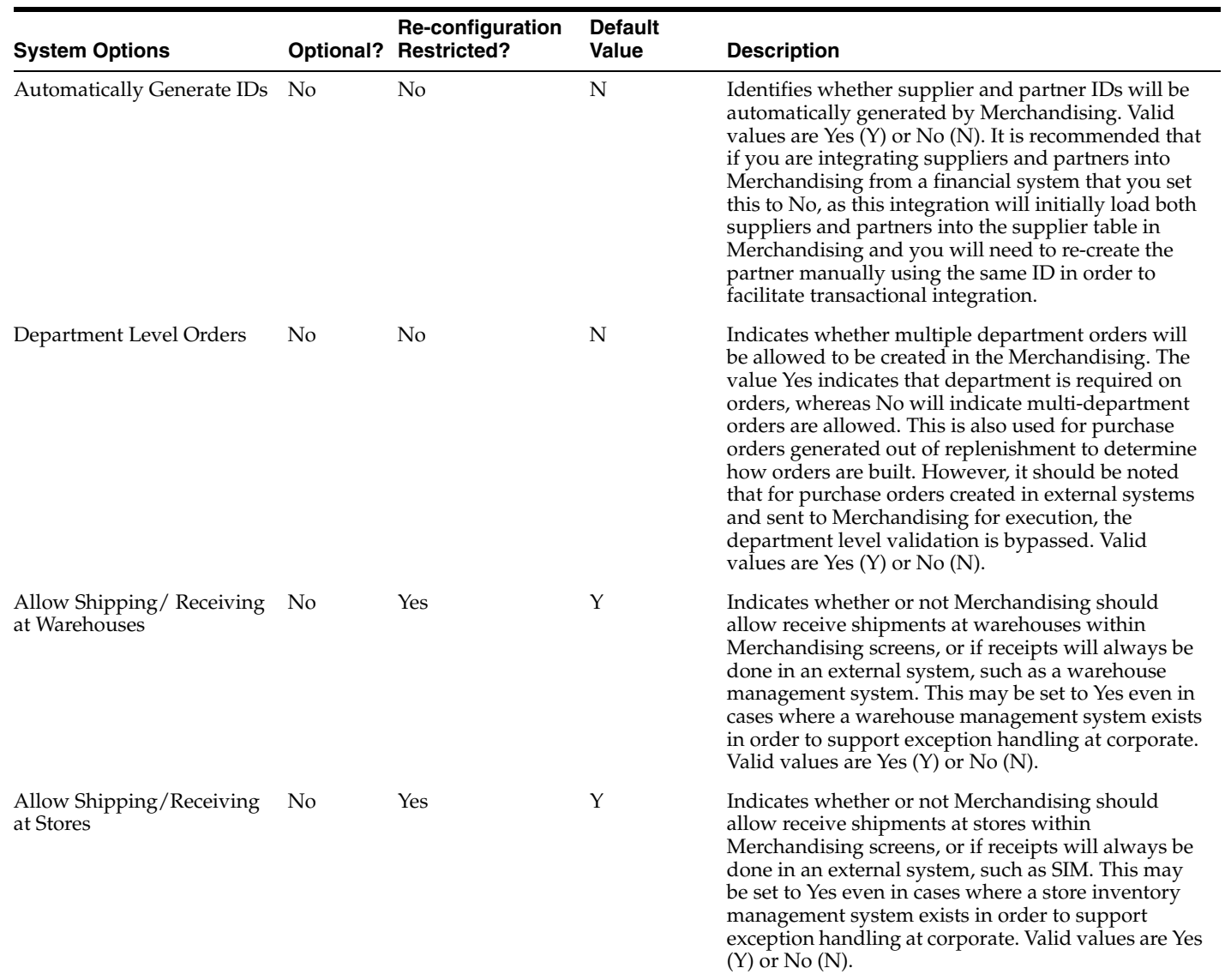

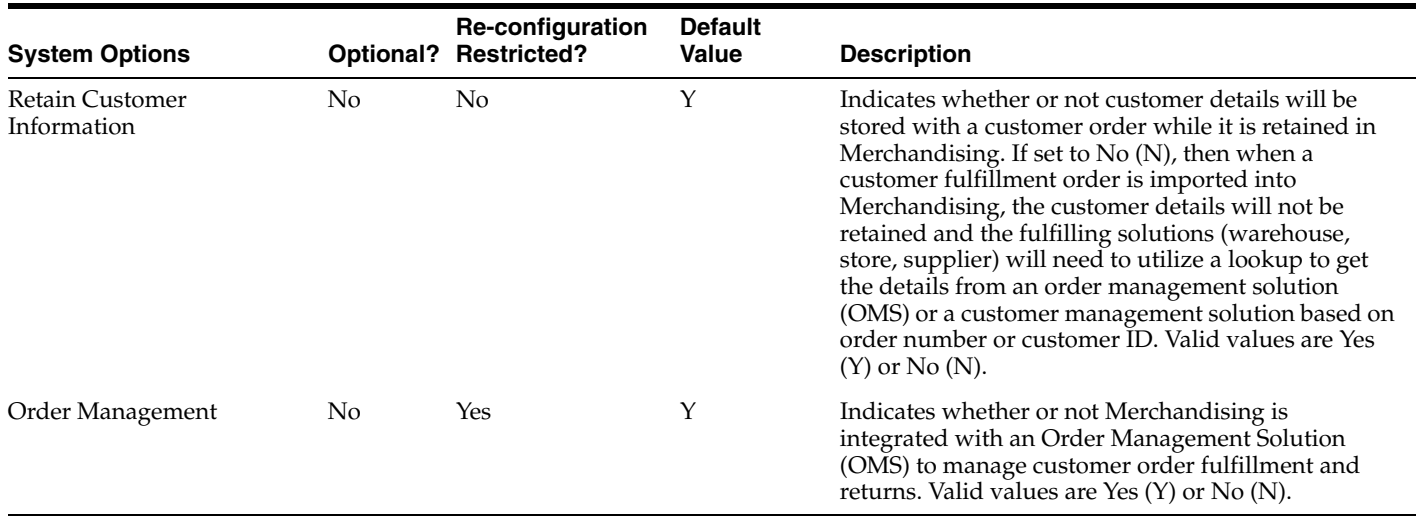

#### **Dynamic Hierarchy**

Dynamic Hierarchy in Merchandising is a way to allow you to change the names of the merchandise and organizational hierarchy levels in Merchandising, as well as the terms used for manufacturers, distributors, wholesalers, franchisees, and countries of manufacture. This includes both the default English version of the terms, as well as the translated terms for all the supported languages.

In cloud service implementations, if you choose to rename any level of the hierarchy, you can request this from the Oracle Cloud Operations team during provisioning. You will then be provided with a csv file to fill out with your preferences - only those that need to be updated need to be included. For example, if you want to call the fourth level of the Merchandise Hierarchy Category instead of Department, you would include Category and the plural Categories in the Department and Departments lines, respectively. Once this has been completed, you will return the file to the Oracle Cloud Operations team and scripts will be run to update the usage of these terms throughout Merchandising, including updating both labels and error messages.

For on premise implementations, you should populate the values that you desire for the hierarchy levels in the dynamic hierarchy table in the database (DYNAMIC\_HIER\_TOKEN\_MAP, DYNAMIC\_HIER\_TOKEN\_MAP\_TL) and run the Replace Dynamic Token (replace\_dynamic\_token.sql) script to replace the hierarchy tokens for labels and error messages.

Once these updates have been applied, changes cannot be made. If you choose to make changes after initial install to the naming used, you will need to do this manually by updating the terms through updates to codes and descriptions, error messages, and resource bundle updates. Codes and their descriptions, along with error messages, are updated using a spreadsheet upload function in Merchandising, as described later in this document. More information on updating resource bundles used for labels and other UI updates can be found in the *Merchandising Customization and* 

*Extension Guide*. If you wish to add translations for these terms for a custom language, the same process would apply as is described in the Translation section below.

#### **System**

The options in this section are used throughout Merchandising and even in the other Merchandising suite of solutions to drive processing. Many of the options in this section are also part of the installer options described above, which means changing them after initial implementation is difficult if not prohibited. Care should be taken before changing any of these options in order to prevent data integrity errors in the solution.

<span id="page-22-0"></span>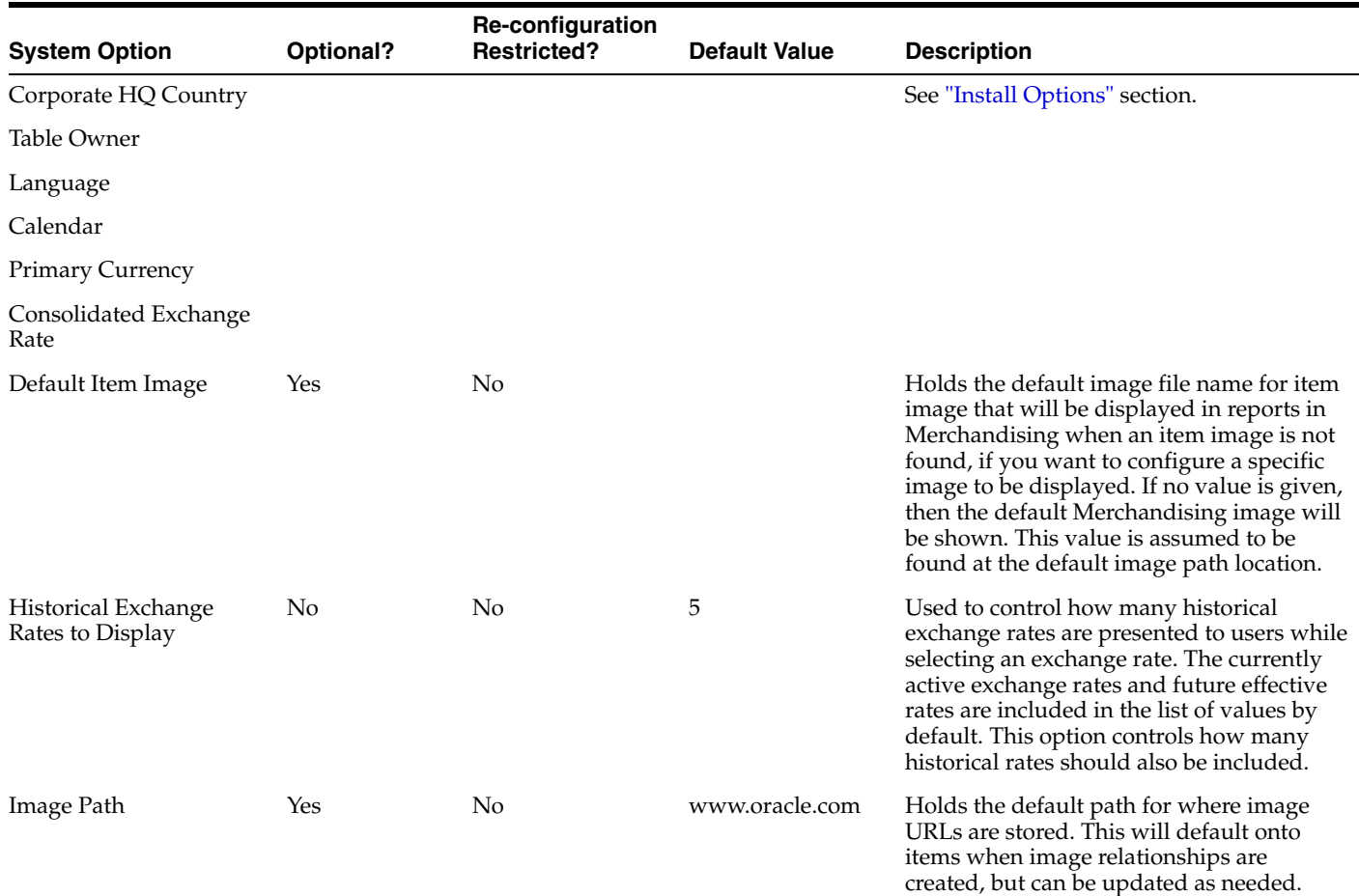

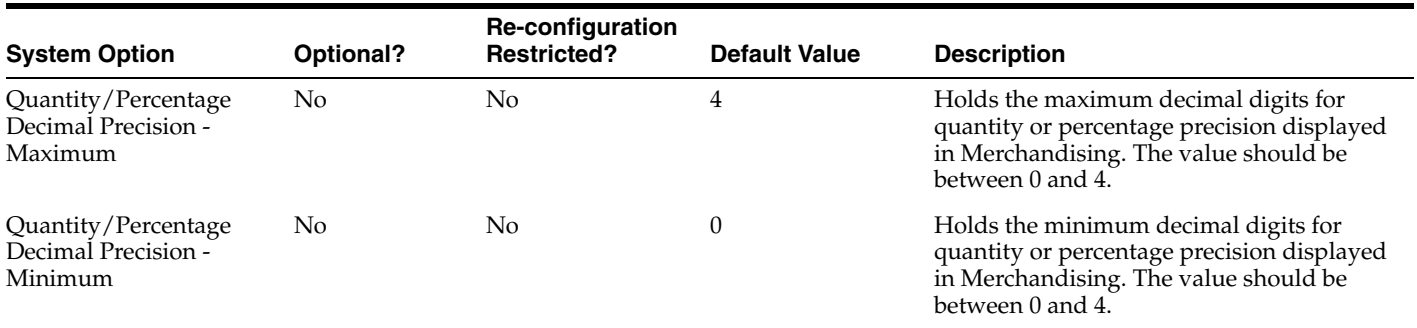

#### **Financials**

Financials system options are used to determine how the financial portion of inventory transactions are recorded in Merchandising, as well as they are rolled up into the stock ledger and posted to the General Ledger. Like the options in the System section, many of these are set up at initial install and cannot be modified after due to their impact on inventory valuation.

<span id="page-23-0"></span>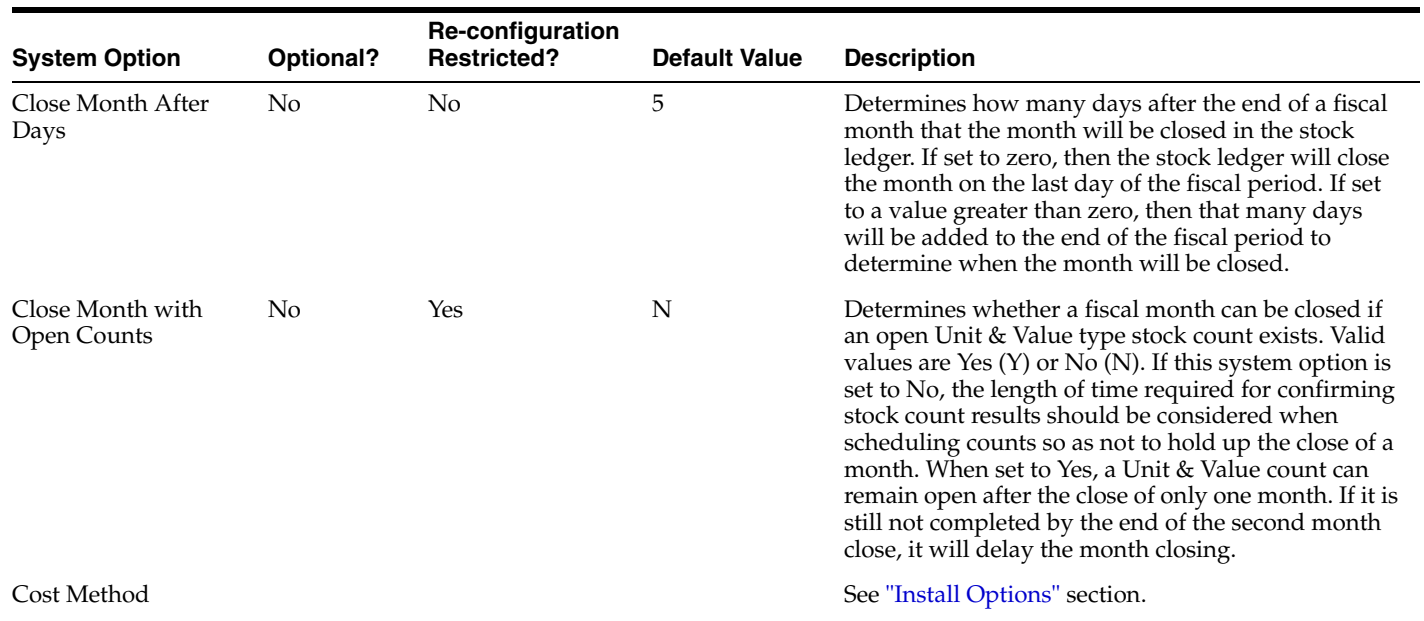

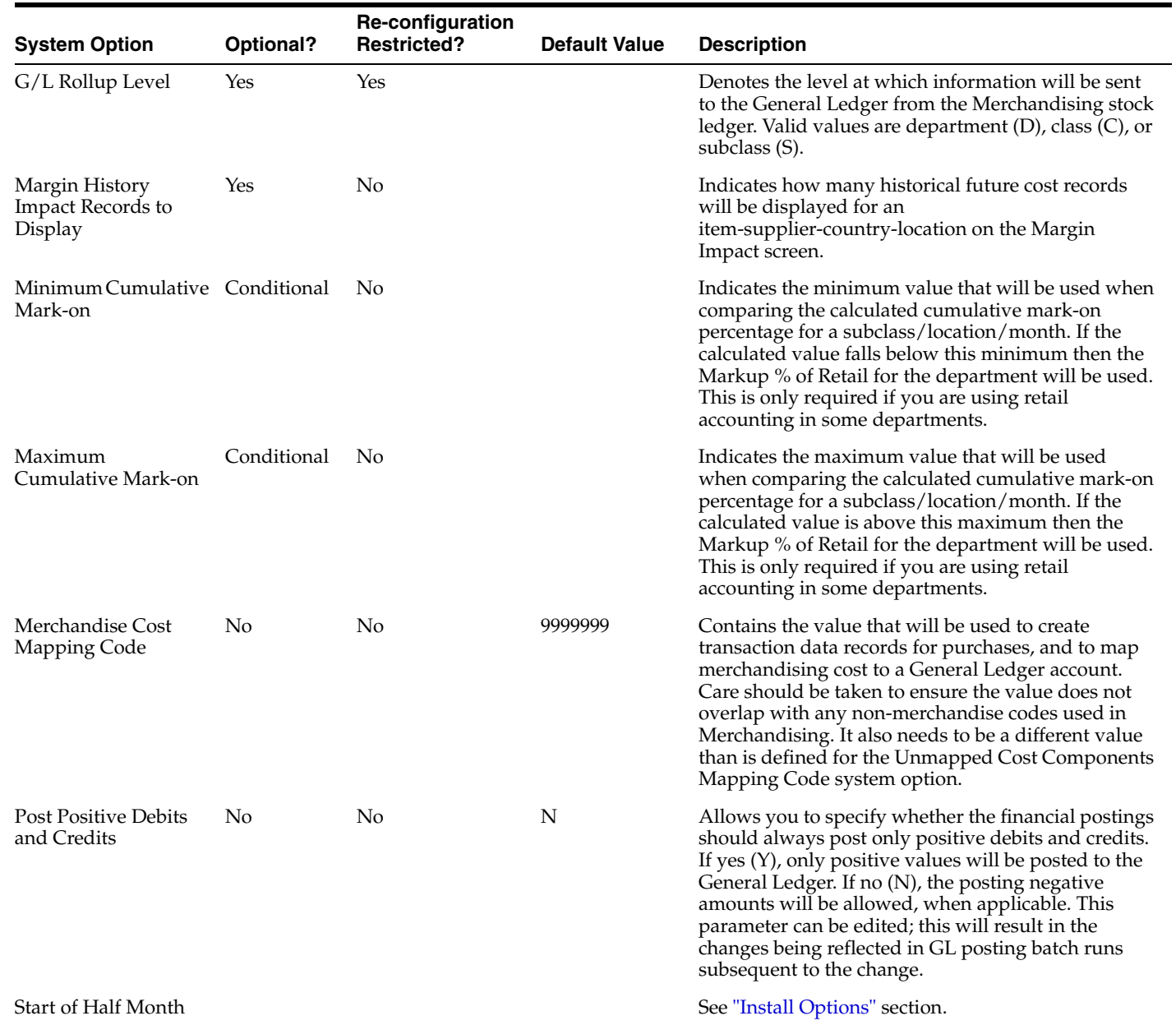

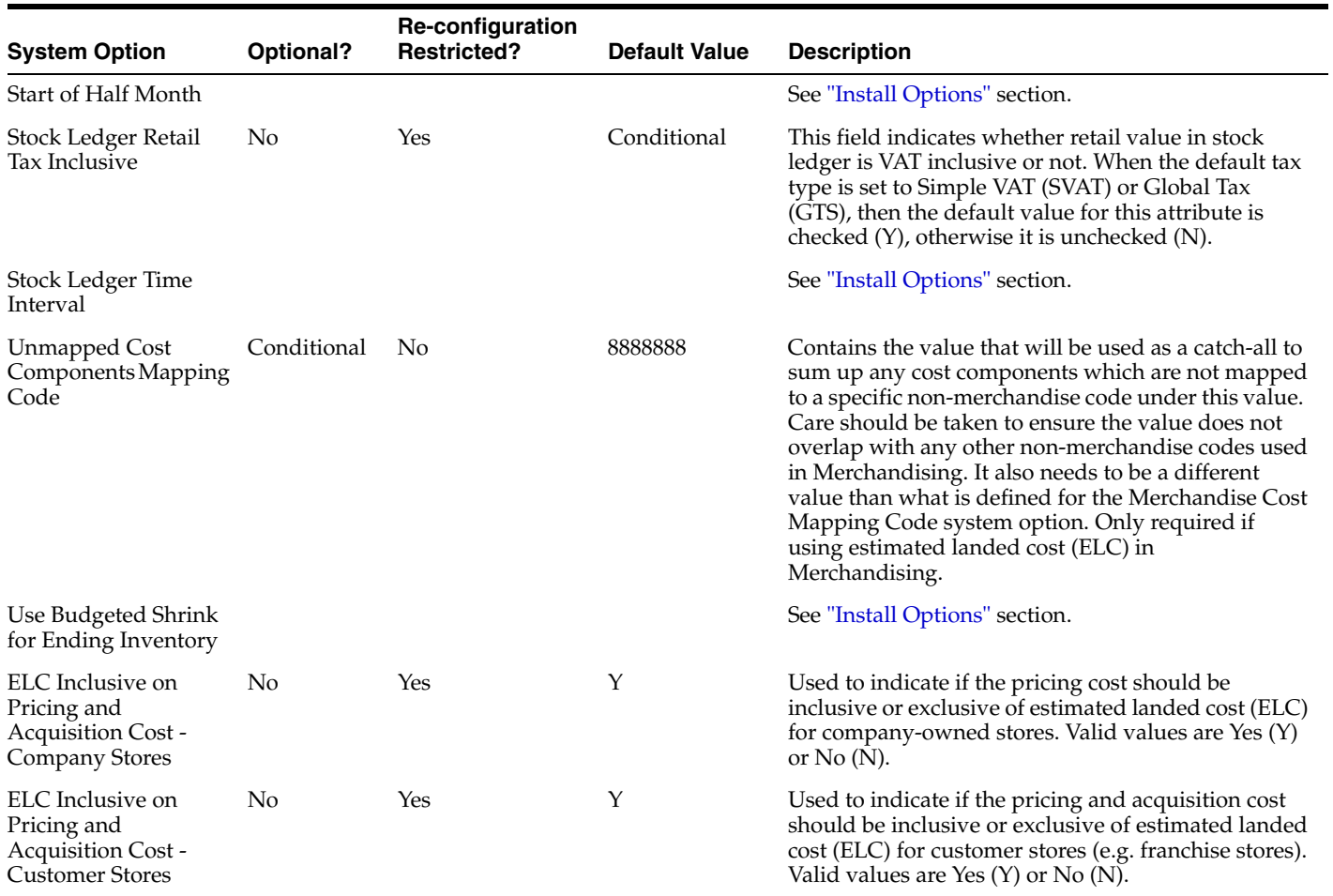

#### **Foundation**

This section contains system options that are targeted at configurations and defaults for merchandise hierarchy and supplier setup, items, cost changes, and rounding rules for case packs.

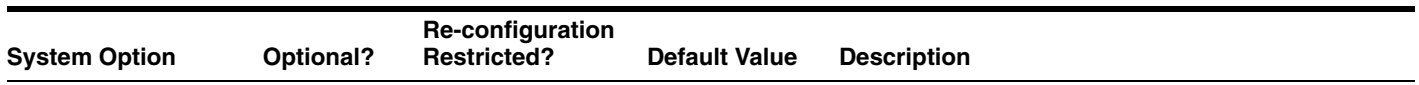

<span id="page-25-0"></span>**Department/Class/Subclass**

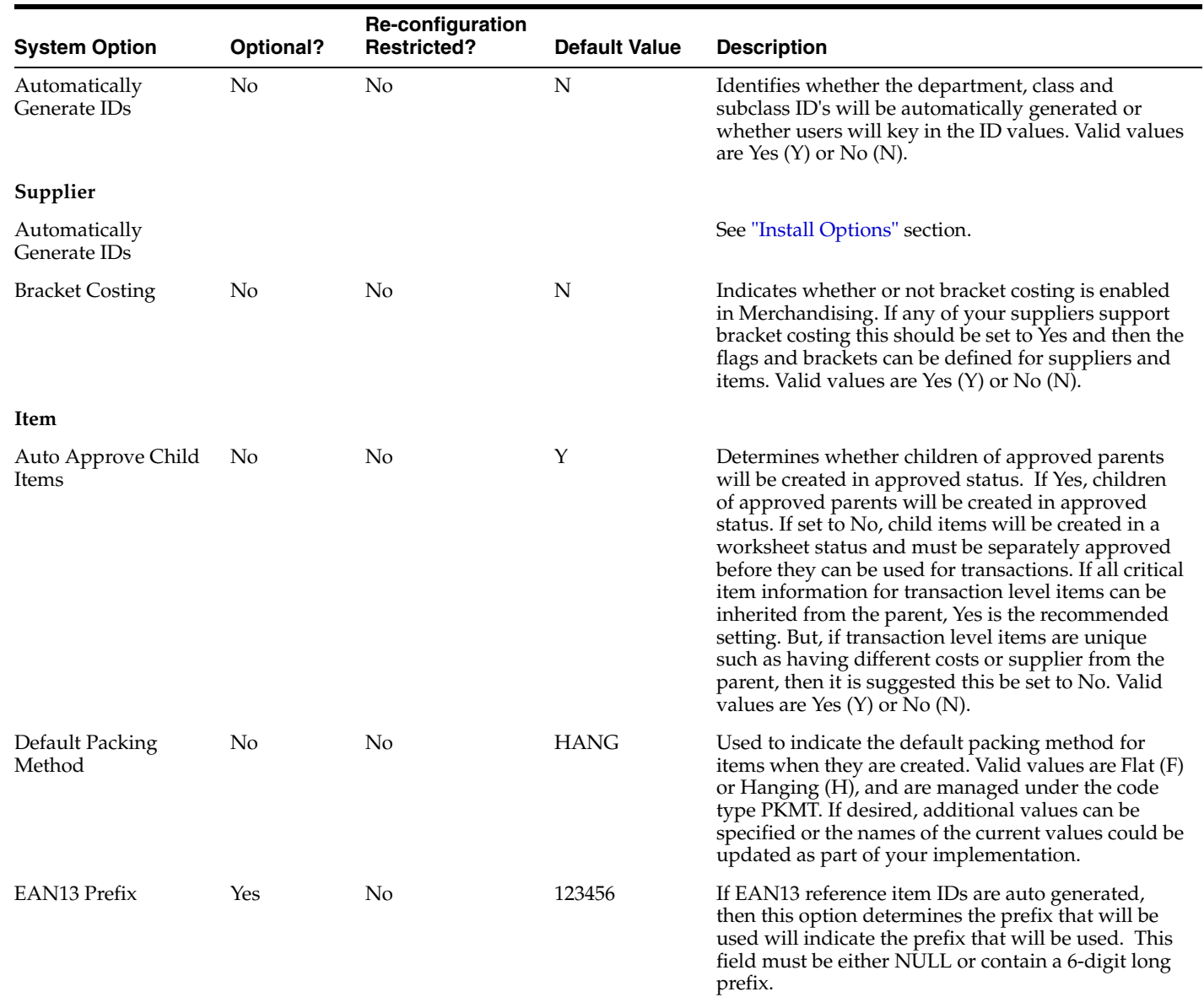

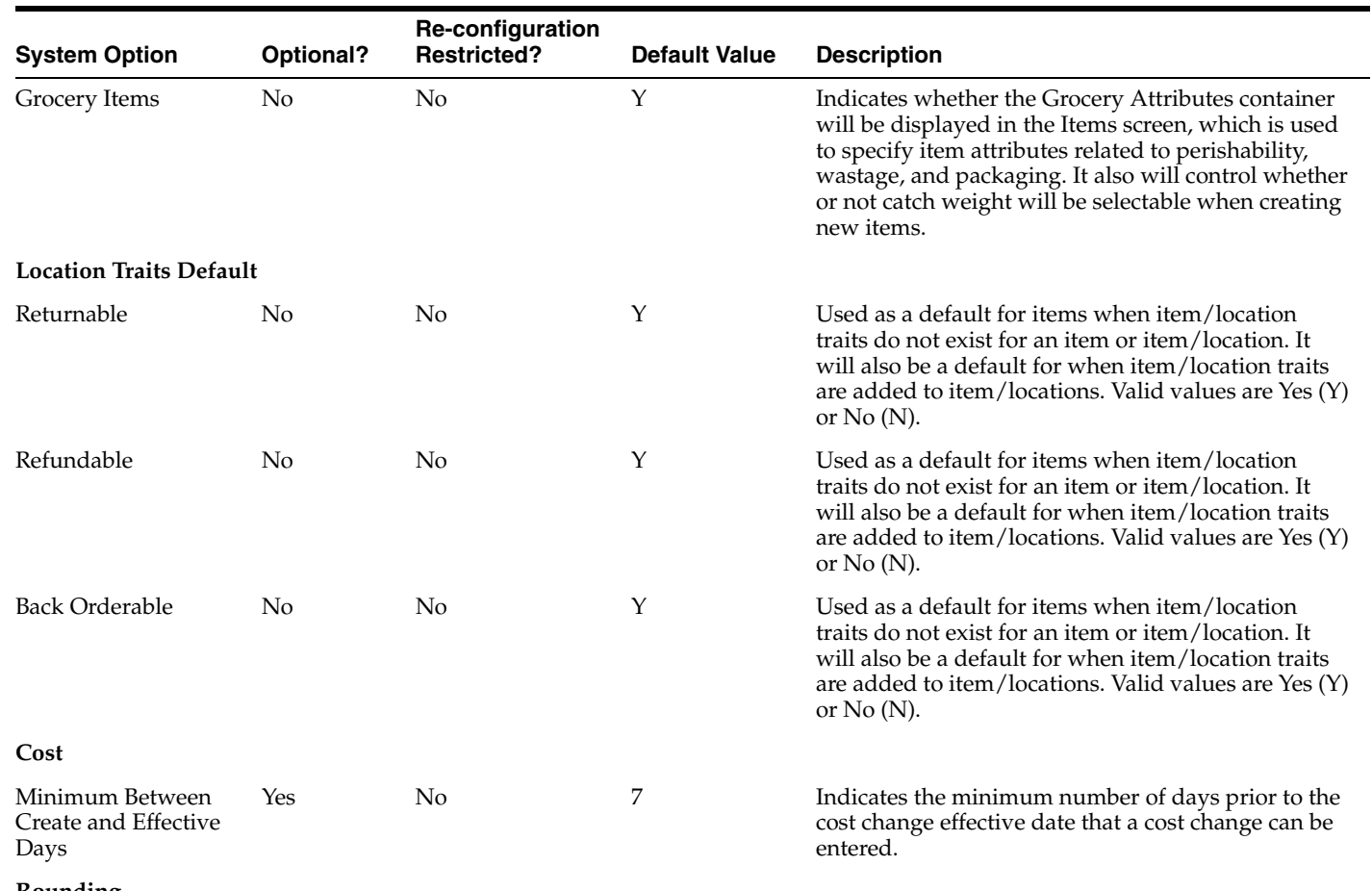

**Rounding**

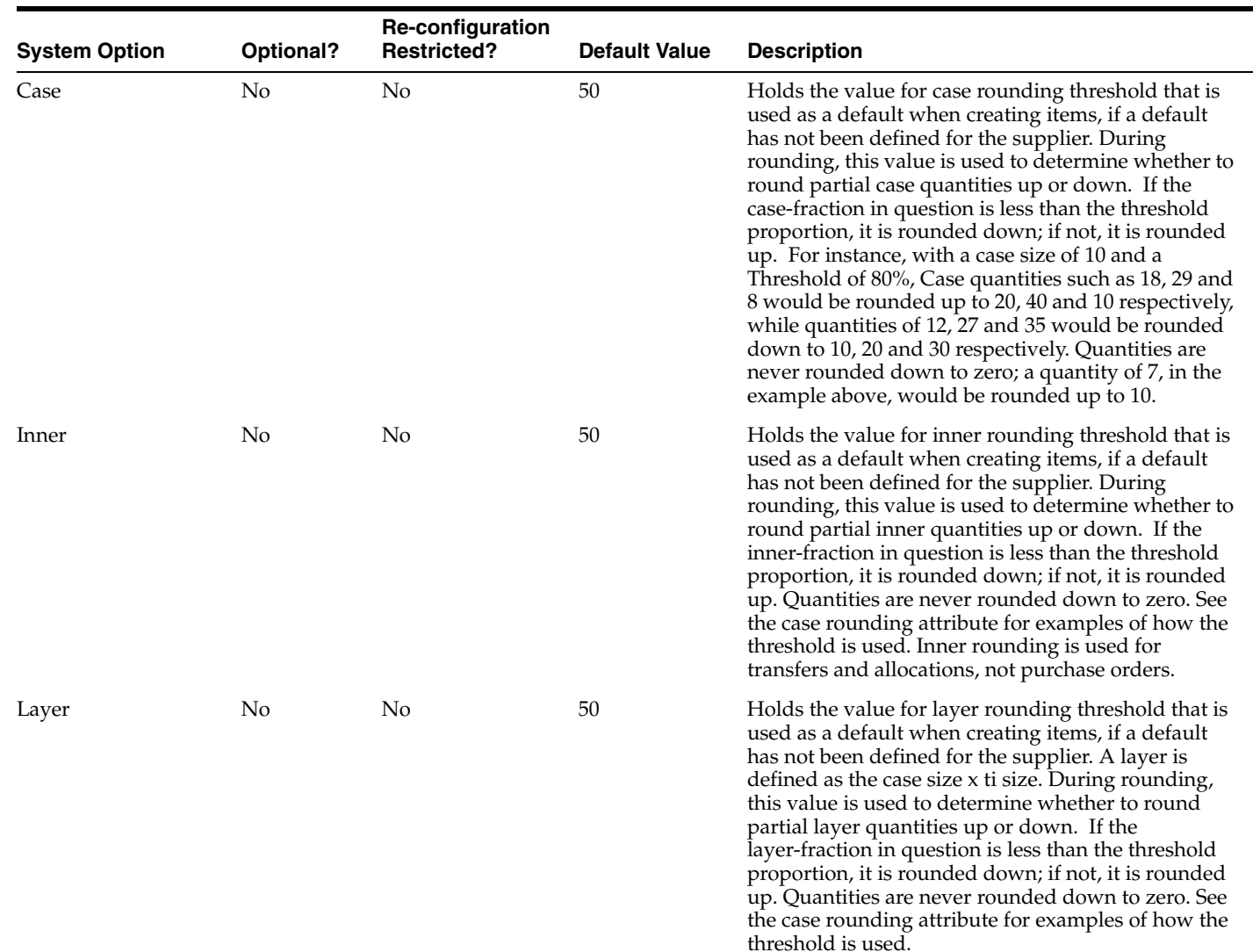

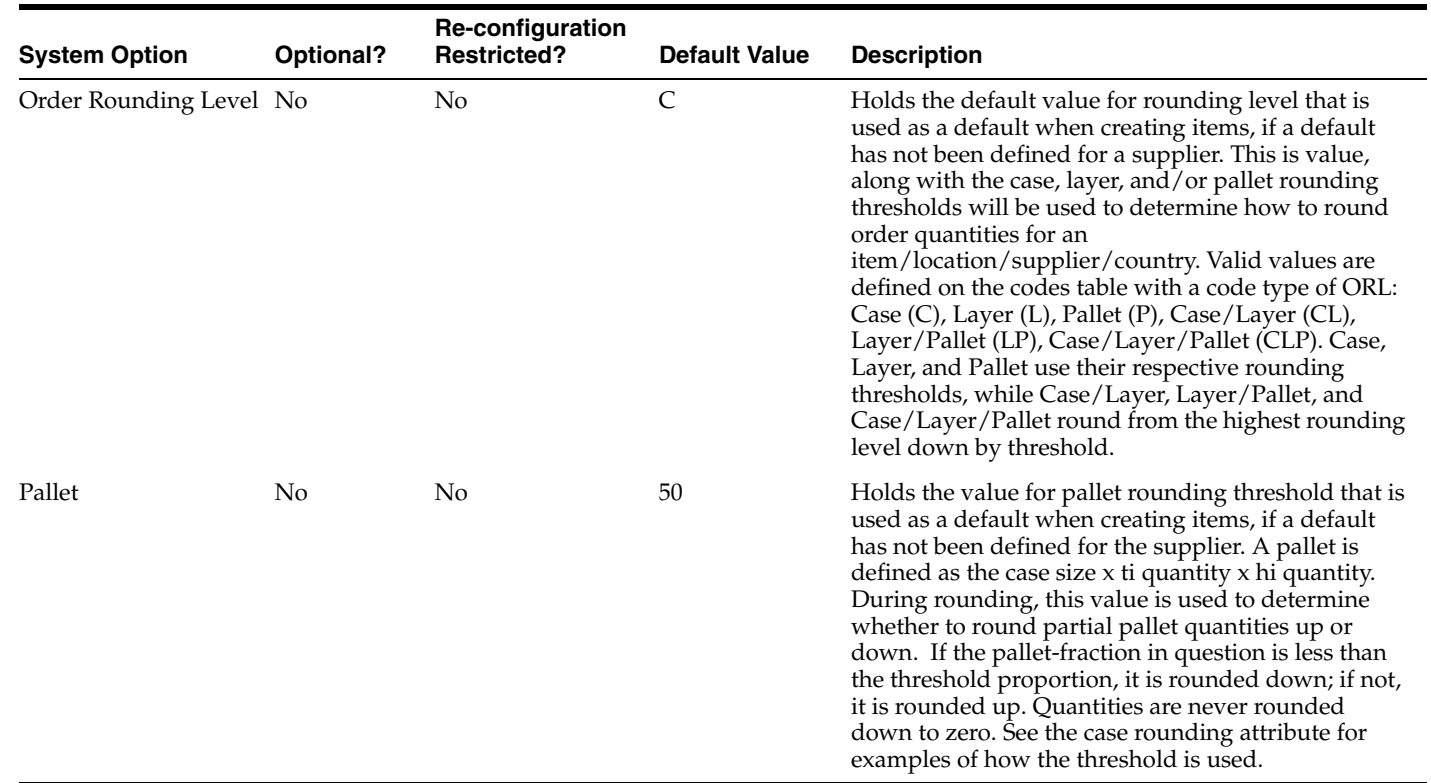

#### **Functional**

The attributes in this section are used to configure a few different areas. One set is used to indicate which functions in Merchandising are being used by your implementation, another is used to define default units of measure, and the last is used to define how certain item numbers will be generated by the solution.

<span id="page-29-0"></span>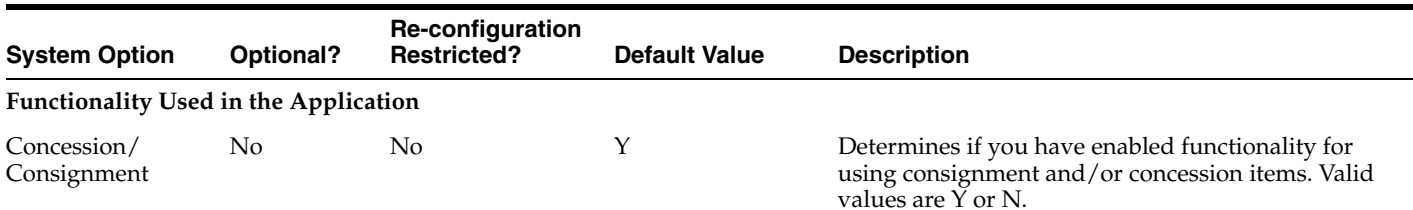

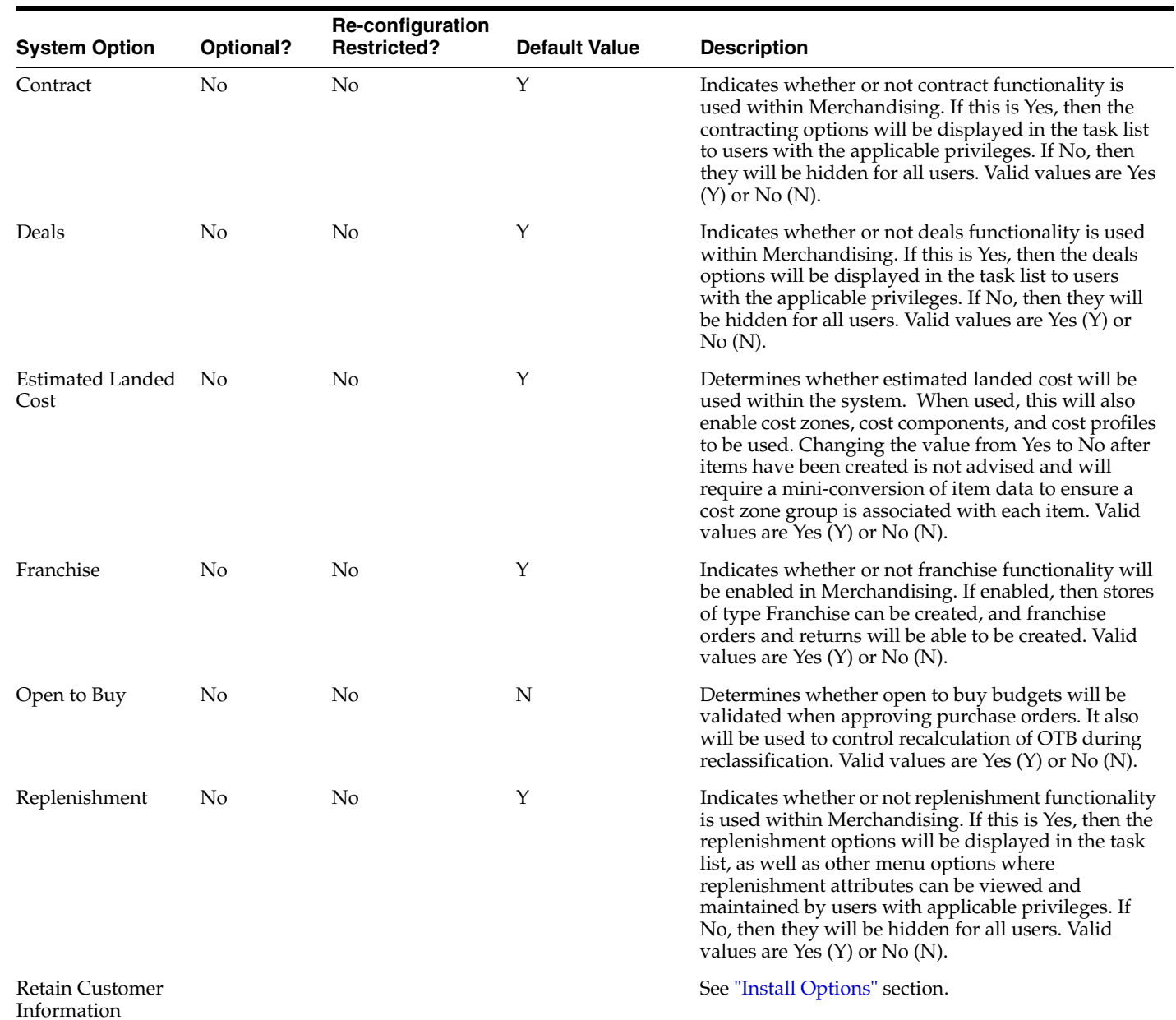

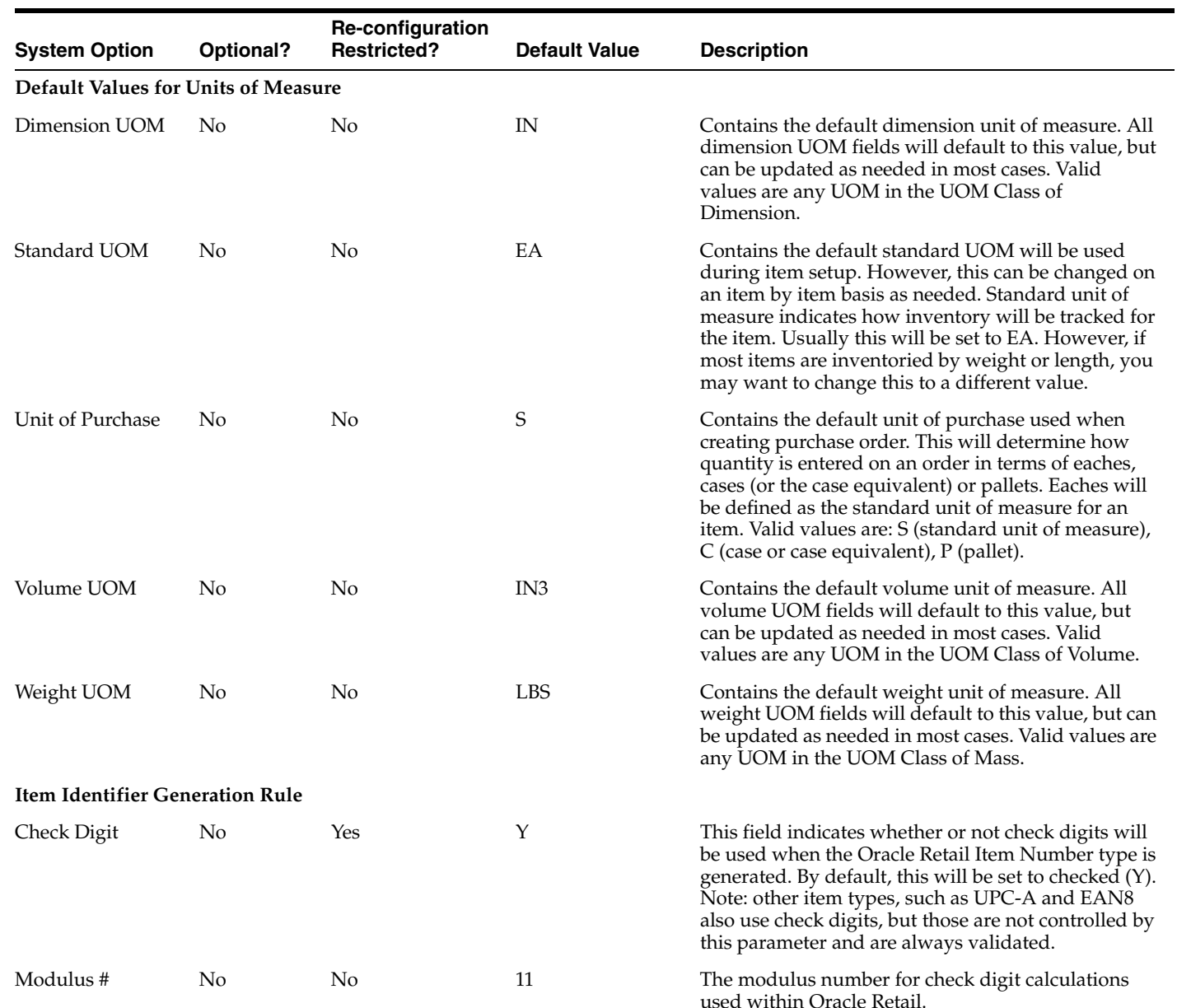

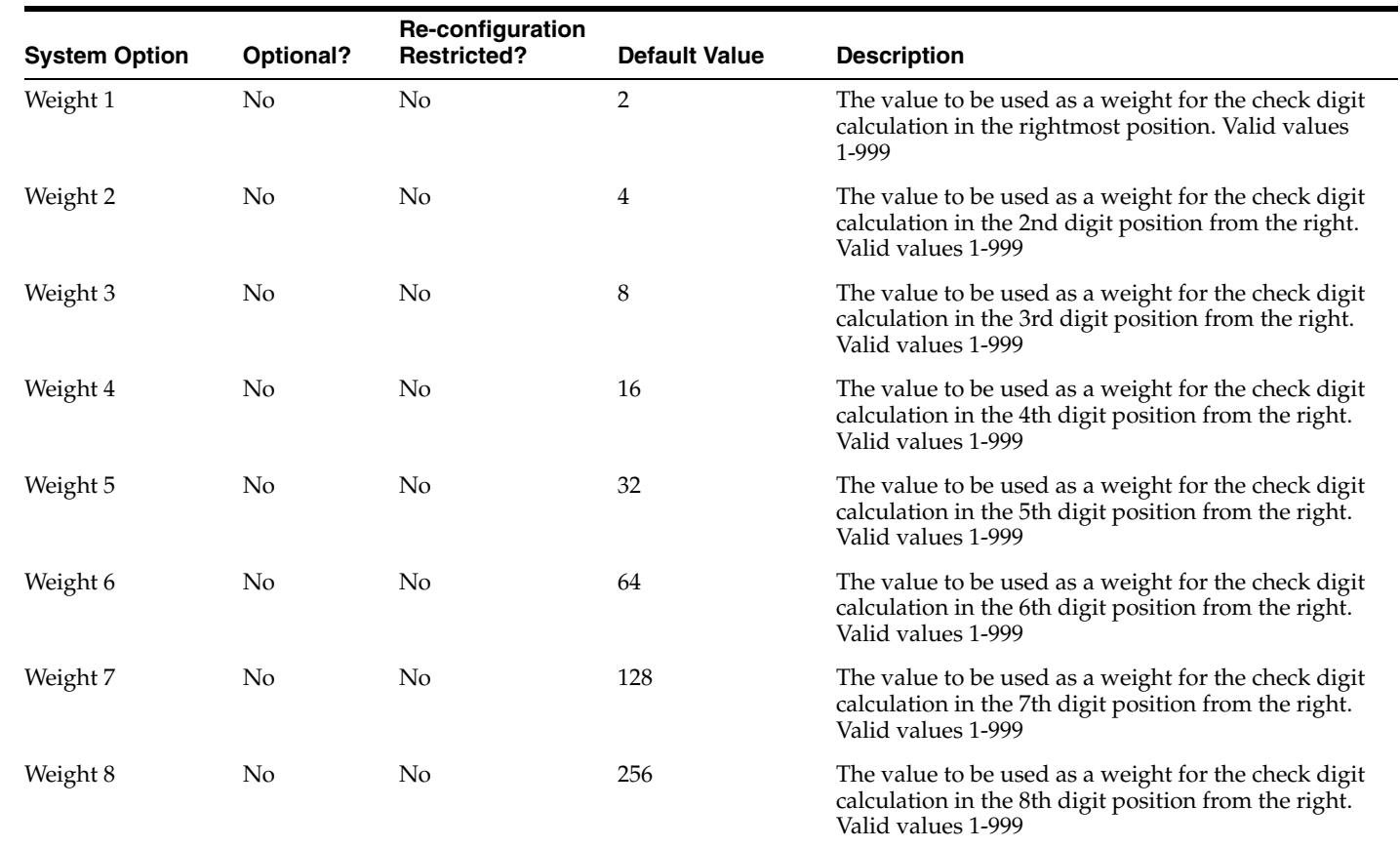

## **Inventory**

<span id="page-32-0"></span>There is a large set of options that are used to configure the various inventory functions in Merchandising. Because of that the sections below have been broken into functional areas where the system options best align: Replenishment, Shipment, Transfers and RTVs, Allocation, Sales and Returns, and Stock Counts.

#### **Replenishment**

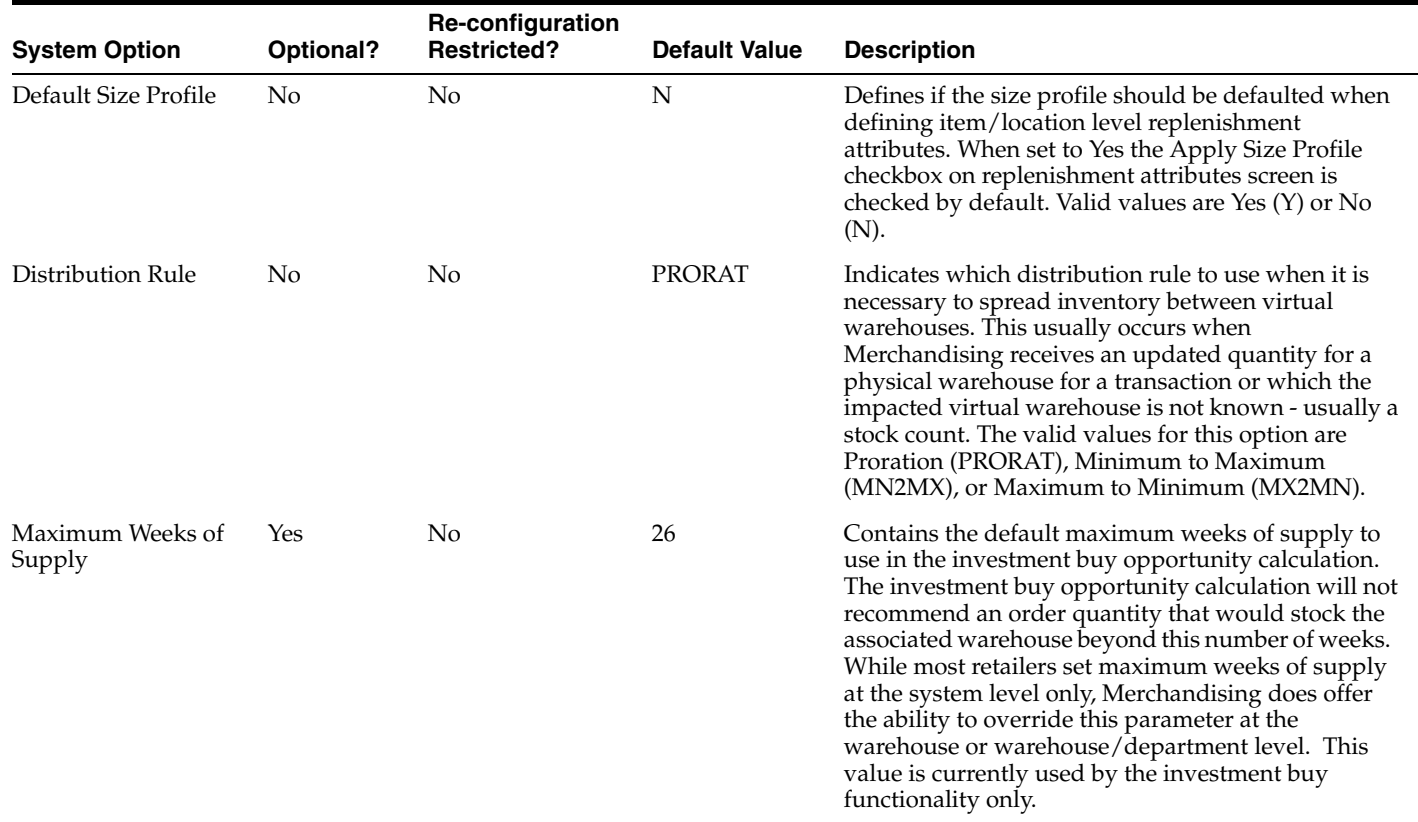

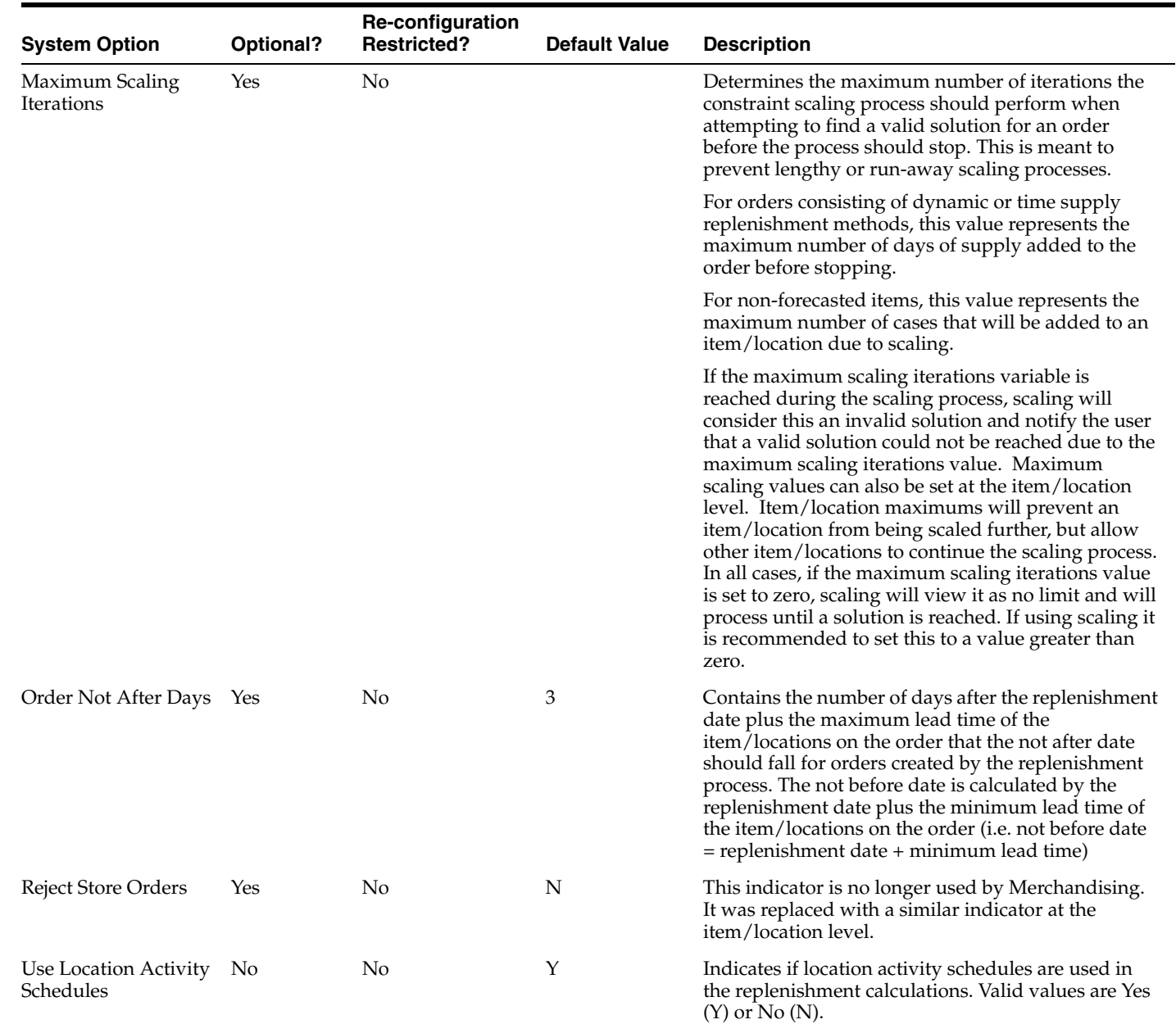

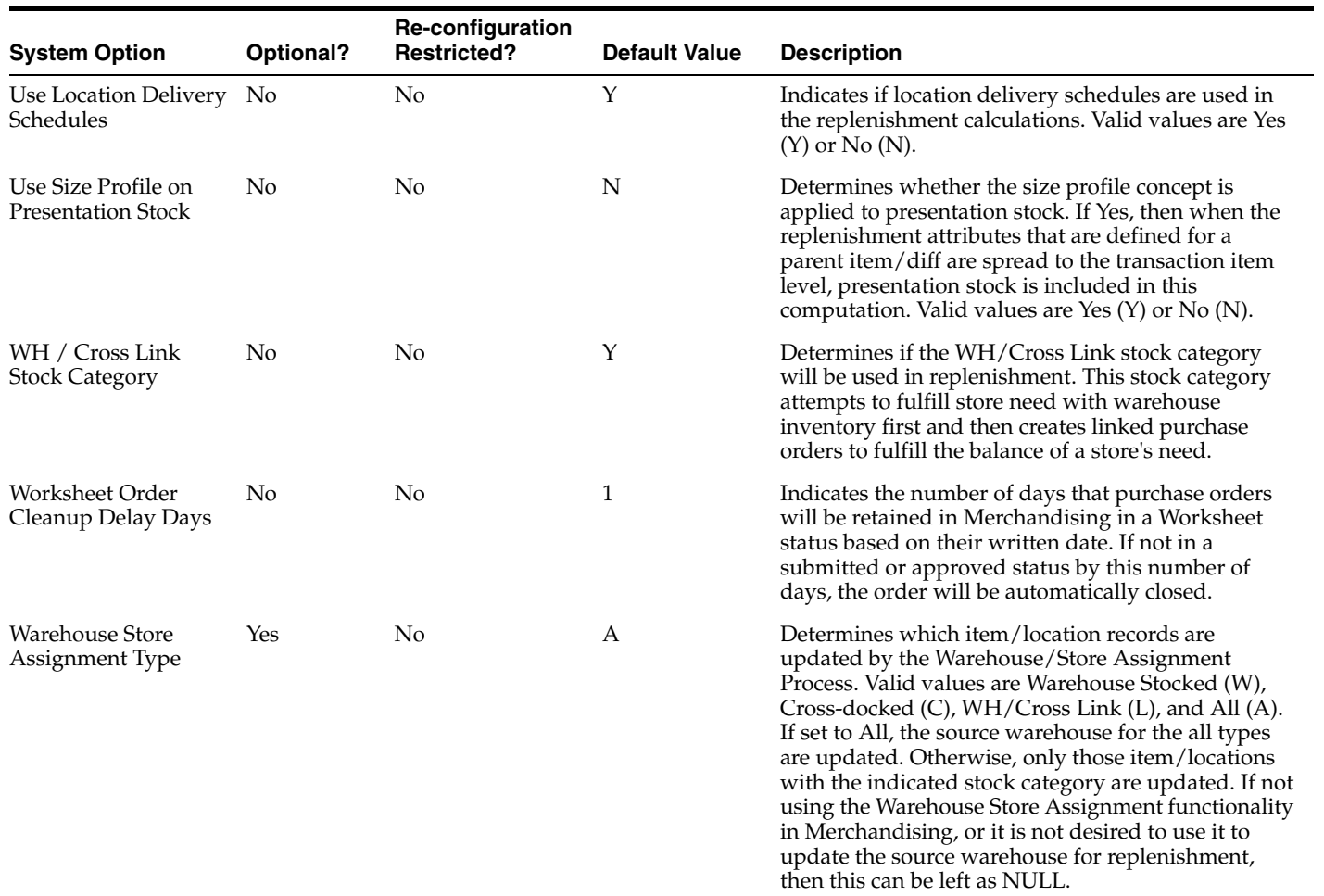
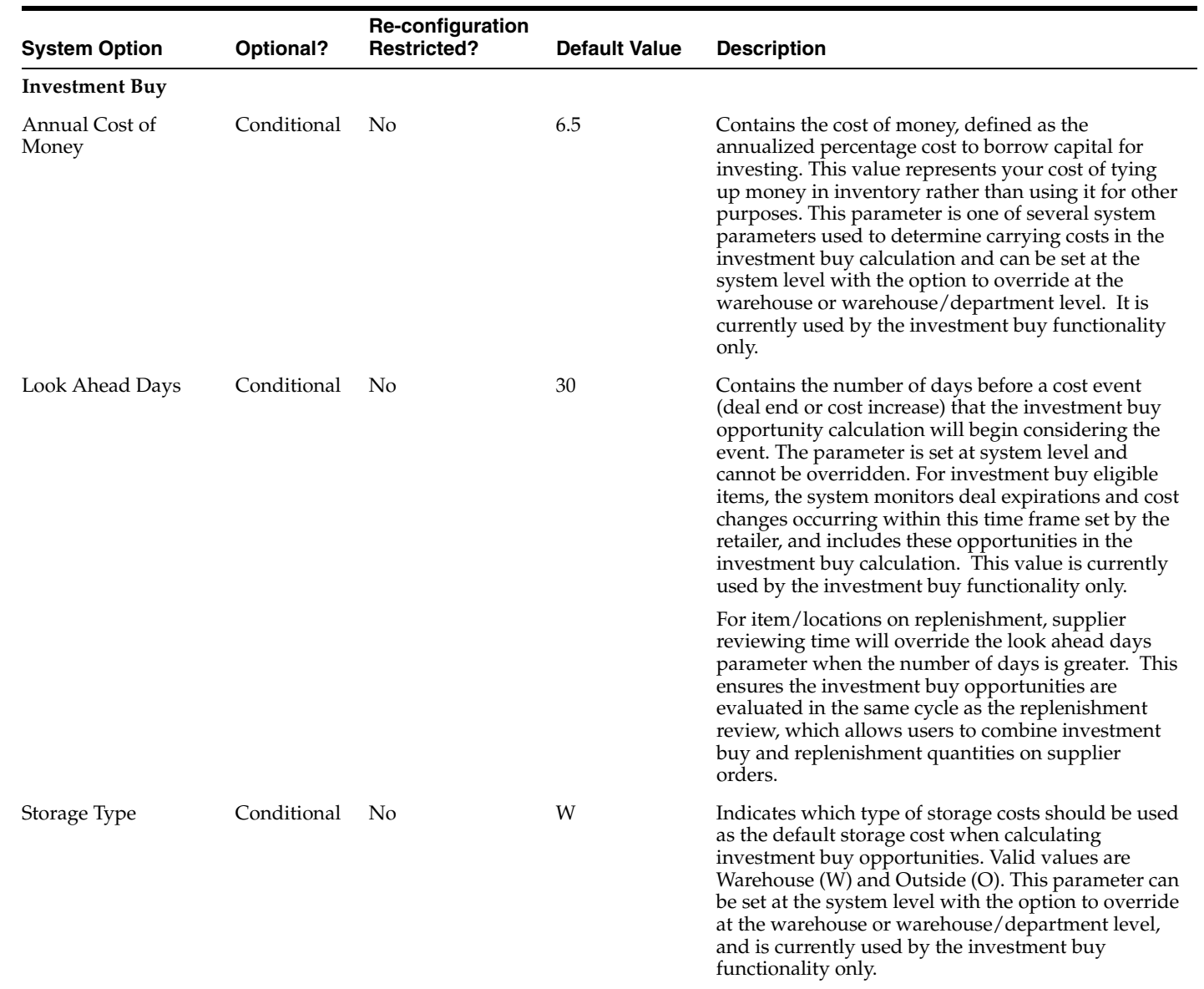

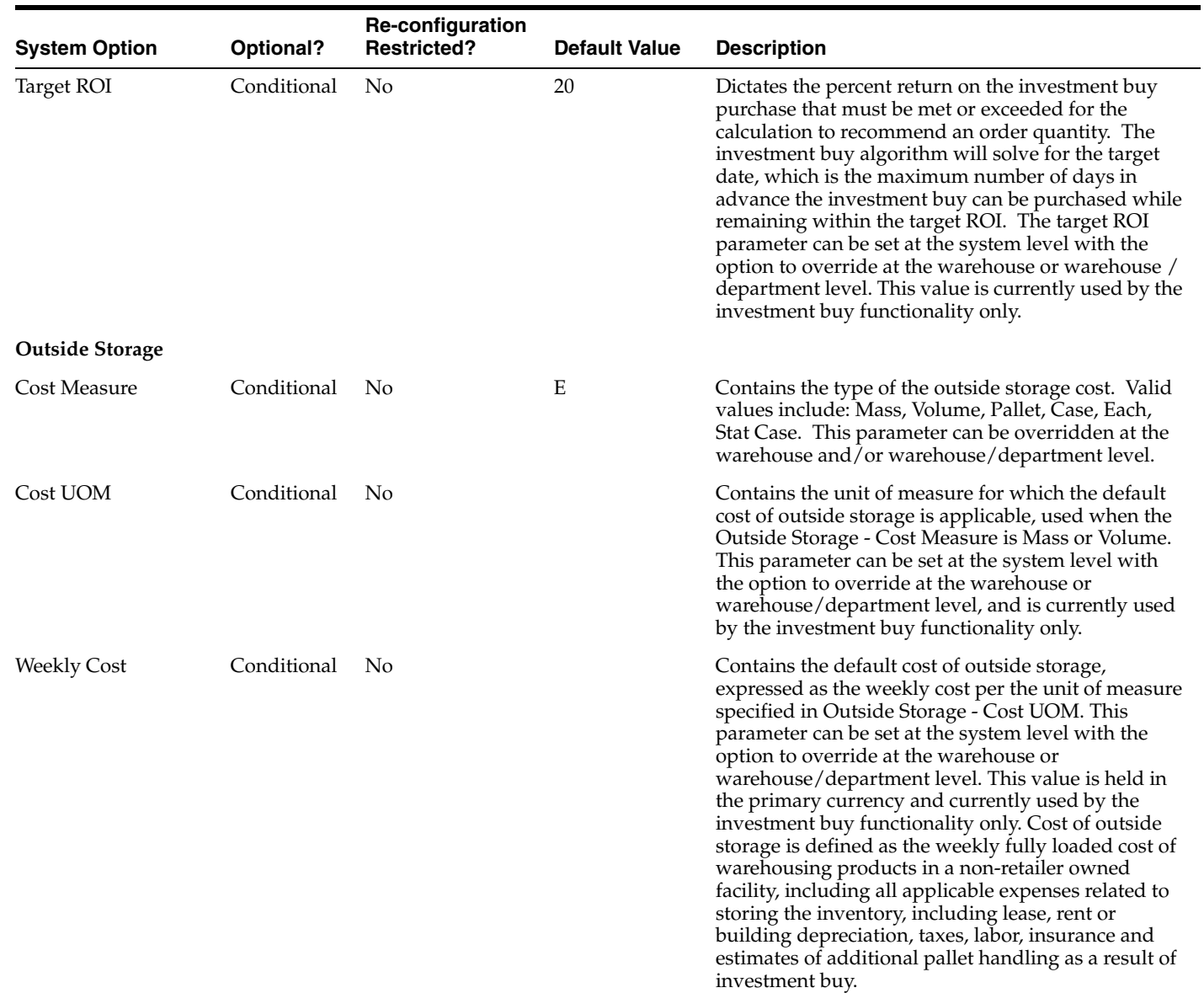

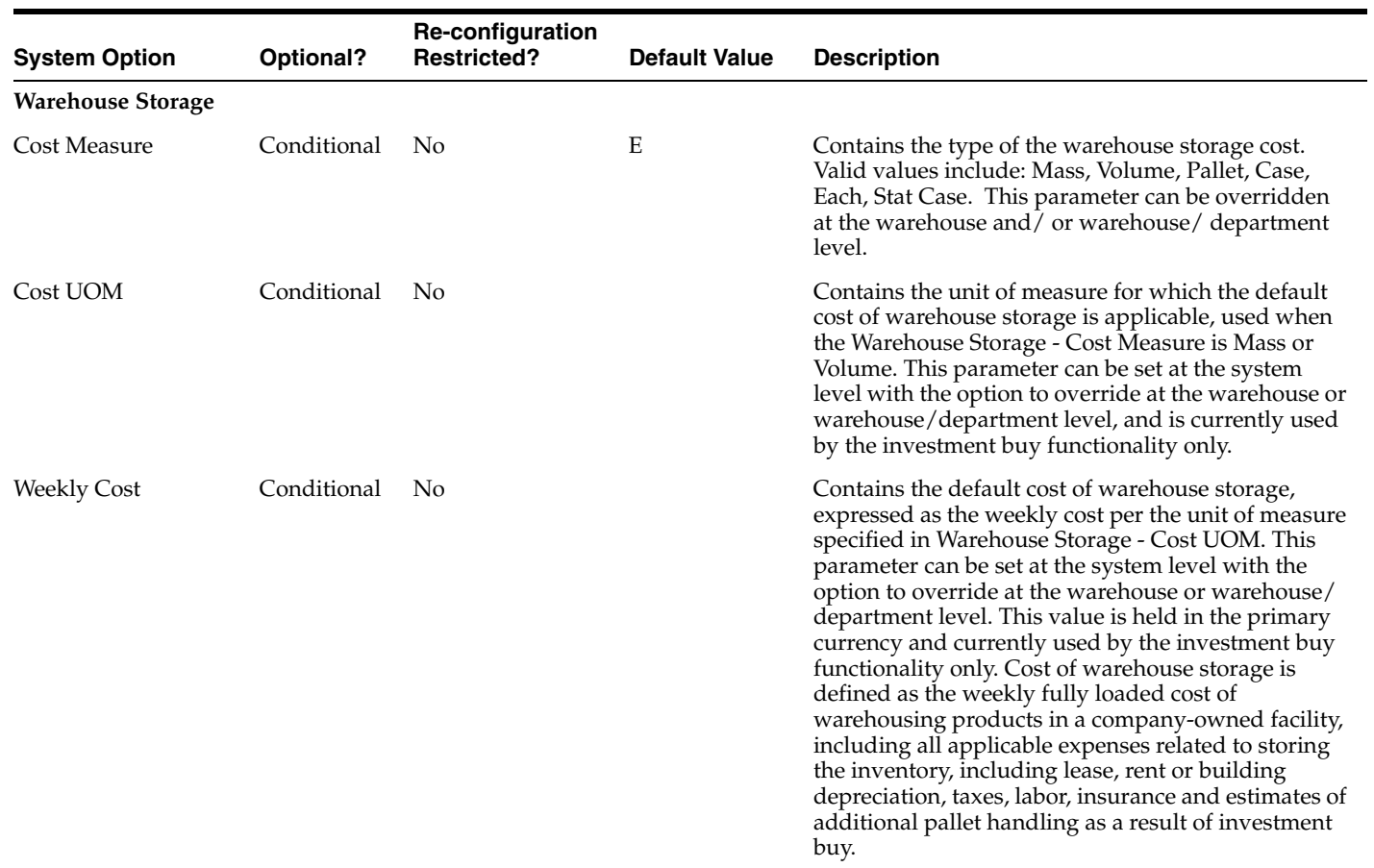

## **Shipment**

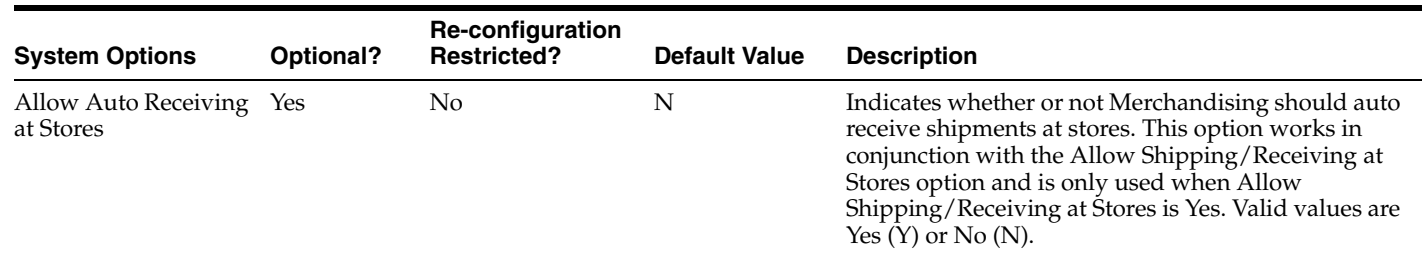

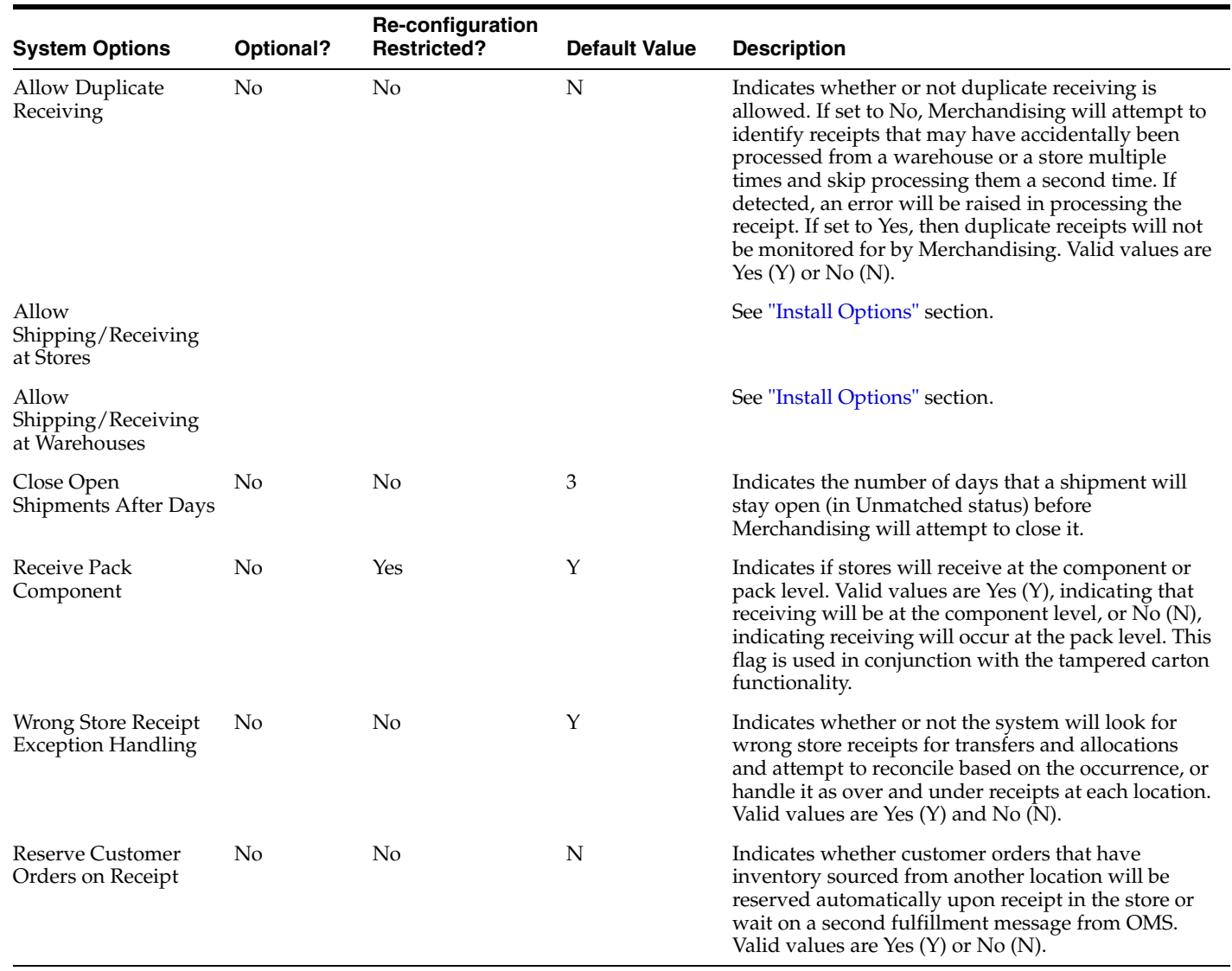

## **Transfers and RTVs**

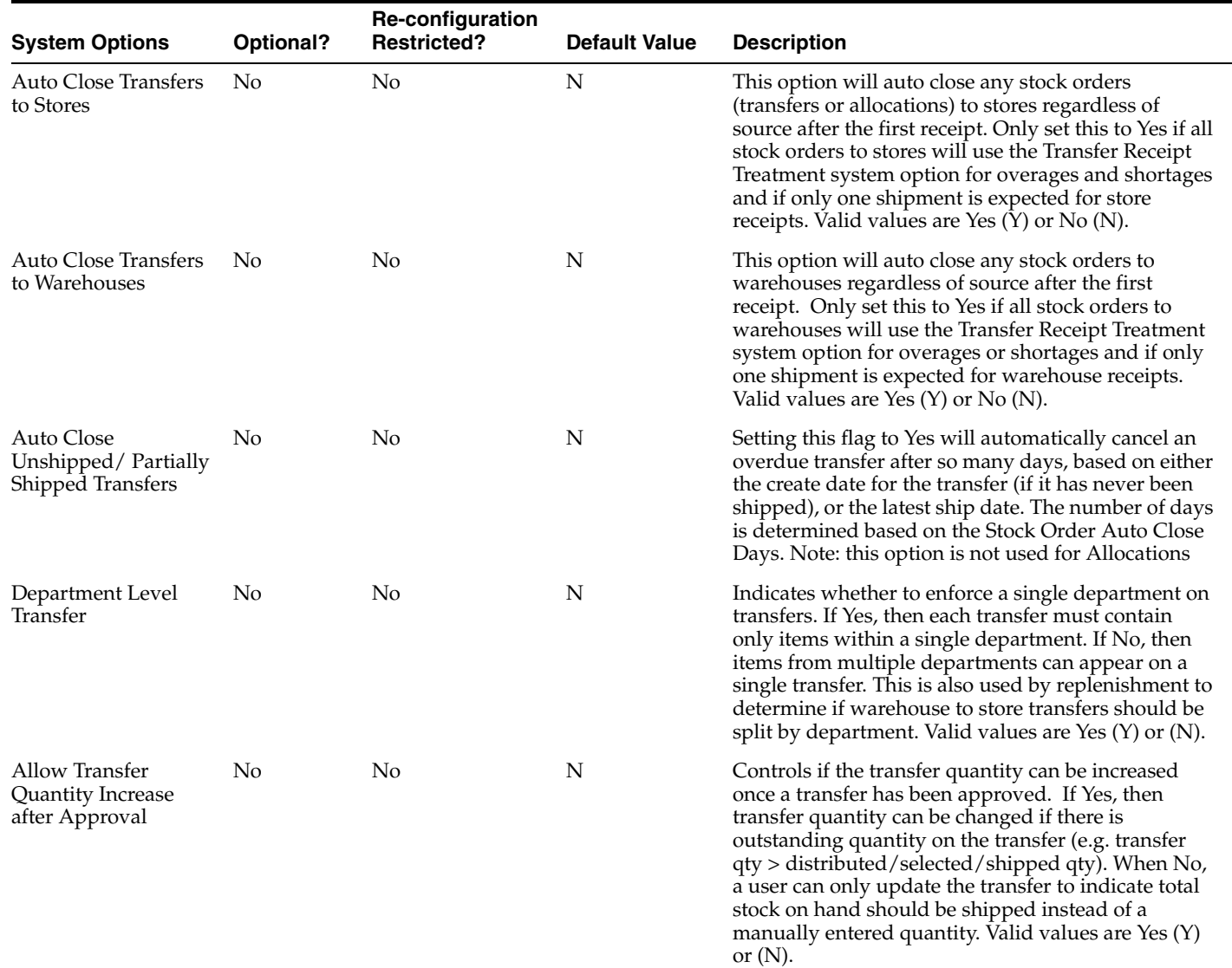

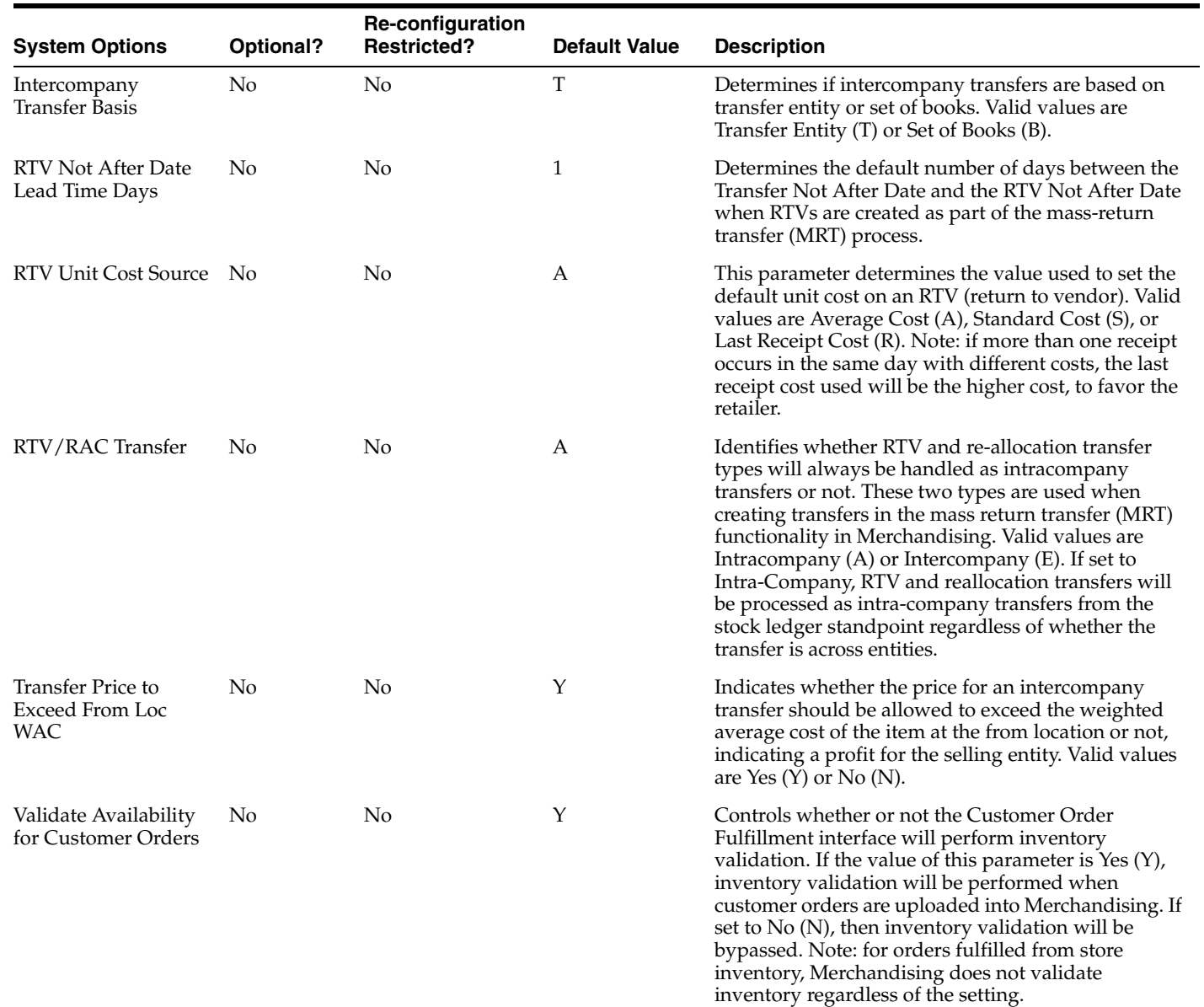

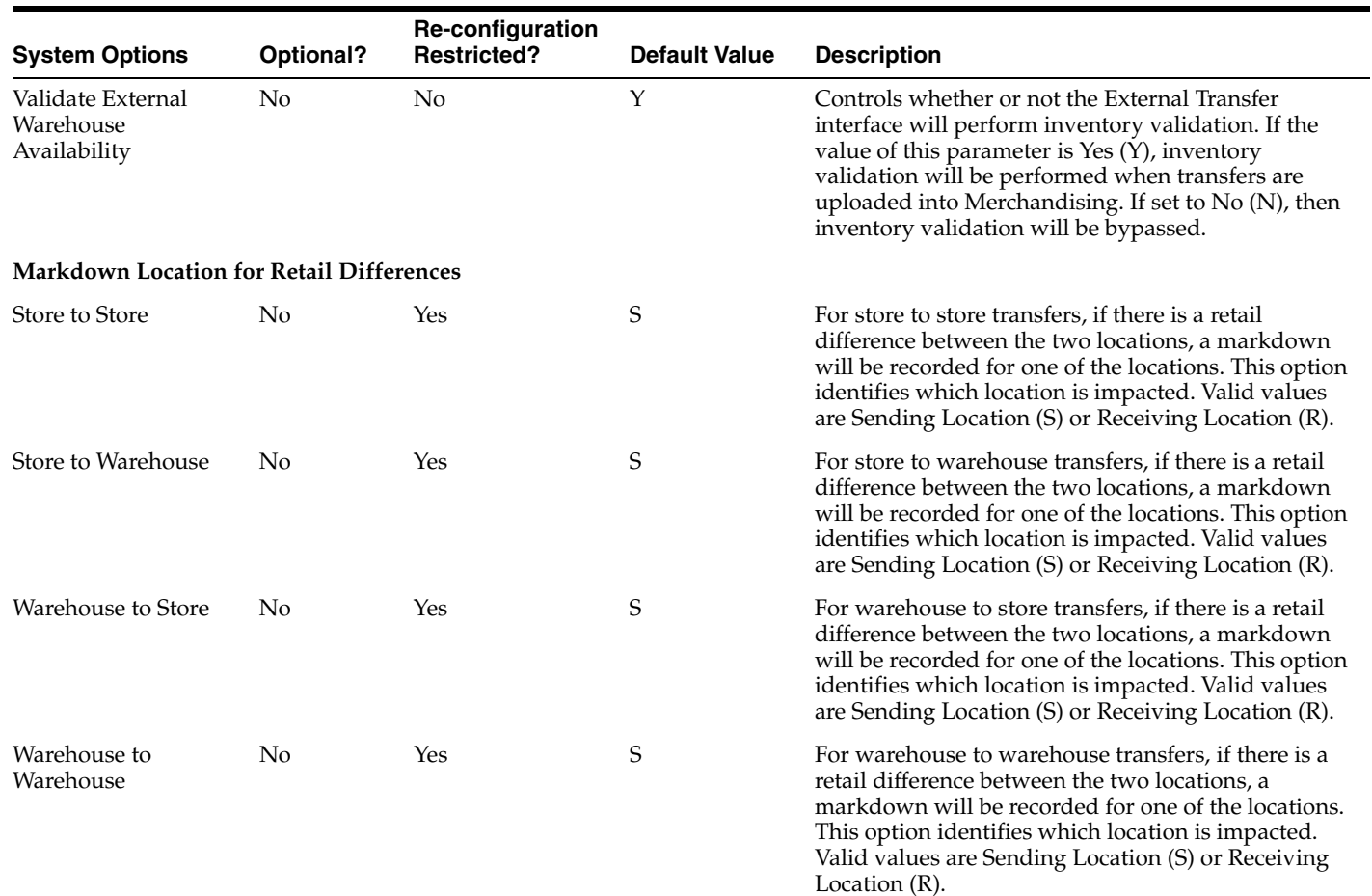

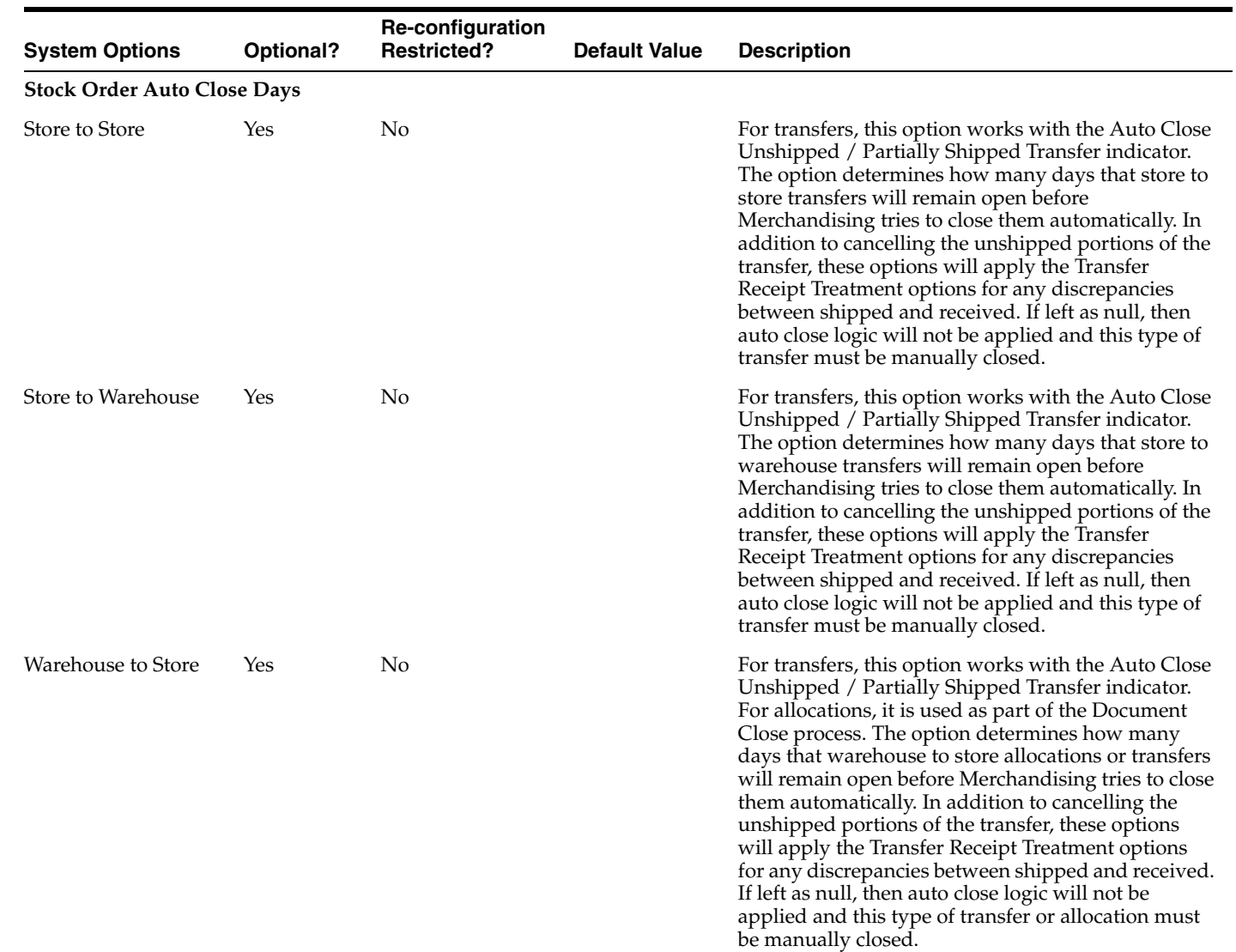

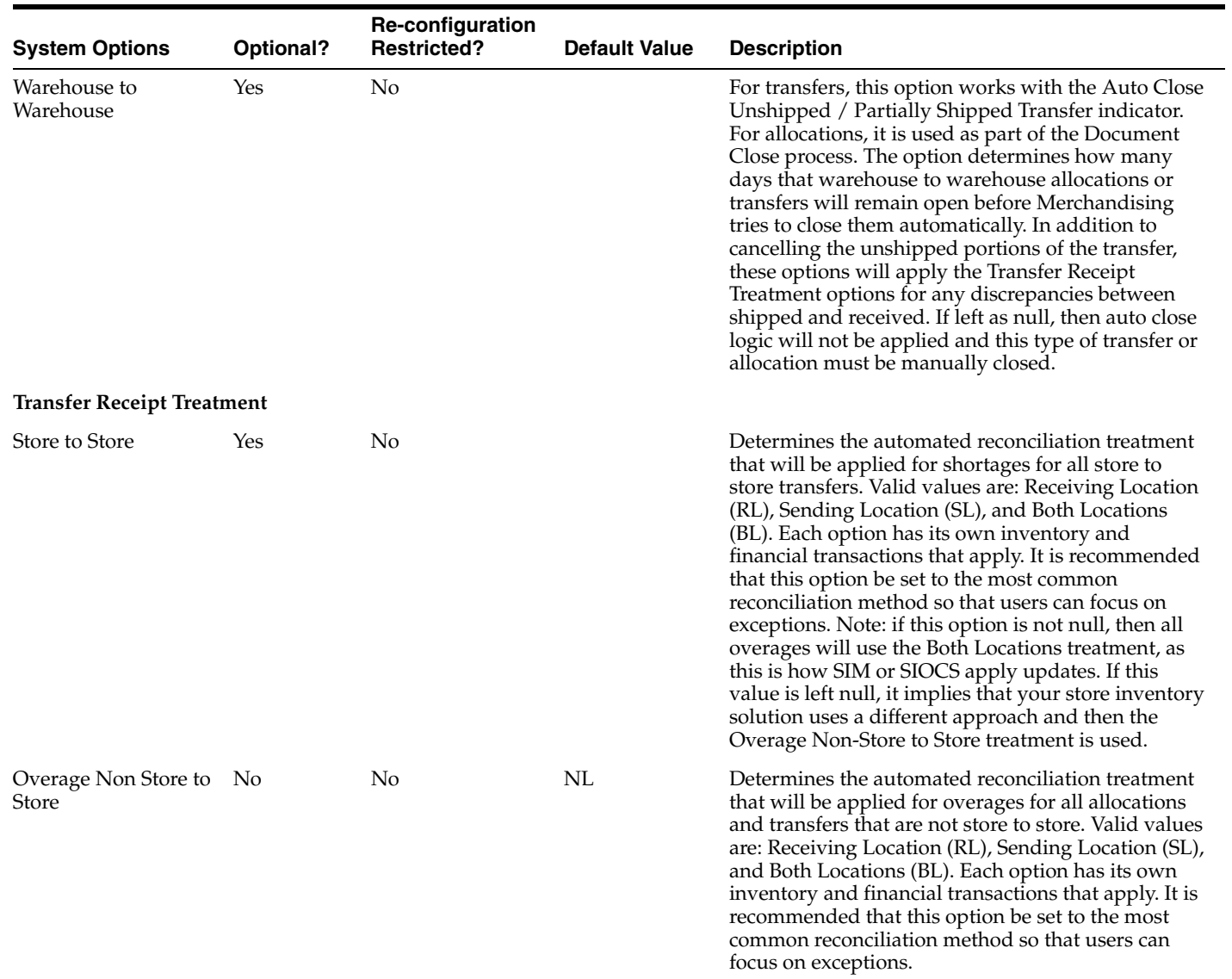

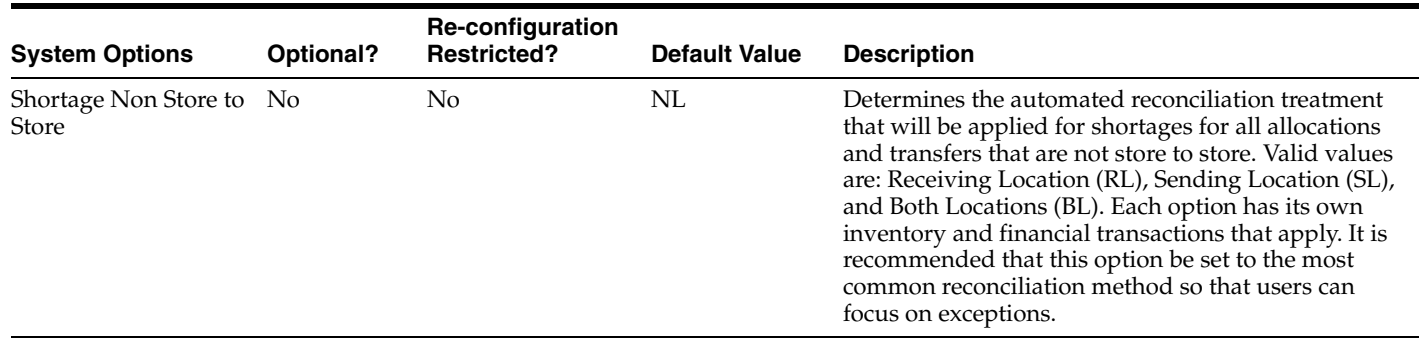

## **Allocation**

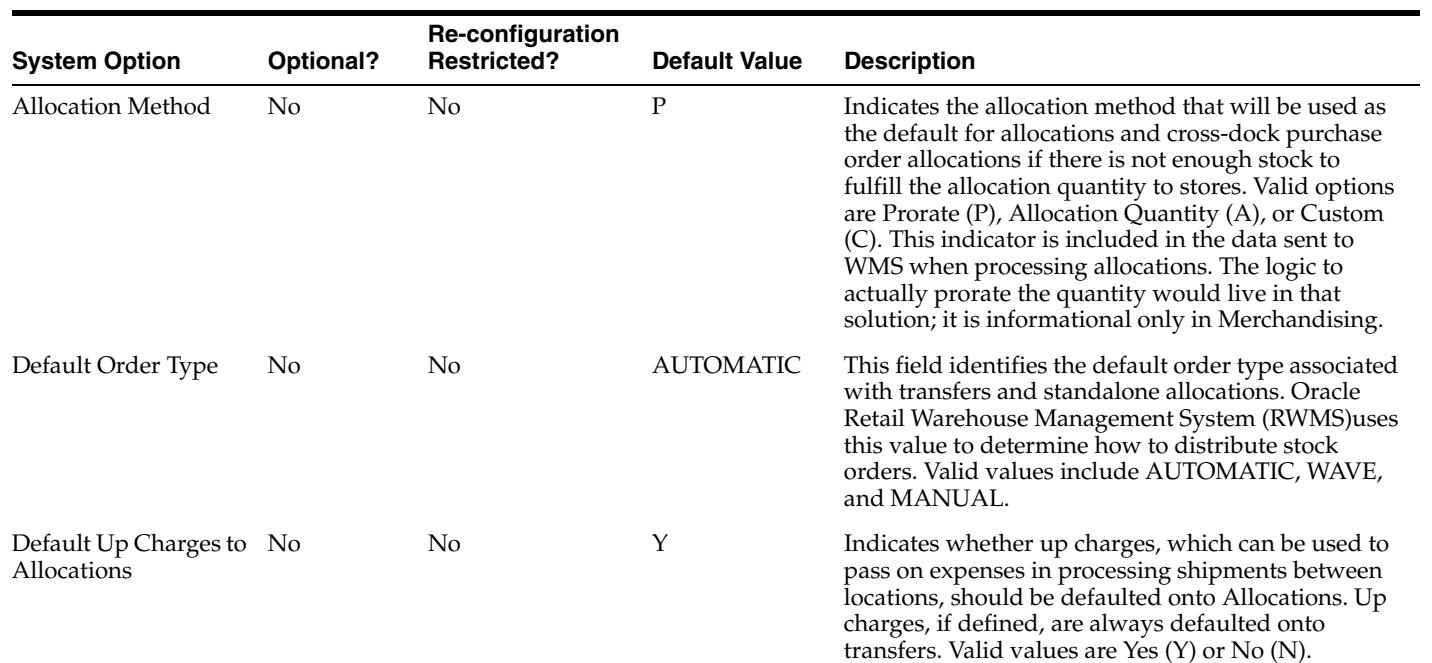

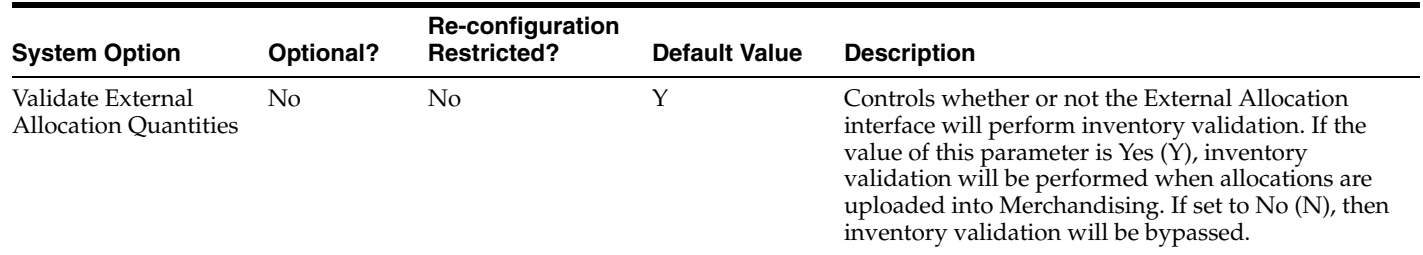

## **Sales and Returns**

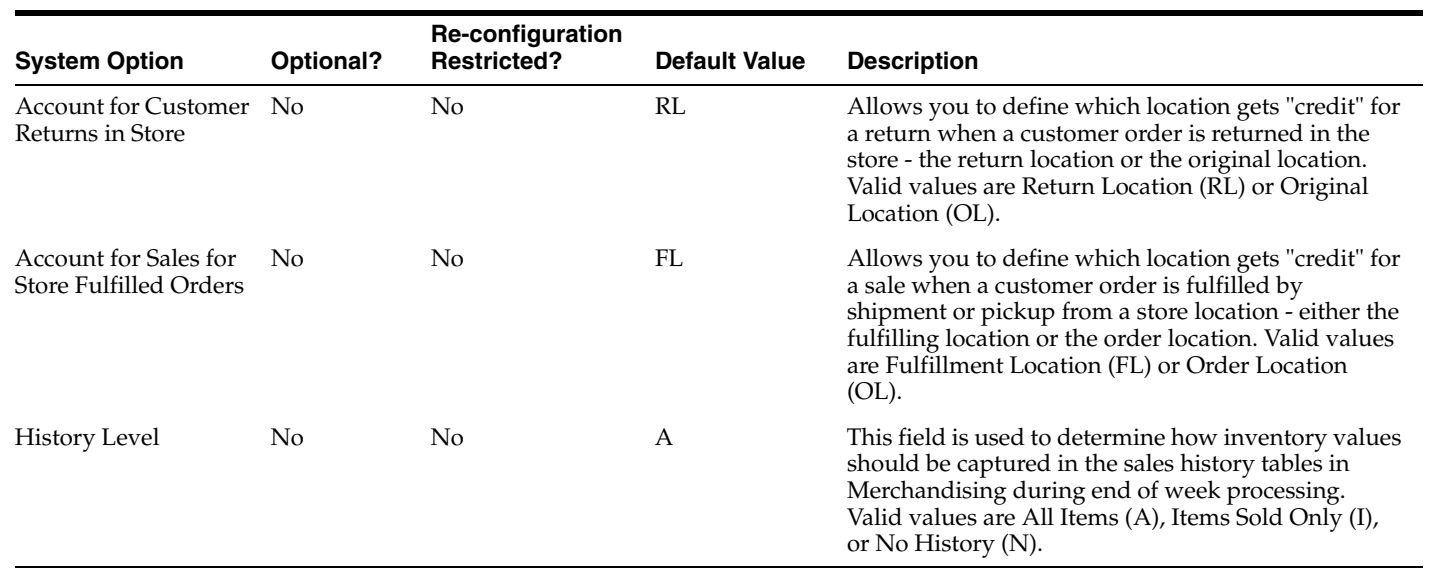

#### **Stock Counts**

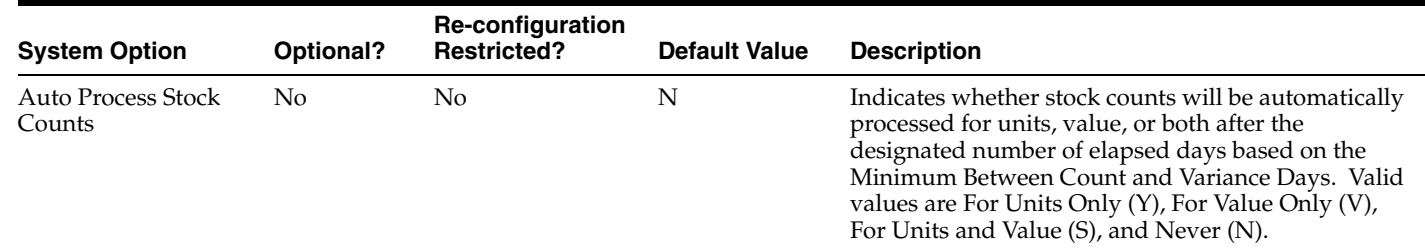

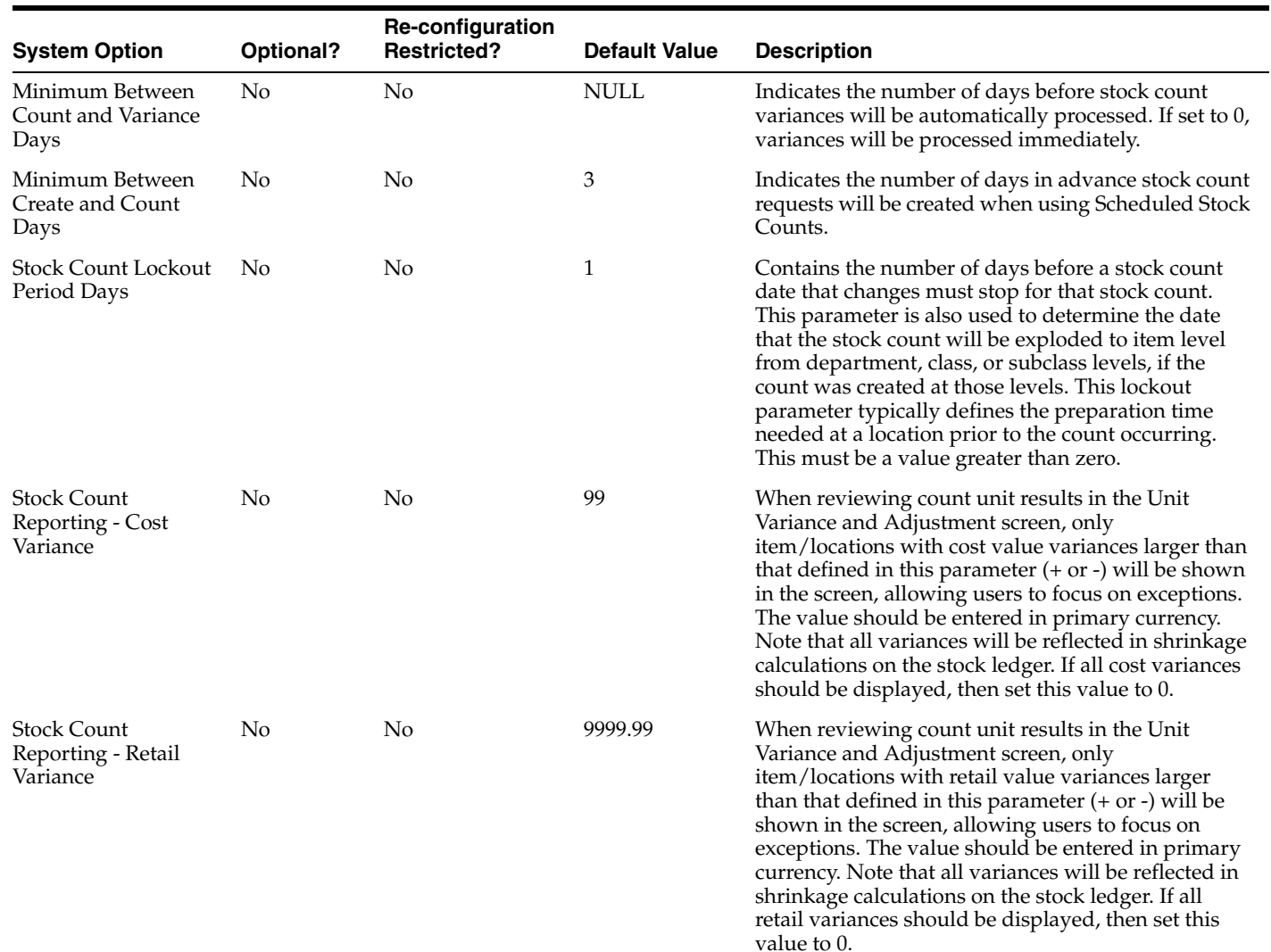

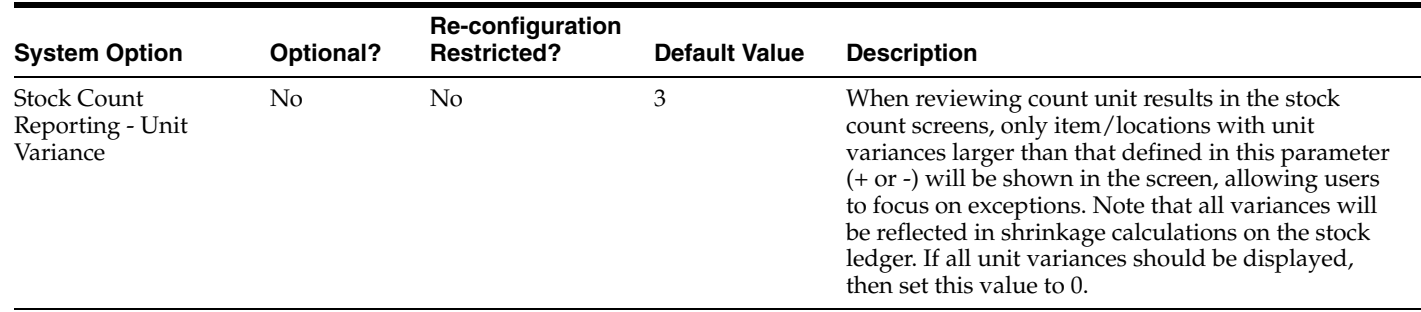

# **Localization**

The Localization options are focused on configuration that are particular to certain regions, but may not be relevant to others. Because they are all tied to financials, the configurations in this section are all protected in the System Options page.

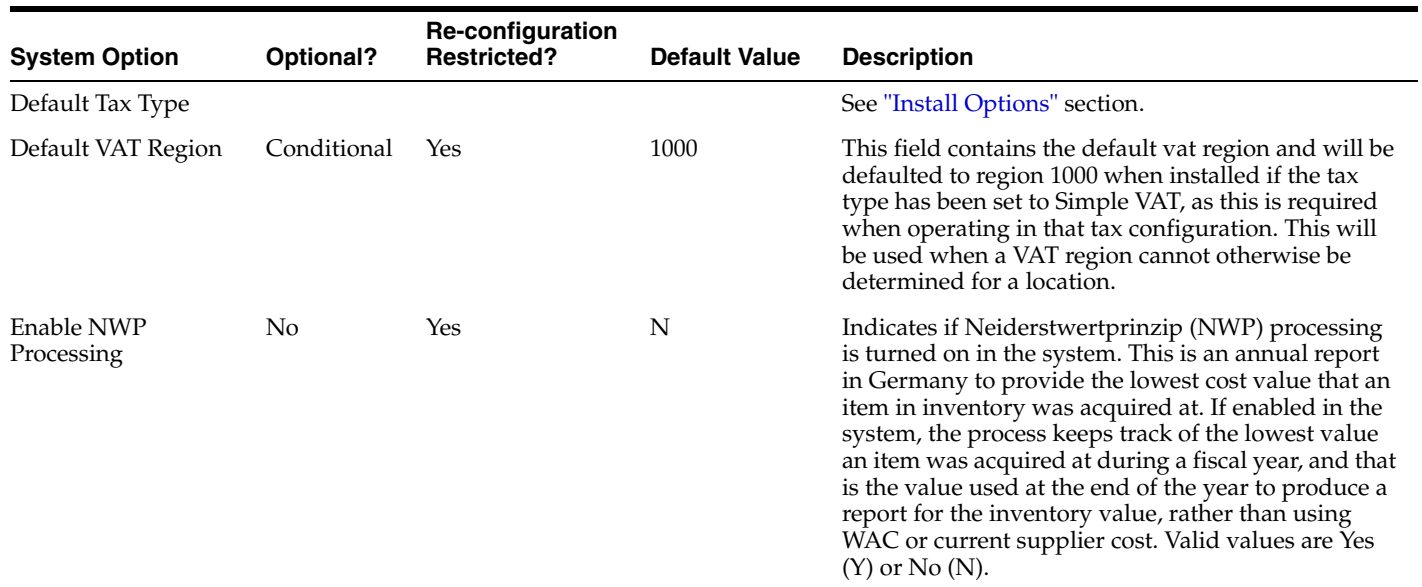

## **Procurement**

The Procurement options are all related to configuration of functions used to manage aspects of purchasing merchandise from your suppliers, including management of the purchase orders themselves. Also included are options related to deals and costs for orders, contracts, and consignment billing functionality. Each of these areas have their own subsection below that describes the various options.

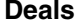

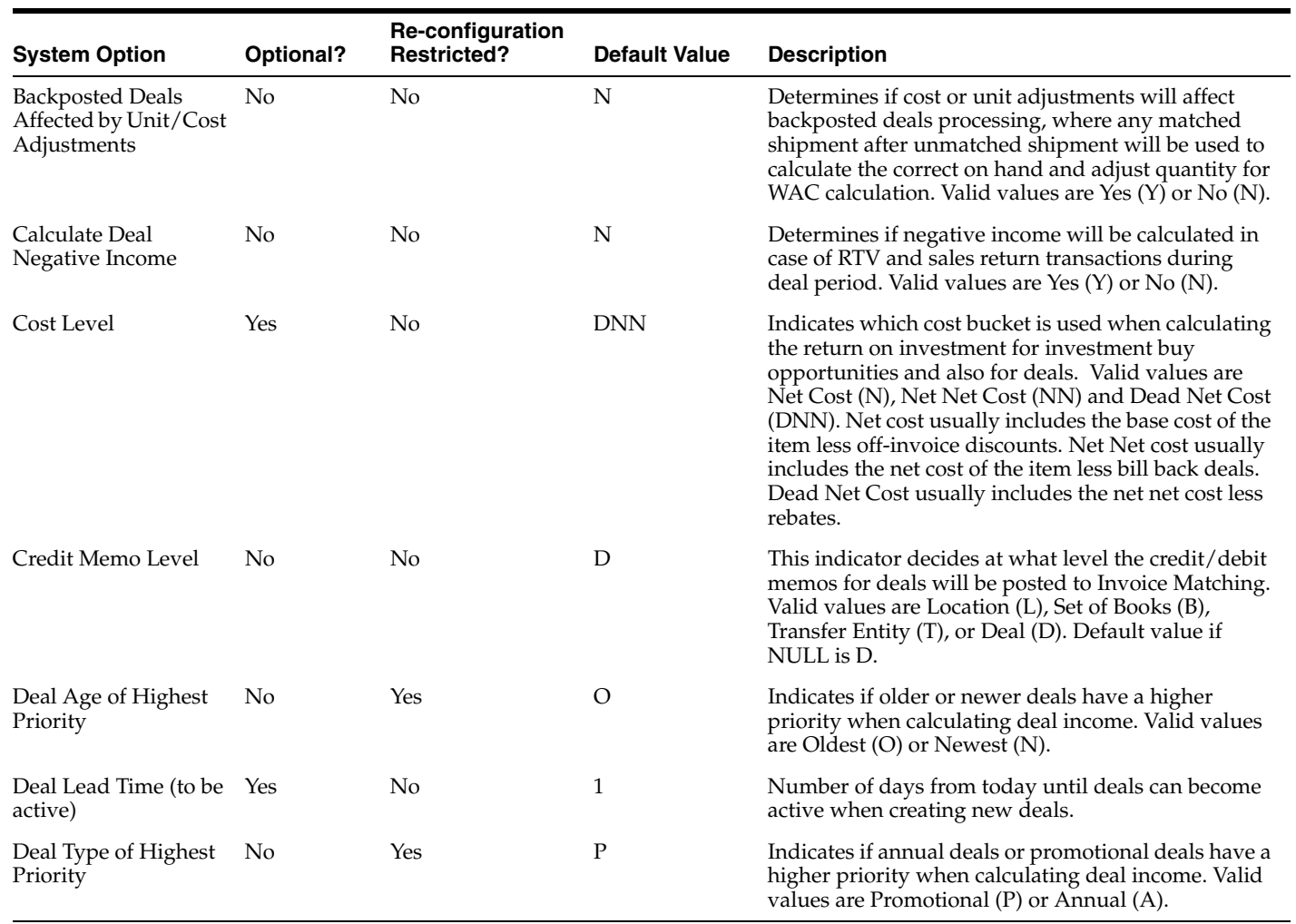

#### **Purchase Orders**

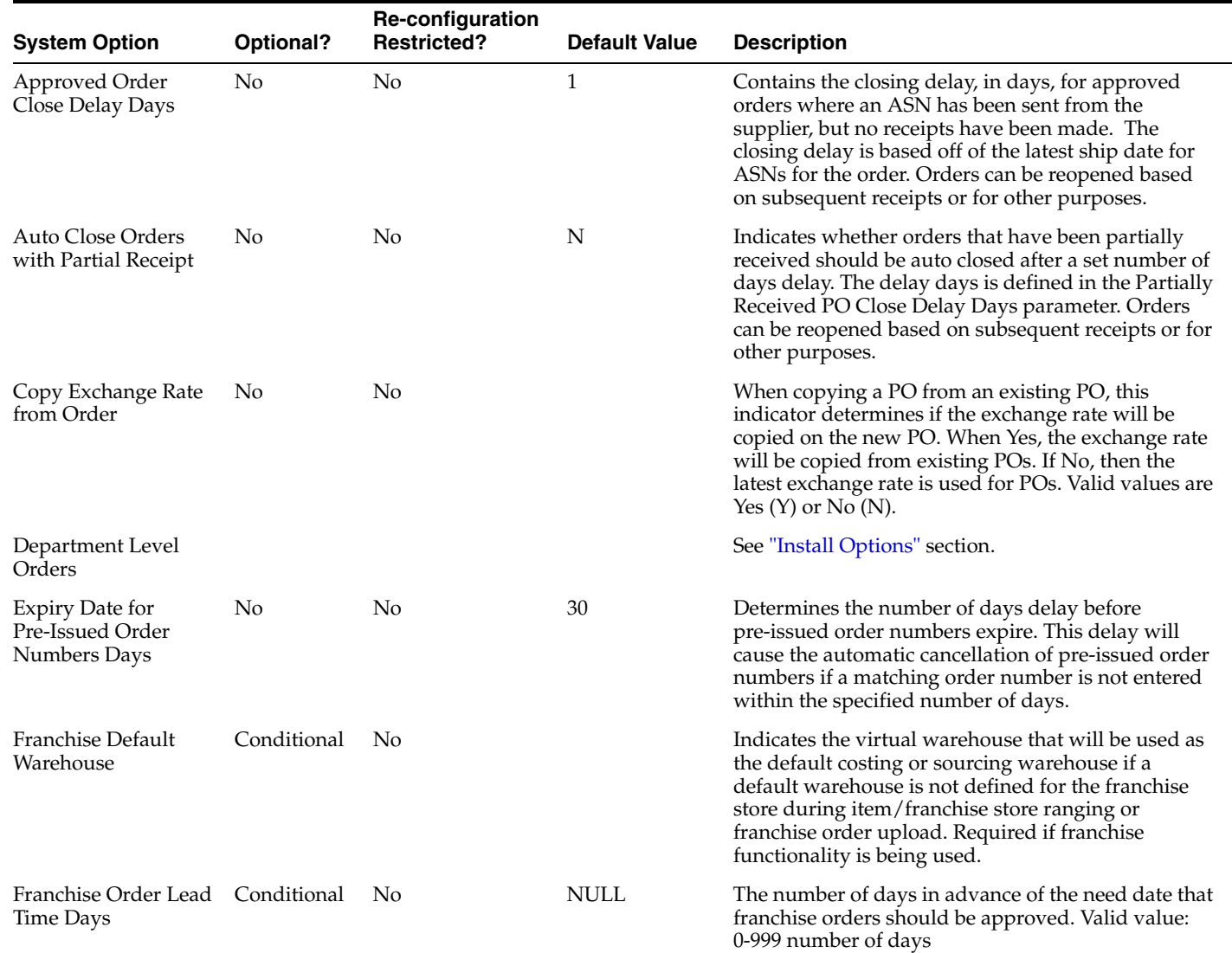

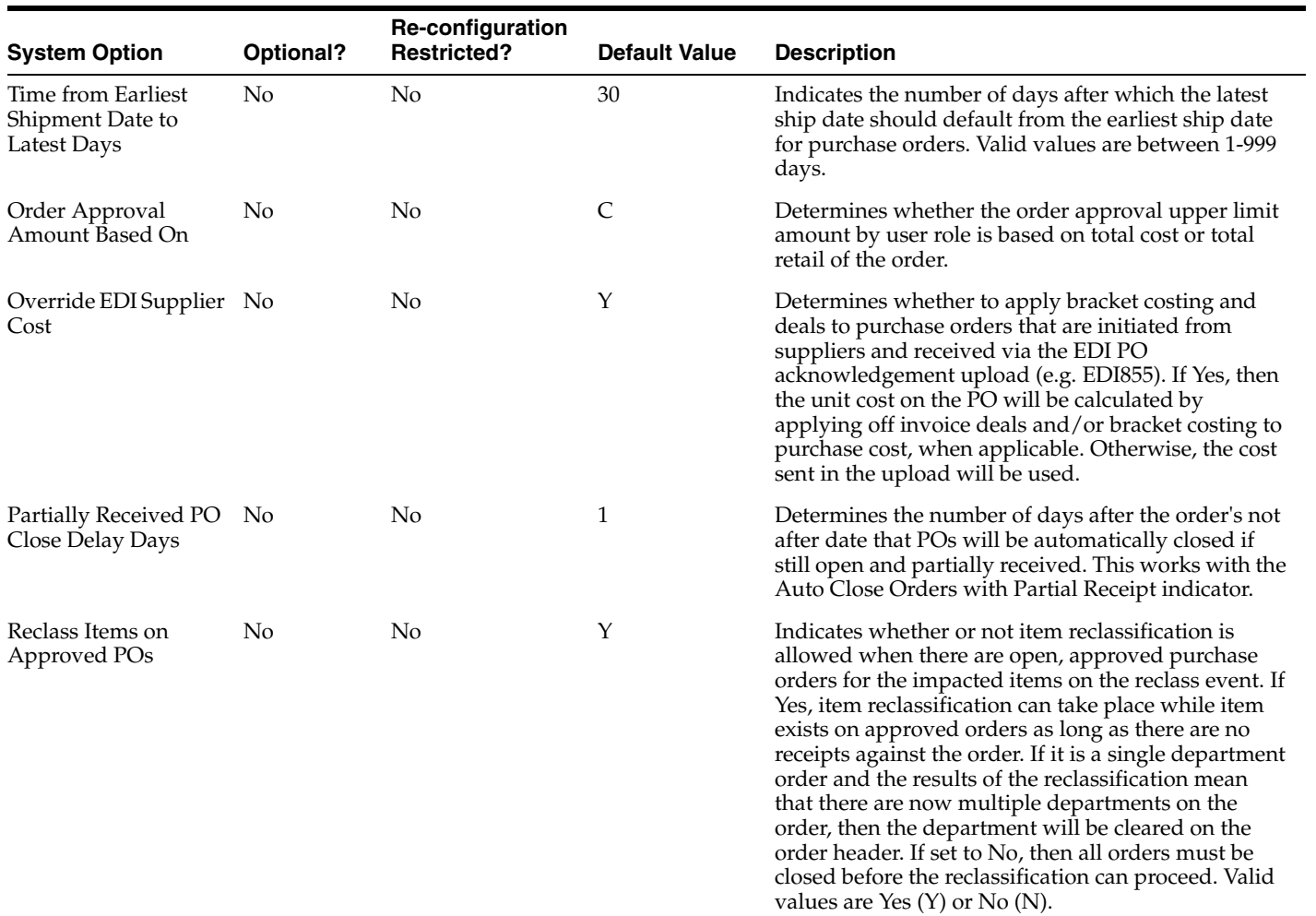

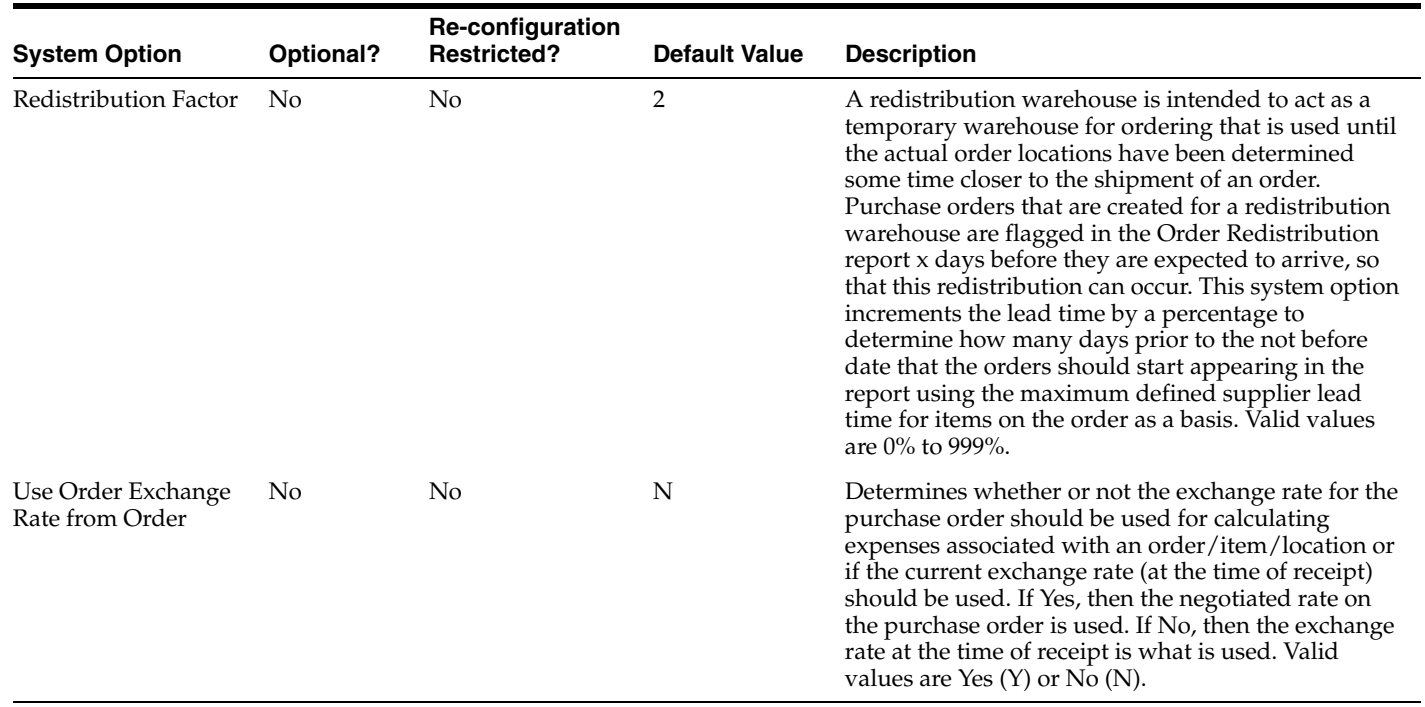

## **Cost Adjustments**

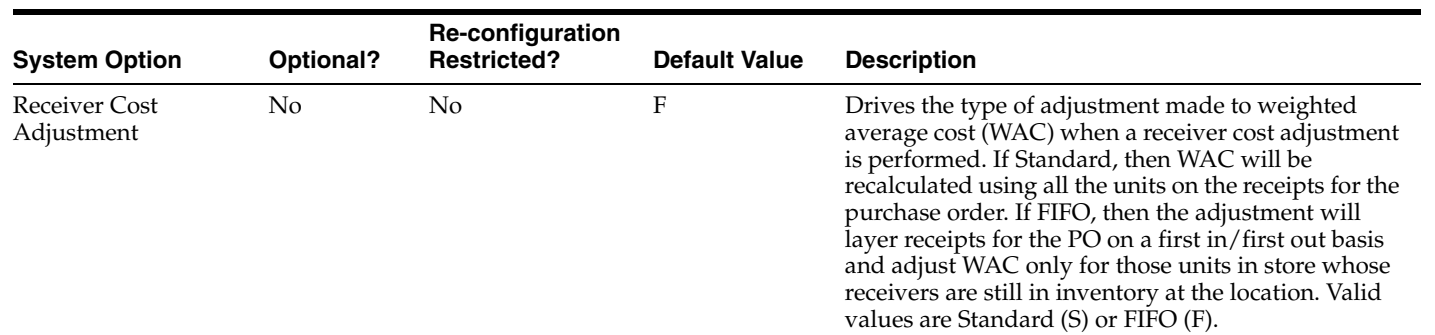

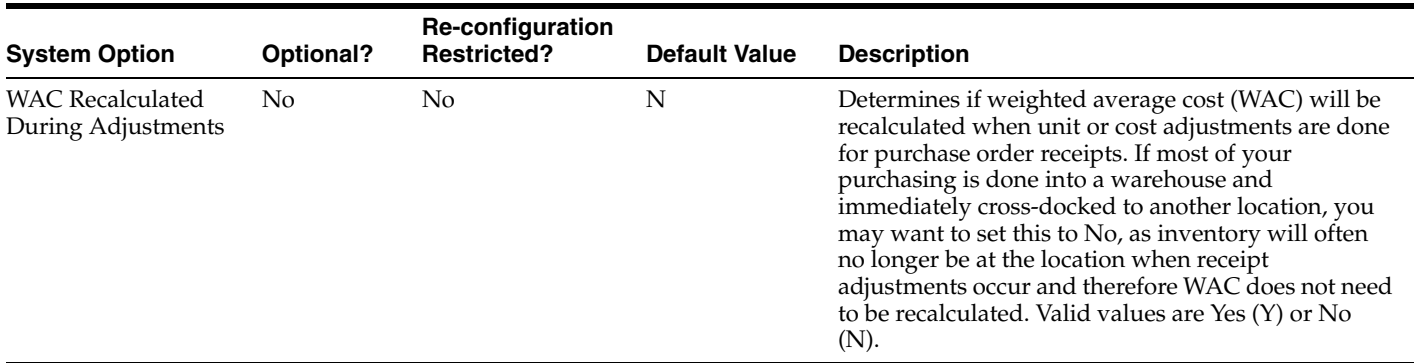

#### **Contracts**

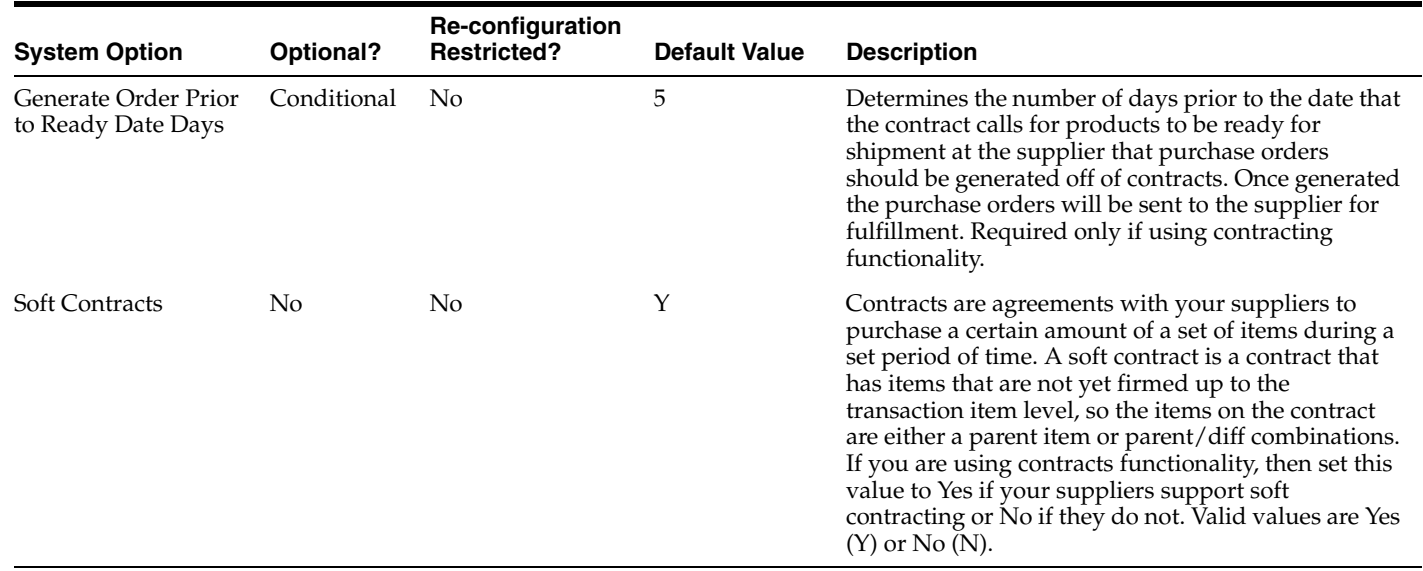

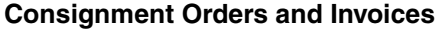

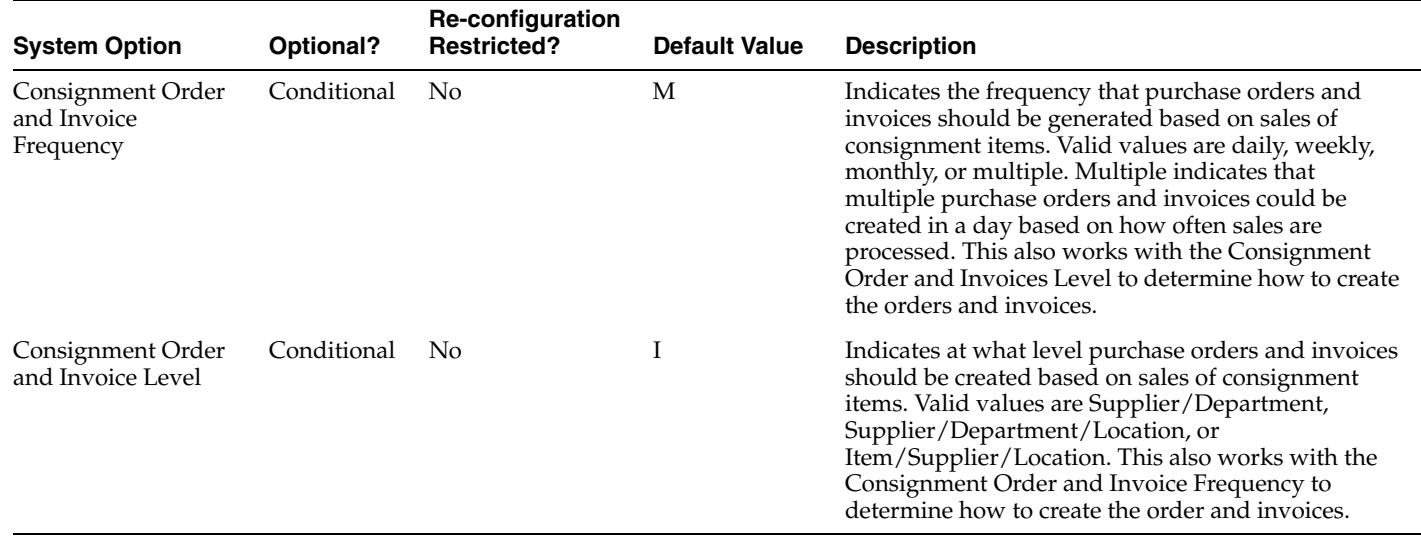

## **Data Retention**

Data Retention parameters are related to how long information related to a particular entity or function will remain in the solution after it is closed, made inactive, or otherwise no longer needed. These parameters are primarily used by the various batch programs that do the actual removal of information from the solution. In some cases, there is also an archiving option for some of these functional areas as an alternative to removing them completely. Archiving moves the data to a separate archive table in Merchandising for a period of time and then eventually moves it into a file for longer term storage. In cases where both options exist, it is assumed you will choose to run one version of those for your environment. For more on the programs that remove data and which have archiving options, see the *Oracle Retail Merchandising System Operations Guide, Volume 1*.

#### **History**

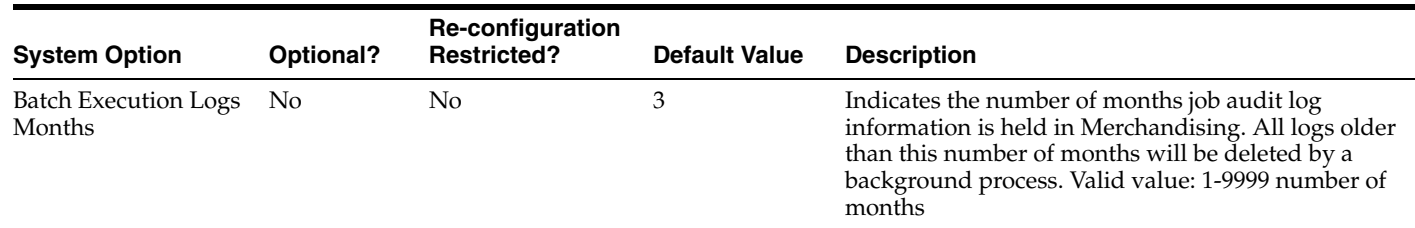

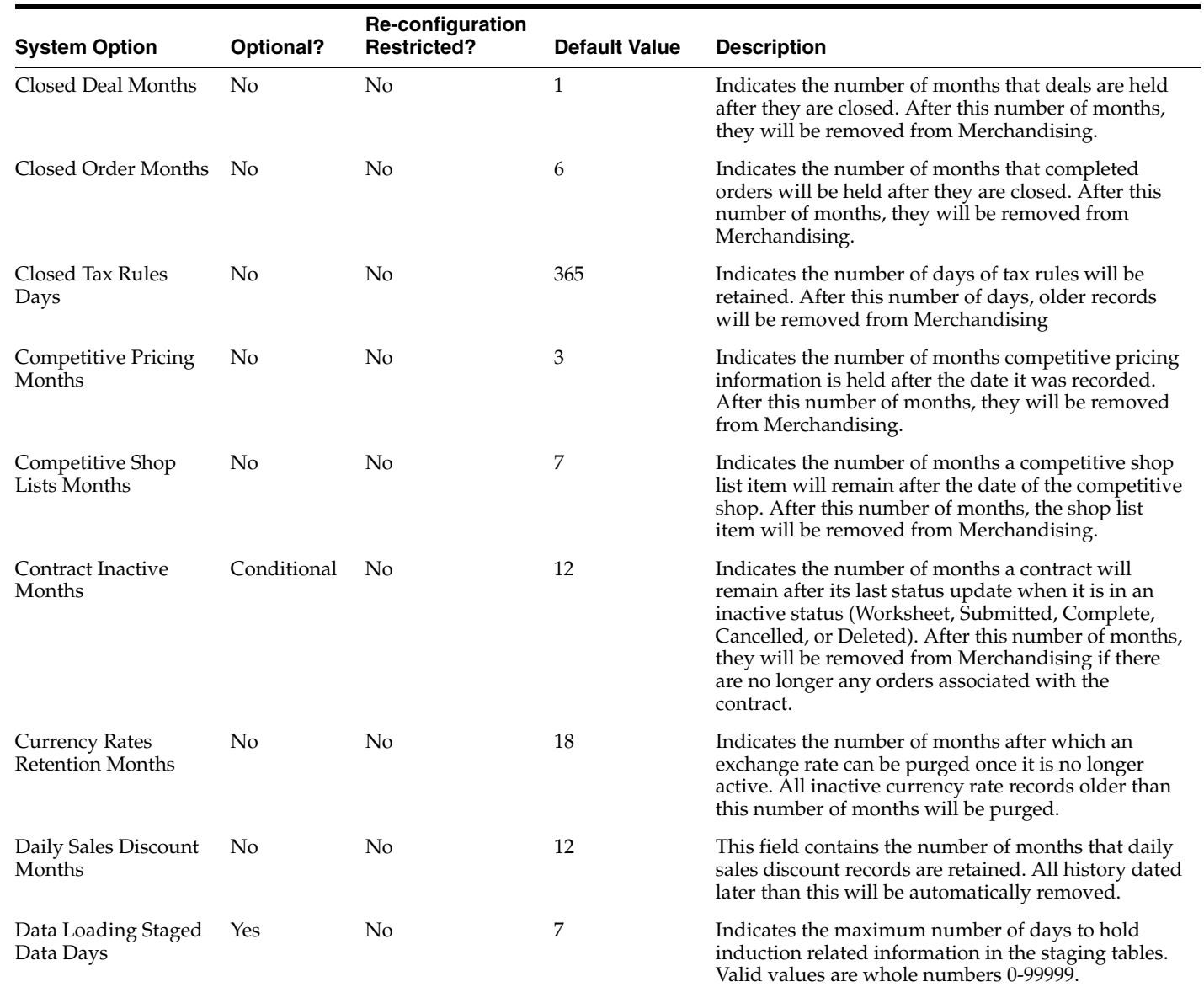

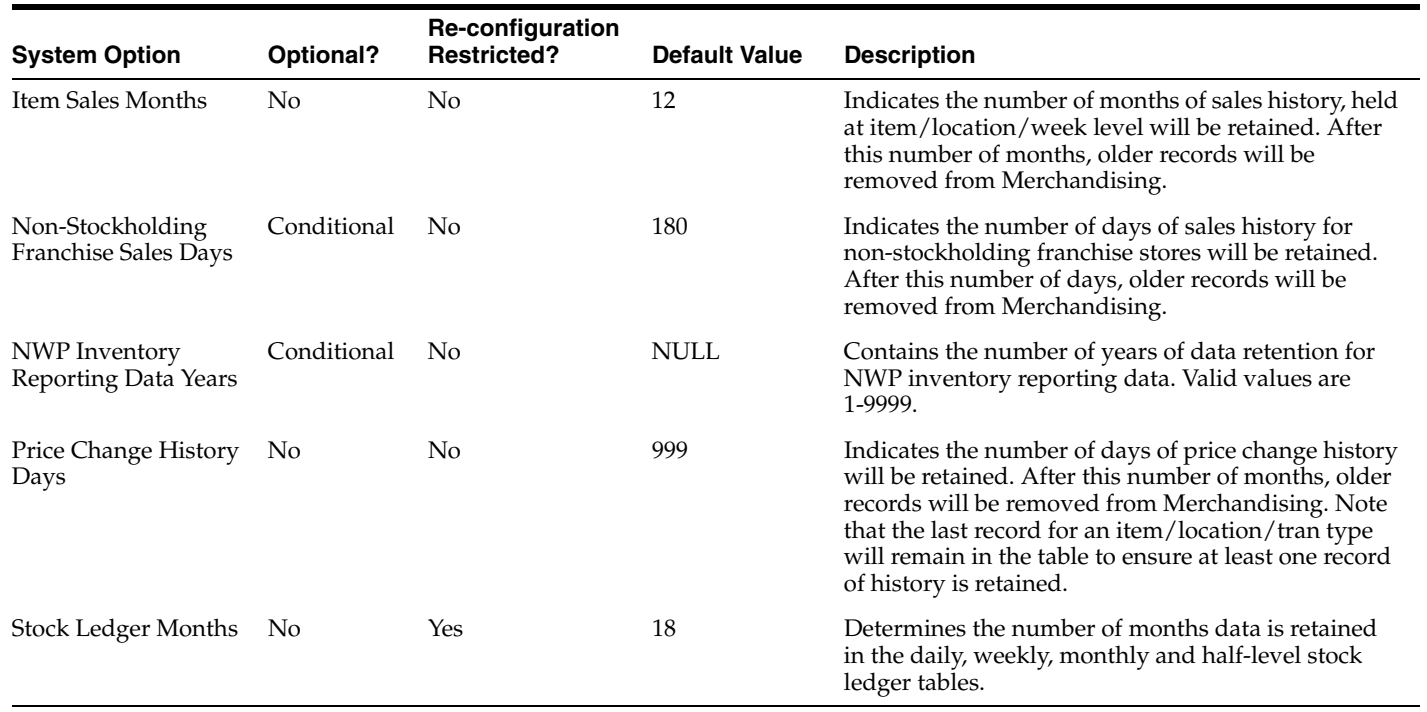

## **EDI Transactions**

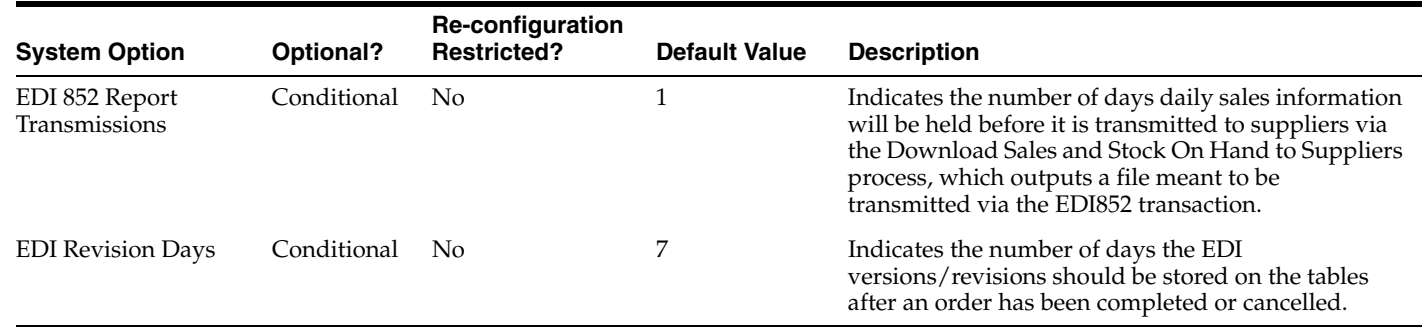

## **Replenishment**

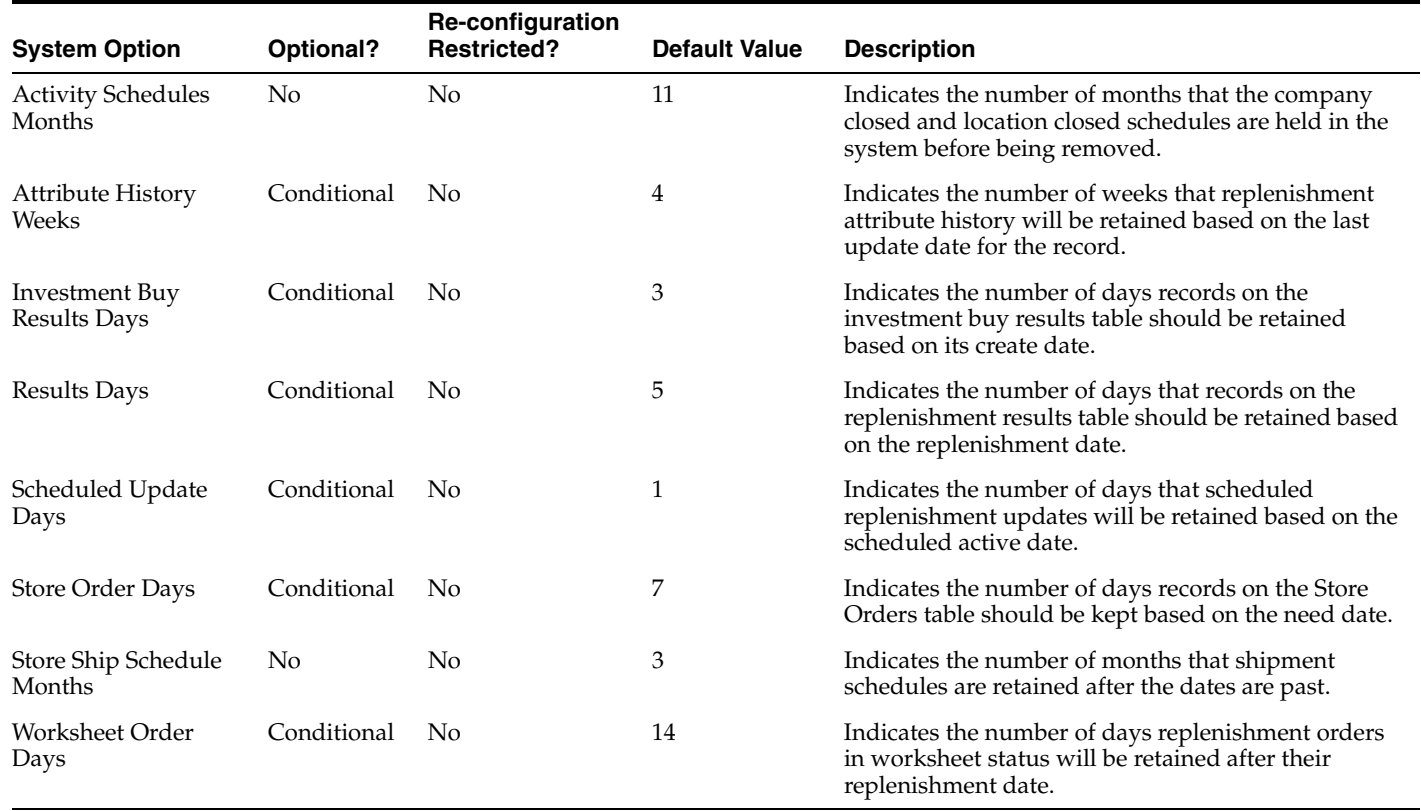

## **Inventory**

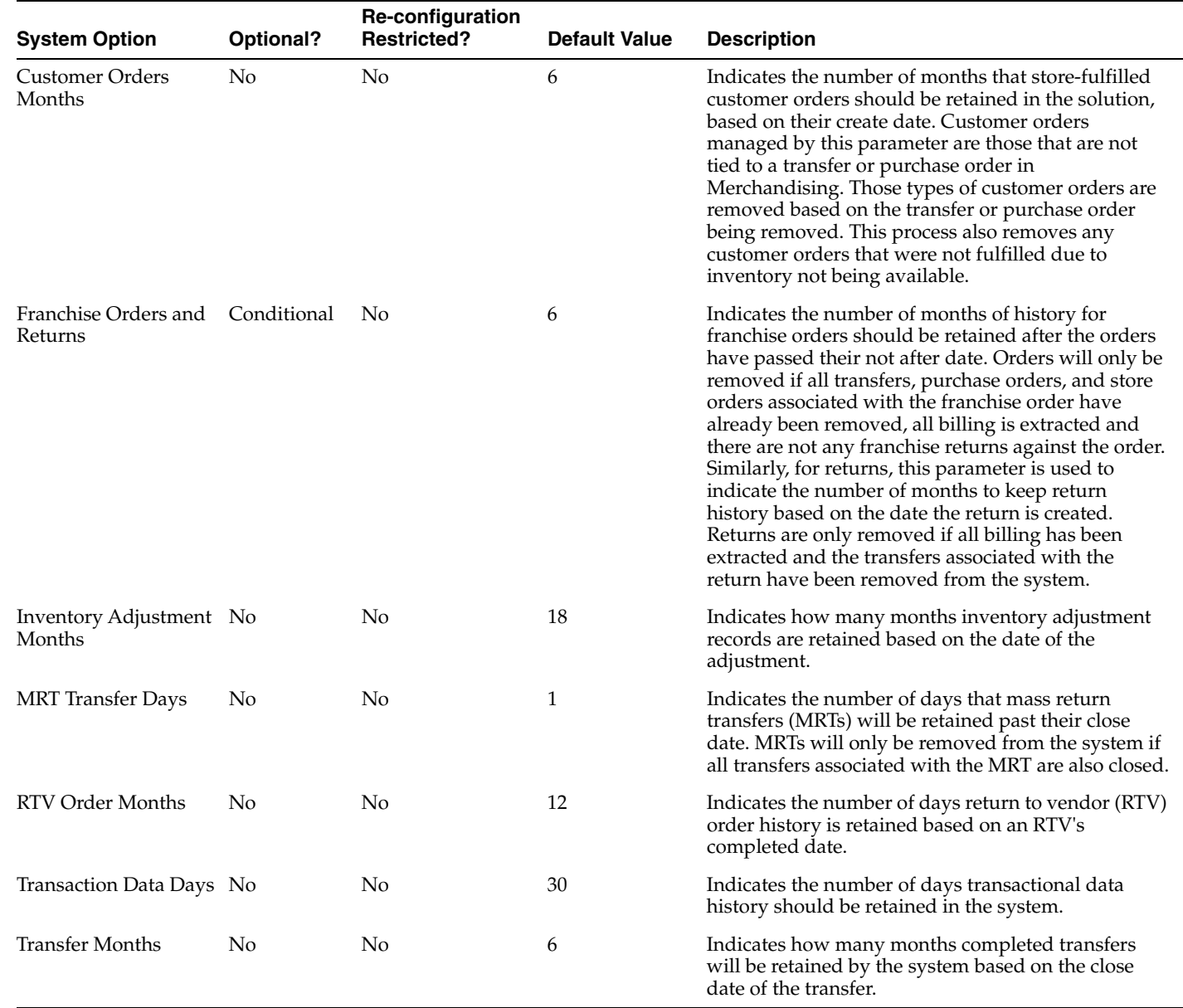

#### **Cost**

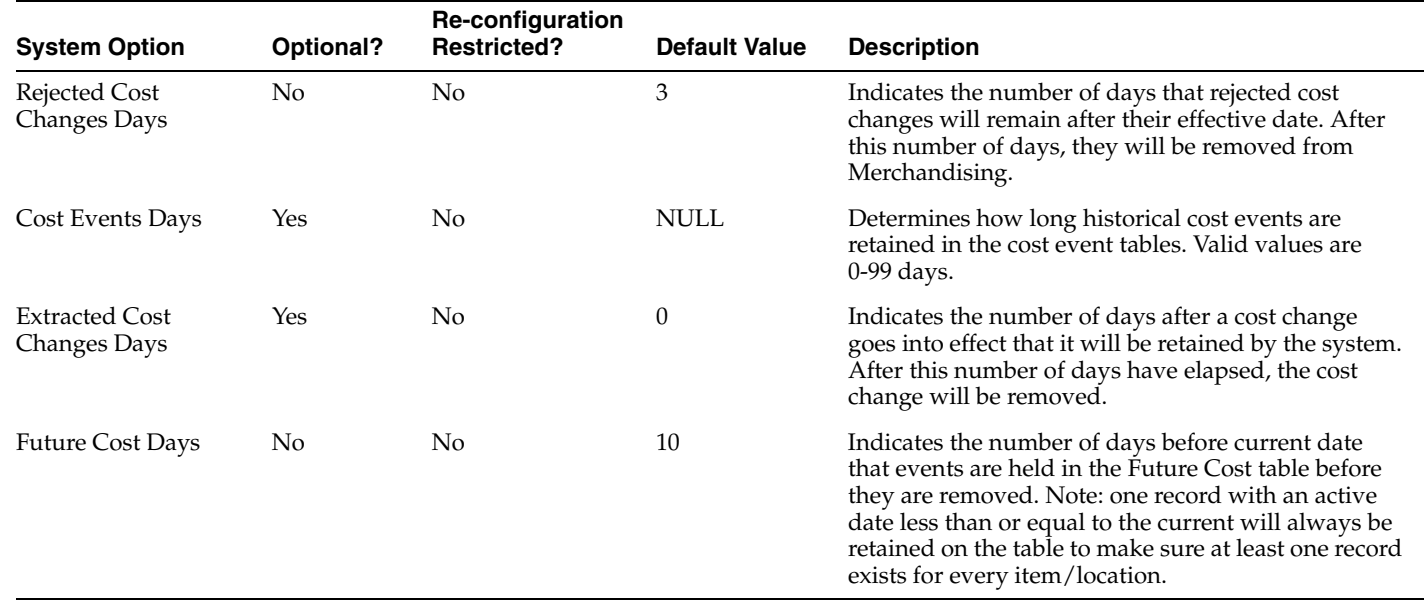

# **Security**

The options in this section are used to manage data level filtering in Merchandising, Invoice Matching, and Pricing. The main parameter, Data Level Filtering, is set as part of the installer options. But, the other attributes in this section are also important as they determine at what level of the merchandise or organizational hierarchy various item and location related entities would have this filtering applied. For more on data filtering, see the Oracle Retail Merchandising Security Guides.

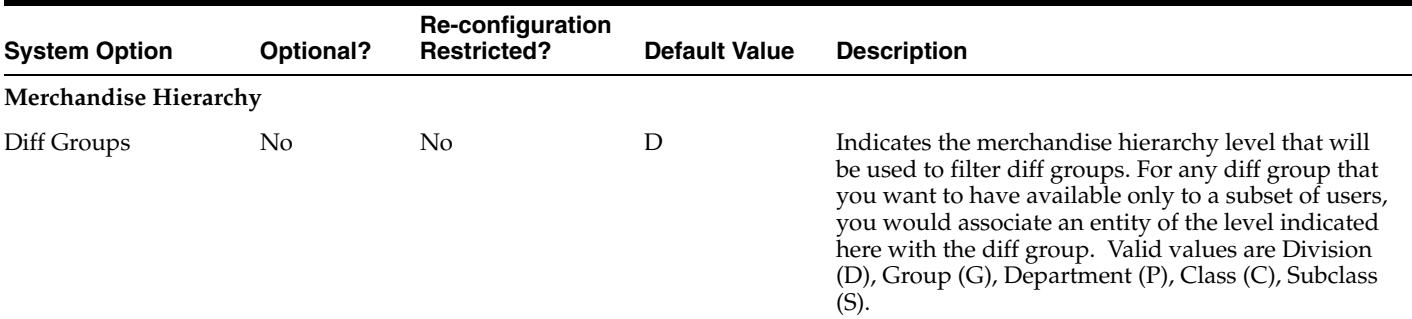

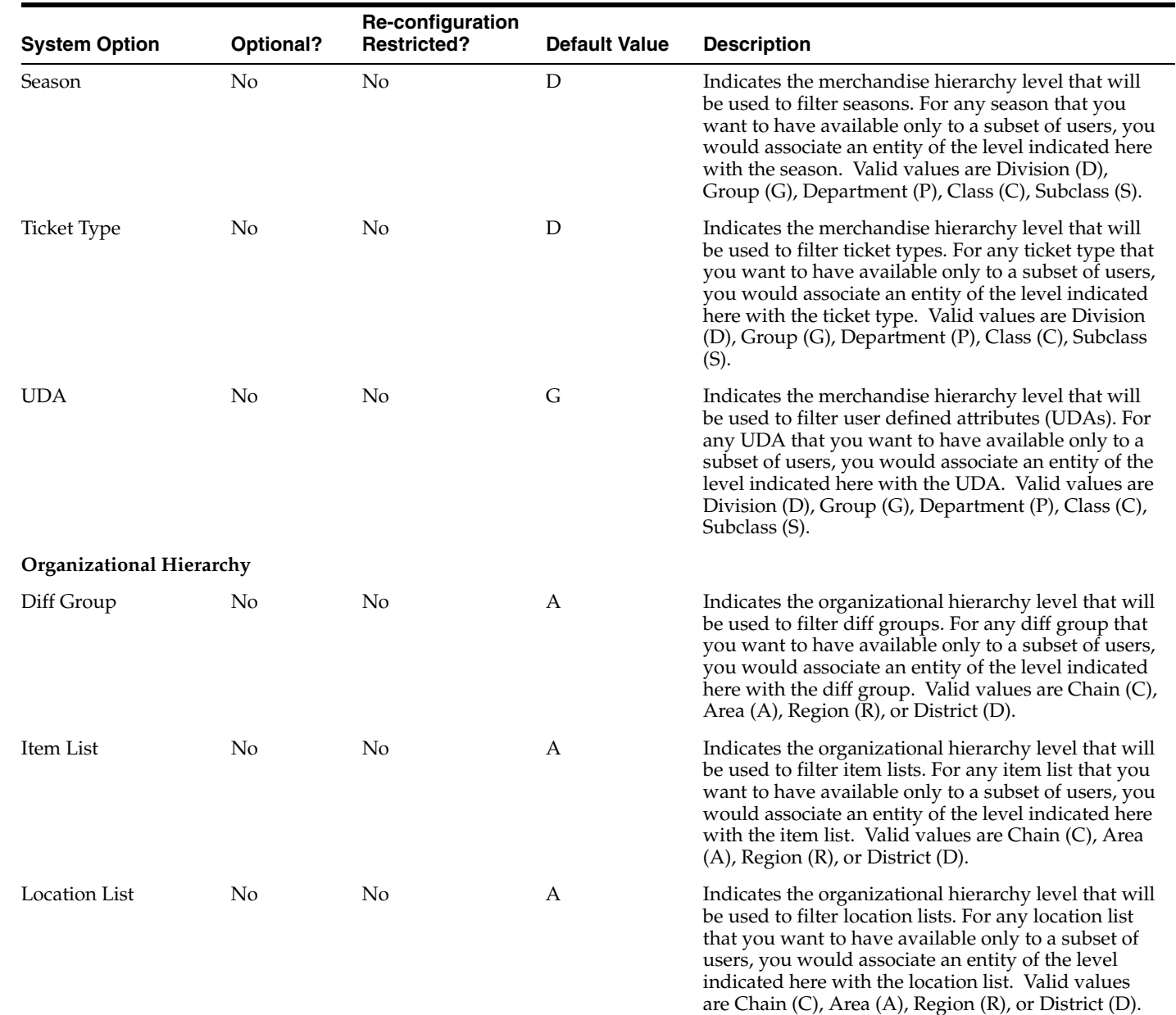

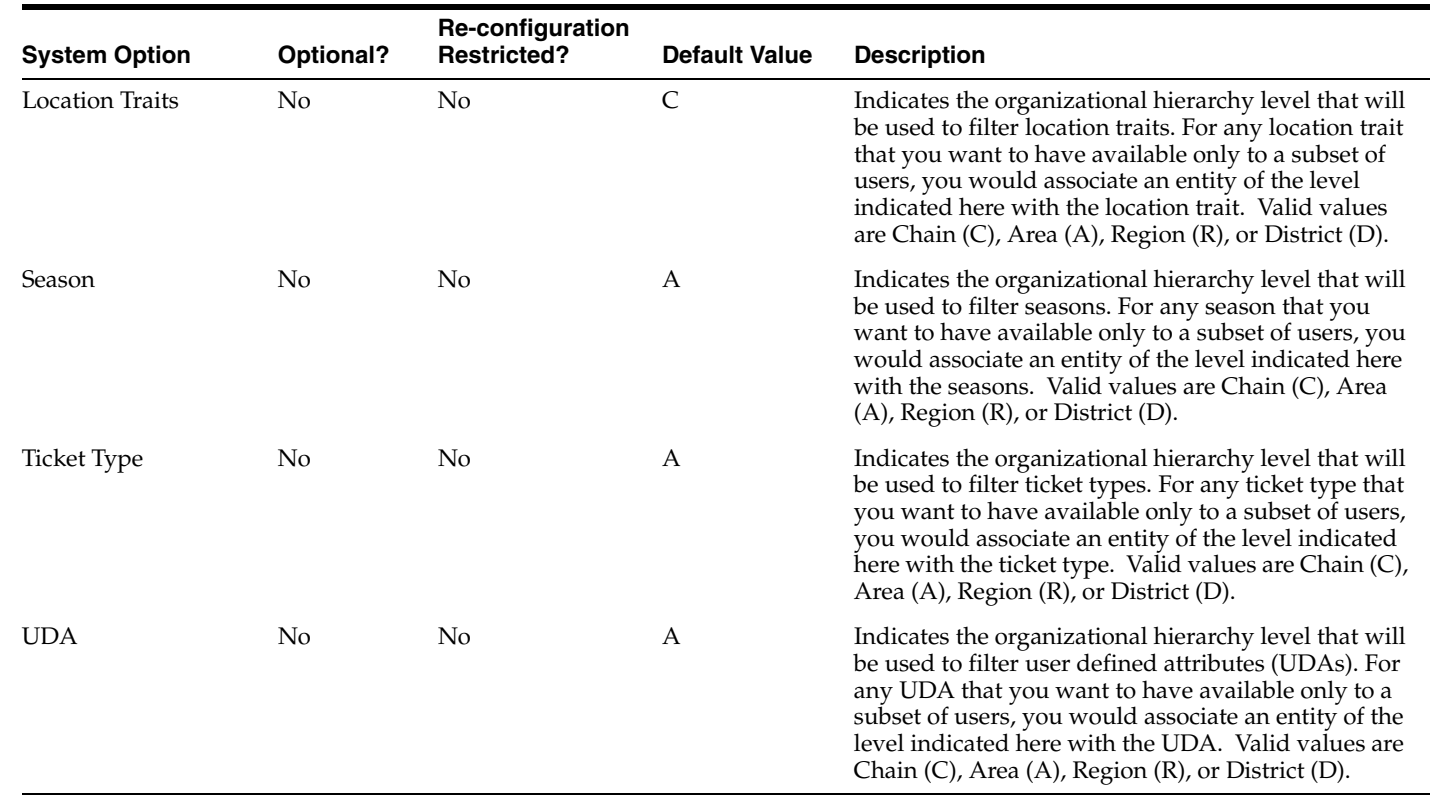

# **Integration**

This section of parameters shows the solutions that Merchandising is integrated with, as well as some key integration related parameters.

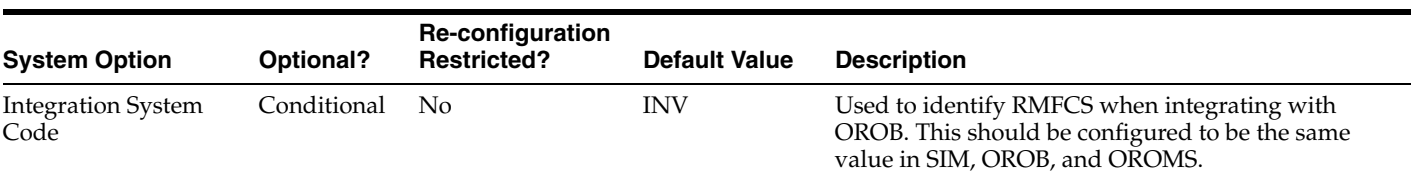

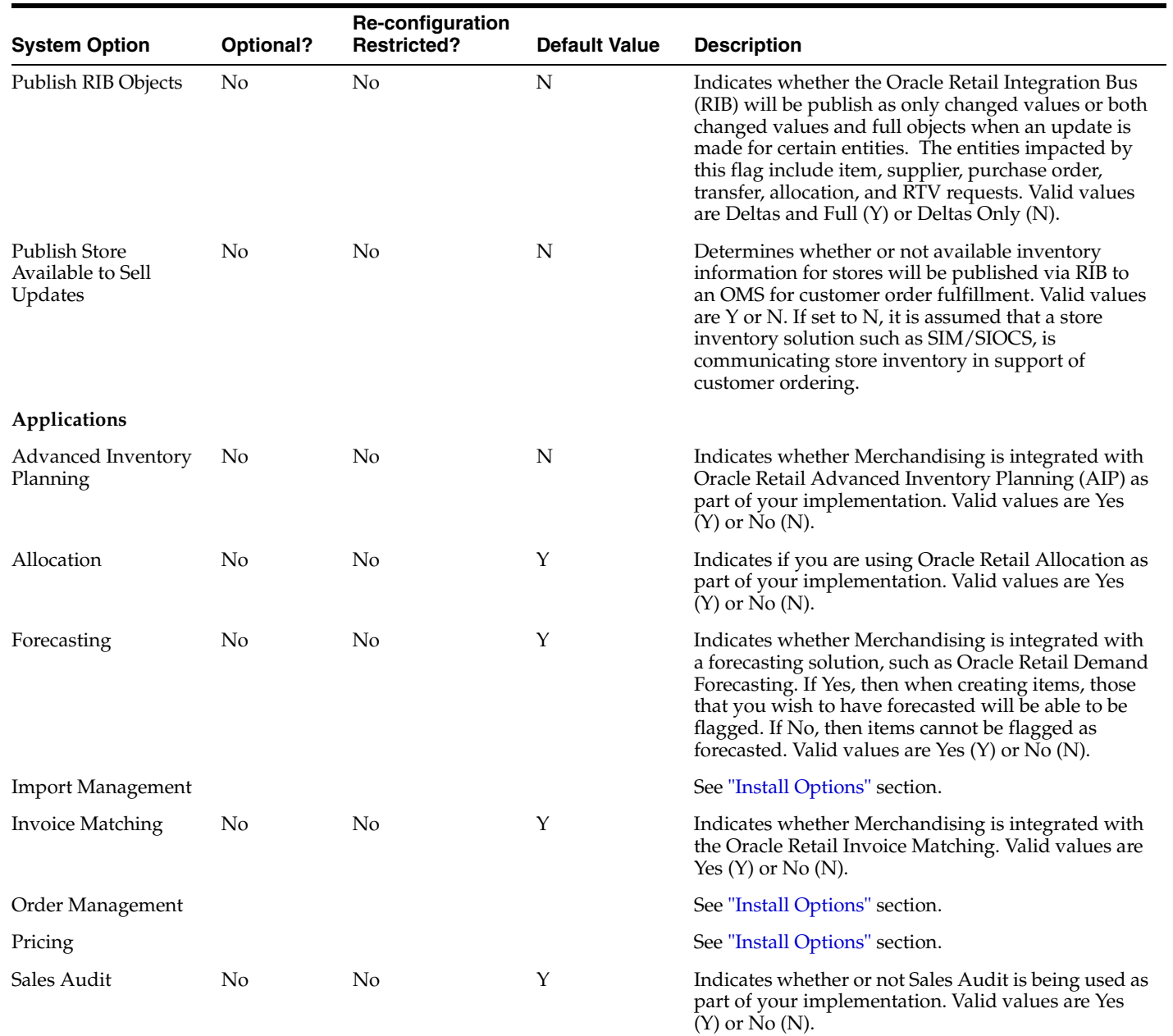

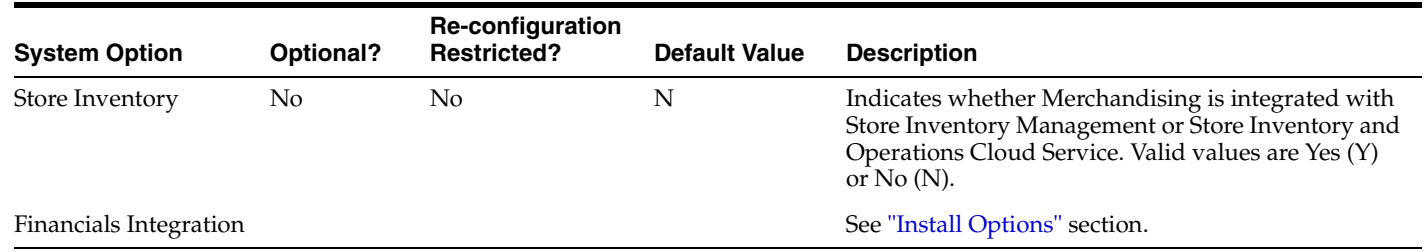

# **Configure Calendar**

Setup of calendar in Merchandising is required for maintaining accounting periods, and is also used for integration and some operational reporting as well. The dates and periods defined in the calendar are the basis of scheduled batch programs and end of period inventory and financial calculations. Recording of all transactions and, thereby history, is based on the calendar. A consistent calendar facilitates proper analysis and time-based performance comparison.

Merchandising supports two options for calendars, both of which contain 12 months in a year; a Gregorian calendar, as well as a standard retail, or 4-5-4 calendar. In addition to weekly and monthly calendars, RMS also facilitates "half yearly" time periods for which budgeting and reporting can be done in the stock ledger.

As part of the install options, you will have selected your calendar type as either 4-5-4 or Gregorian, as well as what is the current date and what day your week starts on: Saturday, Sunday, or Monday. Additionally, as one of the system options, the first month of your fiscal calendar has been defined. If you are running a 454 calendar, then based on these options, the calendar configuration will have been loaded into the solution using the National Retail Federation (NRF) calendar as a model. This includes adding an extra week every 7 years to account for leap years in the 12th period to make it a 4-5-5 quarter<sup>3</sup>. The first date loaded into the calendar is 31-Dec-2006 and 30 years are loaded by default. If you are running a Gregorian calendar, then the calendar is loaded using that model with the first date being 01-Jan-2007 and 30 years are loaded by default.

It is strongly recommended that any updates to calendar are made very early in your implementation before data that use the calendar begins being tracked in the solution. This is because updates can result in major restructuring of data that would impact stock ledger and year over year comparisons. The most calendar common updates other than adding periods - is to change which month is the first month of the year or to change how leap years are accounted for in a 454 calendar. Any changes made to the calendar will require coordination with the Oracle Cloud Operations team to re-run the scripts used to build the full calendar, in a cloud services implementation.

## **Calendar Maintenance**

If there are updates required to the calendar information that is loaded, such as how you want to handle the leap years, those can be done leveraging the Calendar Maintenance functionality. Calendar updates are done through a spreadsheet download and upload processes, which are accessed through the main Merchandising task list under Foundation Data > Download Foundation Data and Foundation Data > Upload Foundation Data.

To modify the calendar, select the template type of Administration from the Download Data screen and then the template Calendar Definition. Click the Download button and when prompted, choose to either open the .ods file that is generated or save the file and open it separately in the spreadsheet application of your choice.

Once opened, there will be 3 sheets that can be modified - Calendar, Half and Half TL. The Calendar will show all the past and future months defined in the system along with first day, year, month sequence and number of weeks in the month. Existing calendar months can be deleted or updated, and new months can be added in this tab.

<sup>&</sup>lt;sup>3</sup> Merchandising also supports accounting for this extra week in other months resulting in a 5-5-4 or a 5-4-5 configuration in the impacted quarter. As well, the extra week can be added as a 6th week in the month resulting in a 4-6-4 period.

The Half tab shows Half No, Half Name and Half Date. This tab supports addition, update and delete of definitions related to Half.

Lastly, Half TL tab will show the Half with their translated name and number in other languages, as applicable for your implementation. This tab allows for the addition of new rows, removal of existing rows, and update to existing.

#### **Adding a Calendar Month**

To add a new Calendar Month, select the Calendar tab and in a blank line in the template, select the action type of Create and enter the first date for the 454 month. The date must be entered in the 'DD-MON-YYYY' format. Next add the 4-5-4 year, the month belongs to in YYYY format. Add the sequence number of the month in that year (1-12) and lastly the number of weeks in that month. This value could be 4, 5 depending on the system followed by you company ensuring that each quarter has 13 weeks. Every 7th year, however, to overcome the leap year anomaly, a quarter with 14 weeks needs to be set up by having two months in a quarter with 5 weeks or one month with 6 weeks.

#### **Adding a Half**

To add a new Half, select the Half tab and in a blank line in the template, select the action type of Create and enter the Half No. Half number is combination of year and half number (1 or 2). For example, half numbers for the year 2019 will be 20191 and 20192. The year for which half number is created must exist in the Calendar tab. Next enter Half Name and Half Date descriptions in the primary language (as defined in the Merchandising system options). These columns are mandatory to be added and can be descriptive and up to 120 characters. Next, select the Half TL tab, navigate to a blank row and select the action type of Create and the Half No. for which the translation applies. Next select the language in which the translated name will be entered. Finally, enter the translated name. The translated name can also be up to 120 characters long. This is an optional step.

#### **Updating a Calendar Month or Half**

If you would like to update any details a similar process will be followed as that described above for creating new Calendar Month or Half. First, download the Calendar spreadsheet, and then navigate to the tab where you would like to make your updates.

The following columns can be updated in each tab:

- Calendar First Day, 4-5-4 Year, 4-5-4 Month, Number of Weeks
- Half Half Name, Half Date
- Half TL Half Name

In the tab where you are going to make your updates, select the action type of Update, and then correct the value in the spreadsheet. Once your updates are complete, save and close the spreadsheet.

#### **Deleting a Calendar Month or Half**

If you wish to delete a Calendar Month or Half, update the action column to select Delete in each of the tabs where it occurs. A Half cannot be deleted if the data for that Half has already been processed in the system or that Half exists in any other related tables.

#### **Uploading Changes**

For all actions defined above, once all the updates have been made to the data in the spreadsheet, save the file and close it. Then, return to the Merchandising screens and select Foundation Data > Upload Foundation Data from the main task list. In this screen, you'll again select the template type Administration and the template Calendar. This will generate a process description automatically, but this can be updated if desired. Lastly, you'll select the Browse button and navigate to the directory where you saved the updated spreadsheet.

To review the status of the upload and check whether any errors occurred, select the Foundation Data > Review Status task from the main task list. For more information, see "Download/Upload Data from Spreadsheets" in the *Oracle Retail Merchandising Do the Basics User Guide*.

Depending on the updates made to the calendar, such as how far into the future they were made, some dates may not be updated until the next time the end of day process runs. For example, the calculated last day of the half may be changed as a result of the updates, but would not be reflected until the next day based on how end of day processing updates dates.

# <sup>3</sup>**Configure Seeded Data**

In addition to system and reports options, there is also a set of data that is populated in Merchandising when it is installed. Some of this is driven off the installer options described above, while other is loaded for all implementations and you are given the opportunity to configure it to best meet your business needs. Much of this data, such as country codes and currency codes, are also likely to be used in other solutions in your environment, so care should be taken to ensure that the codes in Merchandising match those used in your other solutions. The sections below describe the key seeded data sets and how you would configure them.

# **Codes and Descriptions**

Across all the Merchandising solutions, codes and their descriptions are used to define valid values, reason codes, labels on screens, and a number of other similar functions. These codes are loaded on initial installation of the solution; however, Merchandising supports the ability for codes to be configured in implementations to hide those not relevant, update descriptions to better suit your business, and in some cases add your own codes. These updates can be made through spreadsheet download and upload processes. These processes are accessed through the main Merchandising task list under Foundation Data > Download Foundation Data and Foundation Data > Upload Foundation Data.

To add or update codes, you will select the template type of Administration from the Download Data screen and then the template Codes and Descriptions. Click the Download button and when prompted, choose to either open the .ods file that is generated or save the file and open it separately in the spreadsheet application of your choice. Once opened, there will be three sheets that can be modified - Code Types, Codes, and Code Description Translations.

Note: code types and codes cannot be deleted. If you wish to not have certain codes displayed, then the Used flag should be set to No for the code.

#### **Add a Code Type or Code**

To add a new code type, start in the Code Types tab, and, in a blank line in the template, select the action type of Create. Next enter a unique code type (up to 4 characters) and the description for the code type in the primary language (as defined in the Merchandising system options) of up to 120 characters. The Num Code Required column, which determines whether or not the codes in this type must be numeric, must be set to either Yes or No.

Next, the codes that belong in this code type must be added. To do this, move to the Codes tab in the spreadsheet. Again, navigate to a blank row in the sheet and select an action type of Create. Enter your new code type and then the first code (up to 6

characters), along with its description. The description here should be in the primary language (as defined in the Merchandising system options) and can be up to 250 characters. For system required, this should be set to No for any new codes that are added for an implementation. The display order allows you to define in which order you want the codes in this code type displayed and is a required field and must be unique for the codes in the type. Lastly, the Used column indicates whether or not you are using this code actively in the system; valid values are Yes and No. Continue this process until all the new codes for the type have been added. If you are adding a new code to an existing code type, this same process would apply, just using the existing code type instead.

Lastly, if you wish to add translations for the codes in languages other than the primary language, this can be done in the Code Description Translations tab. Navigate to a blank row and select the action type of Create and the language in which the translated description will be entered. Then, enter the code type and code for which the translation applies. Finally, enter the translated description. The translated description can also be up to 250 characters long. This is an optional step.

## **Update Code Type or Code**

If you would like to update any details for existing code types or codes, a similar process will be followed as that described above for creating new codes. First, download the spreadsheet, and then navigate to the tab where you would like to make your updates.

The following columns can be updated in each tab:

- Code Types Description
- Codes Description, Display Order, Used
- Code Description Translations Description

In the tab where you are going to make your updates, select the action type of Update, and then correct the value in the spreadsheet.

## **Upload Changes**

For all actions defined above, once all the updates have been made to the data in the spreadsheet, save the file and close it. Then, return to the Merchandising screens and select Foundation Data > Upload Foundation Data from the main task list. In this screen, select the template type Administration and the template Codes and Descriptions. This will generate a process description automatically, but this can be updated if desired. Lastly, select the Browse button and navigate to the directory where you saved the updated spreadsheet.

Note: because all the tabs in this spreadsheet have a lot of rows, it's recommended that you delete any you are not updating from the template. This will not remove them from the system, but will make your updates process faster. Worksheets and columns in the spreadsheet cannot be removed, however.

To review the status of the upload and check whether any errors occurred, select the Foundation Data > Review Status task from the main task list.

For more information, see "Download/Upload Data from Spreadsheets" in the *Oracle Retail Merchandising Do the Basics User Guide*.

# **Units of Measure (UOMs)**

Unit of measure is used in many transactions in the Merchandising solutions including item setup, purchasing, and pricing - to define how items are inventoried, costed, and sold. A default list of UOMs are loaded into Merchandising on initial installation, however modifications can be done to the list to add new values, remove values that are not used, and update descriptions. All of these updates are done through a spreadsheet download and upload processes, which are accessed through the main Merchandising task list under Foundation Data > Download Foundation Data and Foundation Data > Upload Foundation Data.

To modify UOMs, select the template type of Foundation from the Download Data screen and then the template UOMs. Click the Download button and when prompted, choose to either open the .ods file that is generated or save the file and open it separately in the spreadsheet application of your choice.

Once opened, there will be 4 sheets that can be modified - UOM Class, UOM Class TL, UOM Conversion, and UOM X Conversion. The UOM Class will show all the existing UOMs in the system currently with their primary language descriptions. This tab also allows for the deletion of existing UOMs or the addition of new UOM to an existing UOM Classes. The UOM Class TL tab will show the UOMs with their translated codes and descriptions in other languages, as applicable for your implementation. This tab allows for the addition of new rows, removal of existing rows, and update to existing. The UOM Conversion tab has the rules for how to convert from one UOM to another. It allows for new rules to be added, existing rules to be removed, and updates to be made to the rules. Lastly, the UOM X Conversion tab has logic to support conversion between two different UOM classes, such as between volume and mass. This tab also supports addition, update, and delete, however it is recommended that no changes be made to this tab, given the technical nature of the changes and that UOM classes are fixed.

#### **Add a UOM**

To add a new UOM, start in the UOM Class tab and in a blank line in the template, select the action type of Create and enter the code for the new UOM you wish to add, using up to 4 characters, and select the relevant UOM Class. Enter the same code in the UOM Translation column and then enter the business description for your UOM in the UOM Description Translation column. The description should be entered in the primary language as configured in the Merchandising system options and can be up to 120 characters.

Next, select the UOM Class TL tab and in a blank row select Create as the action and enter again the UOM added in the UOM Class tab. Next, select the primary language for your implementation and then enter the same translated code and description that you entered in the UOM class tab for that language. Repeat this in additional rows for any other languages that apply. Note, even if you operate in only one language, you must enter at least the primary language in this tab for new UOMs in order for descriptions to display properly.

In the UOM Conversion tab, add a row for your new UOM and any other UOMs in the same class that it can be converted into, if applicable. This is optional. If you wish to add a conversion, then select a blank row in the spreadsheet and select the action type of Create. Next, enter the UOM code for the "from" UOM and then the "to" UOM code. Select an operator from the list of values (Multiple or Divide) and then enter a factor. For example, if you wish to convert from ounces (OZ) to pounds (LB), you could enter an operator of Divide, and a factor of 16.

#### **Update a UOM**

If you would like to update any details a similar process will be followed as that described above for creating new UOMs. First, download the UOM spreadsheet, and then navigate to the tab where you would like to make your updates. Note: the UOM Class tab does not allow updates, only create or delete.

The following columns can be updated in each tab:

- UOM Class TL UOM Translation, UOM Description Translation
- UOM Conversion Operator, Factor
- UOM X Conversion Convert SQL

In the tab where you are going to make your updates, select the action type of Update, and then correct the value in the spreadsheet. Once your updates are complete, save and close the spreadsheet.

#### **Delete a UOM**

If you wish to delete a UOM because it is not used by your business, update the action column to select Delete in each of the tabs where it occurs. This includes both UOM Class and UOM Class TL, and may also include UOM Conversion. There are some UOMs that cannot be deleted, as they are expected to exist in the system, such as EA - Eaches. As well, there are many areas that use unit of measure throughout Merchandising, including item setup, purchasing, deals, up-charges, importing, etc. Care should be taken before deleting a UOM to ensure it is really not used or an error could be raised on upload.

#### **Upload Changes**

For all actions defined above, once all the updates have been made to the data in the spreadsheet, save the file and close it. Then, return to the Merchandising screens and select Foundation Data > Upload Foundation Data from the main task list. In this screen, you'll again select the template type Foundation and the template UOMs. This will generate a process description automatically, but this can be updated if desired. Lastly, you'll select the Browse button and navigate to the directory where you saved the updated spreadsheet.

To review the status of the upload and check whether any errors occurred, select the Foundation Data > Review Status task from the main task list.

See also "Download/Upload Data from Spreadsheets" in the *Oracle Retail Merchandising Do the Basics User Guide*.

# **Countries**

Countries are used throughout the application including the importing process, countries of origin and manufacture for your suppliers, and addresses. A default list of countries are loaded into Merchandising on initial installation, however modifications can be done to the list to add new values, remove values that are not used, and update descriptions. Countries are maintained through the upload/download process. This functionality is accessed from the main Merchandising task list under Foundation Data > Download Foundation Data and Foundation Data > Upload Foundation Data.

To add, update, or remove a country, select the template type of Foundation from the Download Data screen and then the template Countries. Click the Download button and when prompted, choose to either open the .ods file that is generated or save the file and open it separately in the spreadsheet application of your choice.

#### **Add a Country**

To add a new country, select the action type of Create on an empty row on the Countries tab. Next enter up to a 3 digit code for the country, along with the country description in the primary language of up to 120 characters. The other columns in this
table will generally be the same for all countries, outside of Brazil. It is recommended they be set as follows if adding a country other than Brazil:

Adding a country translation can be done in a similar manner from the Country Translations tab. This facilitates the ability to translate the country description in multiple languages.

- Localized  $Ind = No$
- The following will be automatically set as follows, as they are only used when implementing in Brazil (specialized tax type):
	- **–** Item Cost Tax Include = No
	- **–** Default Purchase Cost = Base Cost
	- **–** Default Deal Cost = Base Cost
	- **–** Default Cost Comp Cost = Base Cost
- Default Location and Default Location Type can be left blank

Adding a country translation can be done in a similar manner from the Country Translations tab. This facilitates the ability to translate the country description in multiple languages.

#### **Update a Country**

If you would like to update any details for countries, a similar process will be followed as that described above for creating new. First, download the spreadsheet, and then navigate to the tab where you would like to make your updates.

The following columns can be updated in each tab:

- Countries Country Description, Localized Ind, Default Location, Default Location Type
- Country Translations Description

The columns Item Cost Tax Include, Default Purchase Cost, Default Deal Cost, and Default Cost Comp Cost on the Countries tab are not used.

In the tab where you are going to make your updates, select the action type of Update, and then correct the value in the spreadsheet.

#### **Remove a Country**

If you wish to remove a country, select the Delete action on the row of the country you which to delete on the Countries tab. Removing a country translation can be done in a similar manner on the Country Translations tab. Note that removing a country is not allowed if it is still in use.

#### **Upload Changes**

For all actions defined above, once all the updates have been made to the data in the spreadsheet, save the file and close it. Then, return to the Merchandising screens and select Foundation Data > Upload Foundation Data from the main task list. In this screen, you'll again select the template type Foundation and the template Countries. This will generate a process description automatically, but this can be updated if desired. Lastly, select the Browse button and navigate to the directory where you saved the updated spreadsheet.

To review the status of the upload and check whether any errors occurred, select the Foundation Data > Review Status task from the main task list.

For more information, see "Download/Upload Data from Spreadsheets" in the *Oracle Retail Merchandising Do the Basics User Guide*.

## **States**

States are defined in Merchandising for all the valid countries present in the system. They are primarily used in Merchandising while defining addresses for various entities such as supplier sites or stores. A default list of states are loaded into Merchandising on initial installation, however modifications can be done to the list to add new values, remove values that are not used, and update descriptions. To upload or maintain states the spreadsheet download and upload process is used. This functionality is accessed through the main Merchandising task list under Foundation Data > Download Foundation Data and Foundation Data > Upload Foundation Data.

To modify States, select the template type of Administration from the Download Data screen and then the template States. Click the Download button and when prompted, choose to either open the .ods file that is generated or save the file and open it separately in the spreadsheet application of your choice.

Once opened, there will be 2 sheets that can be modified - States and States TL. The States tab will show all the state IDs along with its description and the ID for the country it's associated with. This tab supports addition, update and delete of States. Next, States TL tab will show the states with their translated name in other languages, as applicable for your implementation. This tab allows for the addition of new rows, removal of existing rows, and update to existing.

#### **Add a State**

To add a new State, select the States tab and in a blank line in the template, select the action type of Create and enter the state ID. The ID can be up to 3 characters. Next add the Country ID. This must be a valid country already defined in the system. Lastly, add the description of the state in the primary language (as defined in the Merchandising system options). The description can be up to 120 characters.

If you wish to add state descriptions in any other languages, then select the State TL tab and in a blank row select an action type of Create. Then, enter the translated description, the same state and country codes added in the States tab, and select the language the description is written in. The translated description can also be up to 120 characters long. This is an optional step.

#### **Update a State**

If you would like to update any details a similar process will be followed as that described above for creating new State. First, download the States spreadsheet, and then navigate to the tab where you would like to make your updates.

The following columns can be updated in each tab:

- States Description
- States TL Description

In the tab where you are going to make your updates, select the action type of Update, and then correct the value in the spreadsheet. Once your updates are complete, save and close the spreadsheet.

#### **Delete a State**

If you wish to delete a State, update the action column to select Delete in each of the tabs where it occurs. Note that a state cannot be deleted if it is currently associated

with any entity in Merchandising, so an error will be raised if this occurs when the changes are uploaded.

#### **Upload a State**

For all actions defined above, once all the updates have been made to the data in the spreadsheet, save the file and close it. Then, return to the Merchandising screens and select Foundation Data > Upload Foundation Data from the main task list. In this screen, you'll again select the template type Administration and the template States. This will generate a process description automatically, but this can be updated if desired. Lastly, you'll select the Browse button and navigate to the directory where you saved the updated spreadsheet.

To review the status of the upload and check whether any errors occurred, select the Foundation Data > Review Status task from the main task list.

For more information, see "Download/Upload Data from Spreadsheets" in the *Oracle Retail Merchandising Do the Basics User Guide*.

## **Inventory Adjustments**

#### **Reason Codes**

Whenever an inventory adjustment is made in Merchandising that impacts total stock on hand - either through integration or using online screens, a reason code must be included for the increase or decrease. Any new reason codes added can be done following the details found in Oracle Retail Merchandising Inventory User Guide section on Inventory Adjustments. Take care to synch any reason codes set up in Merchandising with those used in your warehouse management system and store inventory management system to ensure there are no errors when adjustments are interfaced to Merchandising. Additionally, there are some functions within Merchandising that will generate an inventory adjustment as part of processing. The details on how to configure reason codes to be used for these transactions is also found in the Oracle Retail Merchandising Inventory User Guide section on Inventory Adjustments. The transactions that reason codes can be configured for include:

- Wastage Adjustment
- **Stock Count Unit Variance**
- Item Transformation at Finisher
- **Transfer Overage Sending Location**
- **Transfer Overage Receiving Location**
- **Transfer Short Sending Location**
- **Transfer Short Receiving Location**
- Transfer Short/Close Sending Location
- Transfer Short/Close Receiving Location
- Late Posting: Sale
- Late Posting: Return
- Late Posting: Transfer Out Sending Location
- Late Posting: Transfer Receipt
- Late Posting: PO Receipt
- Late Posting: RTV
- Late Posting: Inventory Adjustment
- Customer Order Return Without Inventory
- Wholesale Franchise Destroy On Site Return

#### **Status Types and Codes**

Inventory status types and codes are used when performing inventory adjustments in Merchandising, or when inventory adjustments or other inventory updates are done in stores or warehouses and uploaded to Merchandising. As part of the initial install, some values are seeded into these tables, as follows

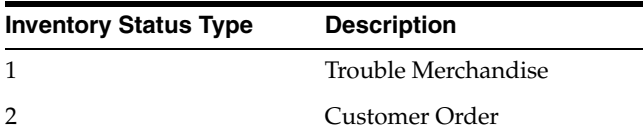

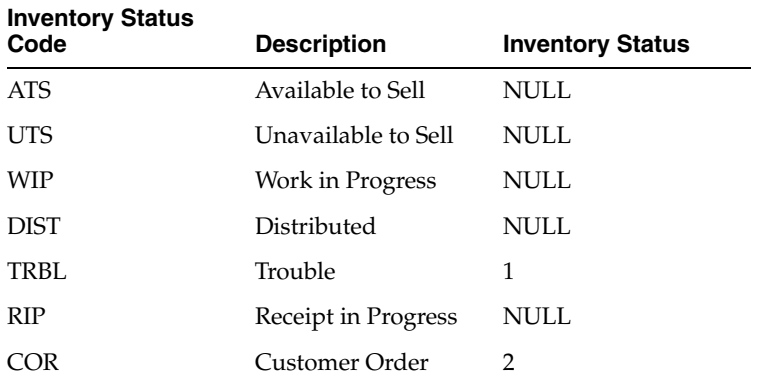

Warehouses and stores send inventory status codes with their transactions and, based on how it is mapped to a status type, may be moved to an unavailable status in Merchandising when the transaction is processed. For example, if a warehouse sent a receipt with a status code of TRBL, it would be moved to the Merchandising unavailable bucket called Trouble Merchandise. But, if the WIP status was sent, the inventory would remain in available status. As part of your implementation, you should determine which inventory statuses you want to use as part of your implementation and also make sure to synch the status codes with what is used in your warehouse and store inventory management solutions and update Merchandising as needed. For details on how to add or update the status codes and types, see "Inventory Adjustments" in the *Oracle Retail Merchandising Inventory User Guide* section on Inventory Adjustments.

## **Error Messages**

Within Merchandising, error messages are maintained in a manner that allows for the message text and translations to be maintained by each customer. These error messages are loaded on initial installation of the solution; however, Merchandising supports the ability for the messages to be configured in implementations to update descriptions to better suit your business, and in some cases add your own error codes and descriptions. These updates can be made through spreadsheet download and upload processes. These processes are accessed through the main Merchandising task

list under Foundation Data > Download Foundation Data and Foundation Data > Upload Foundation Data.

To add or update error messages, you will select the template type of Administration from the Download Data screen and then the template Error Messages. Click the Download button and when prompted, choose to either open the .ods file that is generated or save the file and open it separately in the spreadsheet application of your choice. Once opened, there will be two sheets that can be modified - Error Messages and Error Message Translations.

Note: error messages can be deleted but it is advised that they are not. Doing so may result in a cryptic error code being displayed to a user in the system without a business-friendly description.

#### **Add a Message**

To add a new message, start in the Error Messages tab, and, in a blank line in the template, select the action type of Create. Next select an Error Type, which is a way to classify the error based on its usage. Then, enter a unique key value (up to 25 characters, no spaces) and the description for the message in the primary language (as defined in the Merchandising system options) of up to 250 characters. The Approved column is used to indicate if the error message has been reviewed and approved. Only rows with an approved value of Yes will appear in the application but this column can be utilized to mark rows for proofreading by a second user before they're marked as approved.

If you wish to add translations for the error messages in languages other than the primary language, this can be done in the Error Message Translations tab. Navigate to a blank row and select the action type of Create and the language in which the translated text will be entered. Then, enter the error message code for which the translation applies. Finally, enter the translated text. The translated text can also be up to 250 characters long. This is an optional step.

#### **Update a Message**

If you would like to update any details for existing messages, a similar process will be followed as that described above for creating new messages. First, download the spreadsheet, and then navigate to the tab where you would like to make your updates.

The following columns can be updated in each tab:

- Error Messages Error Type, Text, Approved
- Error Message Translations Text

Note: the symbol '%s' followed by a number (for example, %s1) indicates a substitution variable. The application will substitute a value in for these variables when the error is displayed to an end user. These should not be removed or changed when updating base error message descriptions.

In the tab where you are going to make your updates, select the action type of Update, and then correct the value in the spreadsheet.

#### **Upload Changes**

For all actions defined above, once all the updates have been made to the data in the spreadsheet, save the file and close it. Then, return to the Merchandising screens and select Foundation Data > Upload Foundation Data from the main task list. In this screen, select the template type Administration and the template Error Messages. This will generate a process description automatically, but this can be updated if desired.

Lastly, select the Browse button and navigate to the directory where you saved the updated spreadsheet.

Note: because all the tabs in this spreadsheet have a lot of rows, it's recommended that you delete any you are not updating from the template. This will not remove them from the system, but will make your updates process faster. Worksheets and columns in the spreadsheet cannot be removed, however.

To review the status of the upload and check whether any errors occurred, select the Foundation Data > Review Status task from the main task list.

For more information, see "Download/Upload Data from Spreadsheets" in the *Oracle Retail Merchandising Do the Basics User Guide*.

## **Domains**

Domains were formerly used in integration between Merchandising and Oracle Retail RPAS applications, such as Oracle Retail Demand Forecasting (RDF). This concept is no longer used in RPAS, but is still included in some of the integrations with Merchandising. In order to support this integration, a single domain is seeded into the table on installation. There should always be one and only one record in this table. Additionally, records will be added for each new department set up that creates a cross reference to the domain.

**Note:** The system option for Domain Level must be set to Department.

# <sup>4</sup>**Other Implementation Considerations**

Before you start adding items, stores, warehouses, and suppliers into Merchandising, there are a few things that should be considered. For most Merchandising implementations, it is assumed that data will be converted into the solution using the Merchandising Data Conversion application. But, if using the screens to do any type of data entry, the following should be noted.

## **Create a Company**

Merchandising supports only a single company that is the top of both the merchandise and organizational hierarchies. This company must be inserted directly in the table before any hierarchy data can be added, but subsequent updates can be done using the spreadsheet download/upload process. More details on this can be found in the "Organizational Hierarchy" section in the *Oracle Retail Merchandising Foundation User Guide*.

## **Financials Pre-Requisites**

If you are integrating to a financials system, such as Oracle Cloud Financials, there are certain data elements that are typically managed in the financials solution that must be loaded into Merchandising prior to creating suppliers and locations. These include currency rates, payment and freight terms, sets of books, and org units. Transfer entities, although not managed as part of financials integration, are also included in this section as there are similar setup dependencies. Additionally, other information also needs to be configured to ensure that financial data from the Merchandising stock ledger can be sent to the General Ledger.

The sections below indicate the key areas to be initialized in Merchandising to ensure that data can be set up in Merchandising and that your financial integration will be configured properly. See the *RFI Implementation Guide* for more details on all these data elements.

#### **Currency Rates**

Although the currencies themselves are loaded as part of seed data, exchange rates are not loaded, but at least one rate will be needed for each currency that is relevant for your implementation, including stores, warehouses, partners, and suppliers. It is recommended that you remove any currencies not relevant for your business to avoid importing unnecessary exchange rates. See ["Manage Currencies"](#page-86-0) for more details on manually loading exchange rates.

Generally, an external source provides the exchange rates for both Merchandising and your financials solution. So, as an alternative to loading these manually, you can also initialize these through the financials integration. For Peoplesoft and Oracle Financials, Merchandising has out of the box integration to import currency rates. See the "Initial Loading of Currency Exchange Rates" section in the *RFI Implementation Guide* for more details.

#### **Payment and Freight Terms**

Before creating suppliers and partners, you will need to make sure that you have loaded the applicable payment and freight terms into Merchandising. You will also want to ensure that these are the same payment and freight terms used by your financials application. Similar to currency rates, Merchandising also has integration for payment terms if you are using Peoplesoft as your financials application. However, for other solutions and for freight terms, these are manually managed between the two solutions. See "Manage Freight and Payment Terms" in the *Oracle Retail Merchandising Finance User Guide*.

#### **Transfer Entities, Sets of Books, and Org Units**

Before you start creating locations and suppliers, you'll need to configure your transfer entities, sets of books, and org units in Merchandising. Sets of books and org units are used as part of the financials integration, but they must be manually configured into Merchandising. All implementations require at least one set of books and one org unit be configured into the solution. Transfer entities are required if you've set the Intercompany Transfer Basis to Transfer Entity, but otherwise are optional. If using, these must also be set up prior to creating stores, warehouses, and any external finishers. You will also need to define a relationship between transfer entities, sets of books, and org units as part of this setup. Instructions for managing all these entities are found in the "Manage Financial Administration Data" chapter of the *Oracle Retail Merchandising Finance User Guide*.

#### **Suppliers**

Suppliers are usually initiated in financials and integrated into Merchandising, rather than created within Merchandising manually. If you are using this method to manage your suppliers, then it is recommended this is how suppliers be initialized in Merchandising as well. This is because the financial integration utilizes a cross-reference table for supplier IDs used between solutions. More information on this can be found in the *RFI Implementation Guide* in the "Supplier Information Integration" section.

#### **General Ledger Configuration**

Once locations and hierarchies have been established in Merchandising, you will need to configure how stock ledger data will be mapped to the General Ledger (GL). There are two components of this: GL Setup, which contains key information by set of books used in the GL mapping, and GL Cross References, which are used to map the various stock ledger transactions to GL accounts. The GL Setup also provides for defining clearing accounts for each set of books into which transactions which are missing mappings at the time of month closure can be posted. The details on how to configure these components can be found in the *Oracle Retail Merchandising Finance User Guide*. Once the cross-references have been established, you can use the validation service that exists as part of the financials integration to validate your configuration, if you are configured to use RFI. For more details on this, see the Requesting Chart of Accounts Combination Validation section in the *Oracle Retail Financials Integration Implementation Guide*.

If you are not using RFI for financials integration, then financial accounts are validated based on those stored in Merchandising. The GL Chart of Accounts Subscription can be used for importing those details.

#### **Domain Value Maps**

If you are using the Oracle Retail Financials Integration (RFI) to integrate with PeopleSoft, Oracle Financials (EBS), or Cloud Financials, there are cross-references that also must be set up as part of the implementation called Domain Value Maps. This is applicable for the following entities: freight and payment terms, org units, sets of books, country codes, currency conversion types, currency codes, language codes, states, and VAT codes. These cross references are generally a one-time setup upon initial conversion, but the following will need to be manually managed between solutions if updates are made post implementation - freight terms, payment terms, and org unit IDs.

For more details on this, see the *Oracle Retail Financial Integration for Oracle Retail Merchandise Operations Management and Oracle Financials Implementation Guide* section on "Working with Domain Value Maps (DVMs)".

## **Pricing Pre-Requisites**

Merchandising has a dependency on Pricing for managing initial pricing for items. It uses the Pricing zone group/zone definitions and rounding rules to help default a suggested retail price based on the cost for the item. This is applicable whether you're running the full Pricing functionality or running in simplified mode. For details on how to manage these entities, see the *Oracle Retail Pricing Foundation Data User Guide*.

#### **Price Zone Groups and Zones**

Zones are used to group stores and warehouses $^1$  that are priced similarly together for more effective management of pricing. One or more zone groups can exist to support different pricing approaches, such as by hierarchy, by type of pricing, and so on. Before creating locations, at least one zone group should be created in Pricing. Then, when you create your first location in Merchandising, it will be automatically added to the zone group and will create a zone in the currency of the location that you added. Subsequent locations will use a "like location" to determine whether to add the new location to the existing zone, or if the location is a different currency, create a new zone. After all locations have been initialized in Merchandising, you can add more zones or move locations between zones, as needed.

#### **Rounding Rules**

Rounding rules are optional, but if desired these can be created to indicate how to smooth calculated retail prices. For example, if you want all your non-sale prices to have 00 as the decimal. Rounding rules can also be configured to be used for initial pricing by defining it as part of the initial price zone definition.

#### **Initial Price Zone Definitions**

In order to establish the zone group that should be used when initializing retail price for an item, a relationship between the department, class, or subclass from Merchandising is made with a zone group in the Initial Price Zone Definition in Pricing. This definition also includes the markup type (cost or retail), a target markup percent, and optionally the rounding rule that should apply. This is then used for all new items created in that hierarchy for establishing the retail price by zone based on the primary supplier's cost. This relationship must be defined before creating items in Merchandising.

<sup>1</sup> There is a system option in Pricing that determines whether or not warehouse prices will be managed in zones. If this is set to No, then warehouses will not be added to zones when created.

# **5**

# <sup>5</sup>**Globalization**

## **Translation**

Merchandising supports operating the user interface in 19 languages, including English. As part of the install options, you'll designate one language as "primary". This primary language is how labels and data are displayed by default to users, what is held in the base tables for data entities, and what is used in integration to other systems $^1$ . The primary language is also what is loaded as a default for all screen labels, error messages, and seeded data in Merchandising at the time of installation. By default, only the primary language you indicated at installation is loaded in Merchandising, but if you wish to have more languages loaded, then you can request to have the language strings loaded for these languages as well.

In addition to English, the languages that can be supported in the user interface for Merchandising include:

- Arabic
- Chinese (Simplified)
- Chinese (traditional)
- **Croatian**
- Dutch
- **French**
- **German**
- Greek
- **Hungarian**
- **Italian**
- **Japanese**
- **Korean**
- Polish
- **Portuguese**
- Russian

<sup>1</sup> Item translations are included in outbound item integration from Merchandising. See the Item Publication integrations in the *Oracle Retail Merchandising Operations Guide Volume 2* for more details.

- Spanish
- **Swedish**
- **Turkish**

This means that all screen labels, error messages, and menu options are supported out of the box in these languages and users are able to select from these languages as their preferred language. Data translation is also supported to allow data that you create as part of your implementation, such as store names, item descriptions, and hierarchy names, can be seen in the preferred languages of your users as well.

#### **Translate Retailer Data**

When creating data in Merchandising, such as a new item, it is assumed that data is always entered initially in the primary language in the main entity screen. But, you can also enter translations for the data, as needed, by selecting the translation iconic button ( $\bullet$ ). See the "Transl ate Data" chapter in the *Oracle Retail Merchandising Do the Basics User Guide* for details on how to add translations for your data via the user interface. Additionally, for items that are uploaded via spreadsheet, translations can be provided via the upload.

#### **Translate Labels and Seeded Data**

If you would like to modify the translations for labels, error messages, codes and descriptions, or other seeded data, or add translations for other languages $^2$  that are not included in the list above, there are several methods provided. The method used will depend on the data that needs to be updated/added. Translatable text is held in two different ways:

- Resource bundles, which contain most of the screen labels, menus, and messages
- Database tables, which contain strings used in drop-downs, some labels, error messages, and are used to hold the data level translations for both the seeded data as well as your data

#### **Resource Bundles**

Screen labels and other UI related data that may require updates/additions for Merchandising are managed in resource bundles. For details on how to make updates to resource bundles see the "Resource Bundles" section *Oracle Retail Merchandising Cloud Services Customization and Extension Guide*.

#### **Database Tables**

Most other labels and drop-downs that are not managed in resource bundles are managed in the ["Codes and Descriptions"](#page-68-0) spreadsheet download/upload process. You can use the method described for managing that data to update or add your translations in the designated tab in the spreadsheet.

Error messages and other seeded data entities are also managed via spreadsheet download and upload. For each of these entities, translations can also be added in the spreadsheet in a separate tab, using the entity ID as a cross reference. The details on the translation for these entities is found with the information on managing these entities in either the user guides or in this document. These include:

Computational Value Bases

<sup>&</sup>lt;sup>2</sup> Additional support is also available for the following languages by adding your own translations using the tools described in this section for adding your own translations: Czech, Danish, Finnish, Hebrew, Norwegian, Thai, Albanian, Latin Bŏsnian, Bulgarian, Estonian,<br>Latvian, Cyrillic Serbian, Lithuanian, Romanian, Slovakian, and Slovenian.

- Cost Change Reasons
- Cost Components
- **Countries**
- **Currencies**
- Deal Component Types
- Error Messages
- Inventory Adjustment Reasons, Codes, and Types
- Languages
- Non-Merchandise Codes
- **States**
- Tender Types
- Units of Measure
- **VAT Codes**

In a cloud service implementation of Merchandising, there will be some entities where the tables holding the descriptions are not accessible via the UI or spreadsheet download/upload. For these entities, if you require additional translations to be added, you will need to log an SR to have the Oracle Cloud Operations team assist you in a cloud services implementation. The following data entities are impacted:

- Address Types
- Cost Event Run Types
- Mass Change Rejection Reasons
- Order Types
- Tran Data Codes and References

For the base strings in English for these tables, see My Oracle Support ID 1608569.1 and select the Merchandising document (rms\_translation\_pairs.xls). These can be used as a basis for adding your own translations.

#### **Configure User Language**

Users can choose their preferred language to have the user interface displayed as part of setting up their user preferences. As noted above, the values loaded in the base table of an entity are always maintained in the primary language. And as such all users, irrespective of their configured language, will see the primary language in the screens where an entity is created and maintained, and translations (including their preferred language) are shown in separate translation screens. However, if that same screen is accessed in view mode the description will be shown in their preferred language. Similarly, if viewing the entity in another UI - for example, viewing the item description in the purchase order details screen - the description will be shown in their preferred language.

#### **Not Translated**

The following information is available in English only:

- Documentation, including online help, release notes, and product guides
- Batch programs and messages
- Log files
- Configuration tools
- Demonstration data
- **Training Materials**

## **Manage Languages**

Within Merchandising, languages are used to define and display translations of text. A default list of languages is loaded into Merchandising on initial installation, however modifications can be done to the list to add new values, remove values that are not used, and update descriptions. These updates can be made through spreadsheet download and upload processes, which are accessed through the main Merchandising task list under Foundation Data > Download Foundation Data and Foundation Data > Upload Foundation Data.

To add or update languages, you will select the template type of Administration from the Download Data screen and then the template Languages. Click the Download button and when prompted, choose to either open the .ods file that is generated or save the file and open it separately in the spreadsheet application of your choice. Once opened, there will be two sheets that can be modified - Languages and Language Translations.

#### **Add a Language**

To add a new language, start in the Languages tab, and, in a blank line in the template, select the action type of Create. Next enter a unique language identifier (up to 6 digits), and then enter the description for the language in the primary language (as defined in the Merchandising system options) of up to 120 characters. Finally, enter the internationally recognized ISO Code for the language which is published by the International Organization for Standardization (ISO). Note: the Web Help Server, Report Server, and Web Report Server can be entered, but they are no longer used by Merchandising.

If you wish to add translations for the language in languages other than the primary language, this can be done in the Language Translations tab. Navigate to a blank row and select the action type of Create and the language in which the translated description will be entered. Then, enter the language for which the translation applies. Finally, enter the translated description. The translated description can also be up to 120 characters long. This is an optional step.

#### **Update Languages**

If you would like to update any details for existing languages, a similar process will be followed as that described above for creating new languages. First, download the spreadsheet, and then navigate to the tab where you would like to make your updates.

The following columns can be updated in each tab:

- Languages Description, Web Help Server, Report Server, Web Report Server, ISO Code
- Language Translations Description

In the tab where you are going to make your updates, select the action type of Update, and then correct the value in the spreadsheet.

#### **Uploading Changes**

For all actions defined above, once all the updates have been made to the data in the spreadsheet, save the file and close it. Then, return to the Merchandising screens and select Foundation Data > Upload Foundation Data from the main task list. In this screen, select the template type Administration and the template Languages. This will generate a process description automatically, but this can be updated if desired. Lastly, select the Browse button and navigate to the directory where you saved the updated spreadsheet.

To review the status of the upload and check whether any errors occurred, select the Foundation Data > Review Status task from the main task list.

For more information, see "Download/Upload Data from Spreadsheets" in the *Oracle Retail Merchandising Do the Basics User Guide*.

## <span id="page-86-0"></span>**Manage Currencies**

Within Merchandising, currencies and rates are maintained to support conversions between different currencies where there is need for multi-currency operations. Updates to currencies can be made through spreadsheet download and upload processes. These processes are accessed through the main Merchandising task list under Foundation Data > Download Foundation Data and Foundation Data > Upload Foundation Data.

To add or update currencies, you will select the template type of Finance Administration from the Download Data screen and then the template Currencies. Click the Download button and when prompted, choose to either open the .ods file that is generated or save the file and open it separately in the spreadsheet application of your choice. Once opened, there will be three sheets that can be modified - Currencies, Currency Translations, and Current Exchange Rates.

#### **Add a Currency**

To add a new currency, start in the Currencies tab, and, in a blank line in the template, select the action type of Create. Next enter a unique currency code (should be a 3-character code), and then enter the description for the currency in the primary language (as defined in the Merchandising system options) of up to 120 characters. Next, the Currency Cost Format and Currency Retail Format must be entered. These columns contain the display format mask for cost and retail values displayed in the application screens for this currency. Finally, enter Currency Cost Decimal and Currency Retail Decimal values to indicate how many decimal values should be displayed in the application screens for this currency. The decimal values also determine what precision cost and retail values should be stored at in the stock ledger.

If you wish to add translations for the currency in languages other than the primary language, this can be done in the Currency Translations tab. Navigate to a blank row and select the action type of Create and the language in which the translated description will be entered. Then, enter the currency code for which the translation applies. Finally, enter the translated description. The translated description can also be up to 120 characters long. This is an optional step.

Finally, exchange rate details must be defined. Navigate to a blank row in the Currency Exchange Rates tab and select the action type of Create. Enter the from and to currency codes and a date the rate is effective from, using the DD-MON-YYYY format. Select an Exchange Type value and enter an Exchange Rate. While currency rates are normally maintained by the financial system and interfaced into Merchandising this capability to maintain them manually also exists.

Note that different rates may be defined by Exchange Type but at a minimum a rate must be defined for either the Consolidation or Operational types, as determined by the system parameter for "Consolidated Exchange Rate". If the Consolidated Exchange Rate is being used, then an exchange rate must be defined for the

Consolidated exchange type, otherwise an Operational rate must be defined.

#### **Update Currencies**

If you would like to update any details for existing currencies, a similar process will be followed as that described above for creating new currencies. First, download the spreadsheet, and then navigate to the tab where you would like to make your updates.

The following columns can be updated in each tab:

- Currencies Currency Description, Currency Cost Format, Currency Retail Format, Currency Cost Decimal, and Currency Retail Decimal
- Currency Translations Currency Description
- Currency Exchange Rates no updates are allowed on this tab. To update the exchange rate for a currency code a new row must be added with a future effective date.

In the tab where you are going to make your updates, select the action type of Update, and then correct the value in the spreadsheet.

#### **Delete a Currency**

Existing currency codes, translations, and rates can all be deleted by selecting the action type Delete in the row you wish to delete. However, a currency code cannot be deleted if it is referenced elsewhere in Merchandising, such as on a Purchase Order.

#### **Upload Changes**

For all actions defined above, once all the updates have been made to the data in the spreadsheet, save the file and close it. Then, return to the Merchandising screens and select Foundation Data > Upload Foundation Data from the main task list. In this screen, select the template type Finance Administration and the template Currencies. This will generate a process description automatically, but this can be updated if desired. Lastly, select the Browse button and navigate to the directory where you saved the updated spreadsheet.

To review the status of the upload and check whether any errors occurred, select the Foundation Data > Review Status task from the main task list.

For more information, see "Download/Upload Data from Spreadsheets" in the *Oracle Retail Merchandising Do the Basics User Guide*.

## **Manage Entity Exchange Rate Configuration**

Merchandising and Trade Management provide the option to configure which date to use when determining the exchange rate to use for certain transactions. This configuration also allows you to determine whether or not the entities exchange rate should be used or ignored. For example, if an exchange rate is entered on a purchase order, you can determine if that rate should be used or the one in the currency exchange rate table based on the date configuration. This table is seeded initially, but can be updated as needed to support your business. The following entities support configuring the date to use for currency exchange rates:

| <b>Exchange Rate Date Options</b><br><b>Entity</b> |                                                 |
|----------------------------------------------------|-------------------------------------------------|
| Merchandising                                      |                                                 |
| Order Cost                                         | Transaction Date*, Original Order Approval Date |

*Table 5–1 Manage Entity Exchange Rate Configuration Options*

| <b>Entity</b>            | <b>Exchange Rate Date Options</b>                  |  |
|--------------------------|----------------------------------------------------|--|
| Order Expenses           | Transaction Date*, Original Order Approval Date    |  |
| Trade Management         |                                                    |  |
| <b>Order Assessments</b> | Transaction Date*, Original Order Approval Date    |  |
| Transportation           | Commercial Invoice Date*, Finalized Date           |  |
| Customs Entry            | Entry Date*, Confirmed Date                        |  |
| Letter of Credit         | Application Date*, Confirmed Date                  |  |
| Obligations              | Obligation Approval Date, Invoice Date*, Paid Date |  |

*Table 5–1 (Cont.) Manage Entity Exchange Rate Configuration Options*

#### \* Initial system default

The configuration for this function is accessed through the main Merchandising task list under Foundation Data > Download Foundation Data and Foundation Data > Upload Foundation Data. To update the configuration, you will select the template type of Finance Administration from the Download Data screen and then the template Entity Exchange Rate Configuration. Click the Download button and when prompted, choose to either open the .ods file that is generated or save the file and open it separately in the spreadsheet application of your choice. Once opened, there will be one sheet that can be modified - Entity Exchange Rate Config.

#### **Update Entity Exchange Rate Configuration**

If you would like to update the exchange rate date used for any of the above entities, download the spreadsheet, and then navigate to the row where you would like to make your updates and choose the action type of Update.

The following columns in the worksheet can be updated:

- Ignore Entity Exchange Rate this can be set to Yes or No, depending on whether you want to use the exchange rate on the entity or use one in the exchange rate table based on the date configuration. The default for all entity options is No.
- Exchange Rate Date indicate the date you want used for an entity. Valid values are based on the table above.

#### **Uploading Changes**

For all actions defined above, once all the updates have been made to the data in the spreadsheet, save the file and close it. Then, return to the Merchandising screens and select Foundation Data > Upload Foundation Data from the main task list. In this screen, select the template type Finance Administration and the template Entity Exchange Rate Configuration. This will generate a process description automatically, but this can be updated if desired. Lastly, select the Browse button and navigate to the directory where you saved the updated spreadsheet.

To review the status of the upload and check whether any errors occurred, select the Foundation Data > Review Status task from the main task list.

See also Download/Upload Data from Spreadsheets in the *Oracle Retail Merchandising Do the Basics User Guide*.

#### **Currency Cross Reference**

Currency Exchange Type mappings exist as a cross reference between the Merchandising currency types and those maintained in an external financial system, if

they differ. This cross reference is used when importing current exchange rates from the financial system, where the financial system may maintain a different exchange type than is used in Merchandising. Updates to these mappings can be made through spreadsheet download and upload processes. These processes are accessed through the main Merchandising task list under Foundation Data > Download Foundation Data and Foundation Data > Upload Foundation Data.

To update currencies exchange type mappings, you will select the template type of Finance Administration from the Download Data screen and then the template Currency Exchange Type Mappings. Click the Download button and when prompted, choose to either open the .ods file that is generated or save the file and open it separately in the spreadsheet application of your choice. Once opened, there will be one sheet that can be modified - Currency Exchange Type Mapping.

#### **Update a Mapping**

Currency exchange type mappings can only be updated. It is not permitted to add new or delete existing rows. To update existing mappings, first download the spreadsheet. In the Currency Exchange Type Mapping sheet all existing cross reference values will be displayed. To update an existing record, select the action type of Update for the row being updated. Both the External Exchange Types and RMS Exchange Types columns may be updated but both are required.

#### **Uploading Changes**

For all actions defined above, once all the updates have been made to the data in the spreadsheet, save the file and close it. Then, return to the Merchandising screens and select Foundation Data > Upload Foundation Data from the main task list. In this screen, select the template type Finance Administration and the template Currency Exchange Type Mappings. This will generate a process description automatically, but this can be updated if desired. Lastly, select the Browse button and navigate to the directory where you saved the updated spreadsheet.

To review the status of the upload and check whether any errors occurred, select the Foundation Data > Review Status task from the main task list.

For more information, see "Download/Upload Data from Spreadsheets" in the *Oracle Retail Merchandising Do the Basics User Guide*.

## **Manage VAT Codes/Rates**

As part of the base installation, the data below will be seeded into the VAT tables in Merchandising if you are configured to run in Simple VAT mode or Global Tax (see ["Install Options"\)](#page-15-0). One VAT region will be added (1000 - VAT Region 1000), which will be assigned as the default VAT region. Four VAT codes will also be created with one rate record added using the date of the install as the active date as shown below. Before you add hierarchies, suppliers, locations, or items, you'll want to refine this data based on your tax requirements. For more details on how to do this configuration of regions, codes, and rates, see the *Oracle Retail Merchandising Finance User Guide* section for Manage Financial Administration Data.

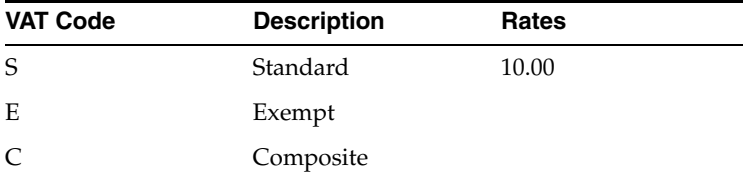

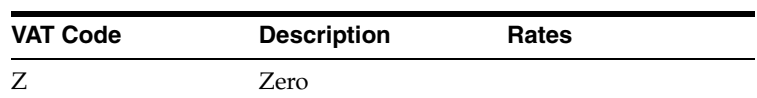

For more information on Global Tax and its use of tax codes, see the *Merchandising Global Tax Overview* white paper.

# **Item Types**

Merchandising supports creating a number of different types of items, as well as a number of different item format types. This section outlines some basic information about the different item number formats and types of items supported to help you understand how you may want to configure this for your business.

## **Item Number Types**

Merchandising supports a number of different item number formats. However, for most implementations, there is a much smaller subset of these types that are used. It usually is helpful to hide the types that not relevant for your business to assist your users in setting up items and ensure that they follow the standards you define. This can be done by updating the used flag for code type UPCT, following the directions in the Codes and Descriptions section of this document.

The most commonly used number types for transaction level items and above are the Oracle Retail Item Number or Manual to account for any unique item formats or for legacy items that might require an alpha numeric character. The majority of the rest of the item types are various barcodes - some of which are applicable for individual items and some of which are more applicable to packs.

| Code             | <b>Code Descriptions</b>       |
|------------------|--------------------------------|
| EAN13            | EAN/UCC-13                     |
| EAN13S           | EAN/UCC-13 with Supplement     |
| UCC14            | EAN/UCC-14                     |
| EAN <sub>8</sub> | EAN/UCC-8                      |
| ISBN10           | ISBN-10                        |
| ISBN13           | ISBN-13                        |
| <b>MANL</b>      | Manual                         |
| NDC              | NDC/NHRIC - National Drug Code |
| <b>ITEM</b>      | Oracle Retail Item Number      |
| PLU              | PLU                            |
| <b>SSCC</b>      | <b>SSCC Shipper Carton</b>     |
| UPC-A            | UCC12                          |
| UPC-AS           | UCC12 with Supplement          |
|                  |                                |

*Table 6–1 Item Number Type Codes and Code Descriptions*

| $\ldots$ . There is a constructed the component of $\ldots$ |                          |  |
|-------------------------------------------------------------|--------------------------|--|
| Code                                                        | <b>Code Descriptions</b> |  |
| UPC-E                                                       | UCC <sub>8</sub>         |  |
| UPC-ES                                                      | UCC8 with Supplement     |  |
| VPLU                                                        | Variable Weight PLU      |  |

*Table 6–1 (Cont.) Item Number Type Codes and Code Descriptions*

## **Item and Transaction Levels**

Merchandising has a flexible three-level item hierarchy that allows you to choose how to configure your items to best suit your business. You may choose to use all three levels, or you may use only one or two, depending on the types of items you buy and sell. It is also flexible enough to allow you to use different configurations for different parts of your business. For example, if you have a portion of your business that sells clothing that has a style, SKU, and barcode level, you may use all three levels. But, another part of your business may not have the style level, and so you could choose to use only two-level items for that division.

Determining how you want create your items in the various areas of your business is a key implementation activity. As part of that decision, the transaction level - or the level at which key item activities like inventory management occurs - must also be determined. The most common models for items and the transaction level used for each are as follows:

|                               | Level 1 | Level <sub>2</sub> | Level 3 | <b>Transaction</b><br>Level |
|-------------------------------|---------|--------------------|---------|-----------------------------|
| Fashion                       | Style   | SKU                | Barcode | <b>SKU</b>                  |
| Hard-lines                    | SKU     | Barcode            | n/a     | <b>SKU</b>                  |
| Grocery                       | SKU     | Barcode            | n/a     | SKU                         |
| Packs (Simple<br>and Complex) | Pack    | Barcode            | n/a     | Pack                        |

*Table 6–2 Item and Transaction Levels*

As part of the initial configuration of the solution, you may want to update the labels that Merchandising uses for each of these levels to better suit your business and make it easier for your users to understand which options to select when creating new items. The labels for the levels are managed as codes and can be updated in the Codes and Descriptions download/upload process described in this document. The codes applicable codes are described below.

#### **Transaction Level Descriptions (code type = TLVL)**

This code type is used for the transaction level dropdown when a user creates non-pack items, or when searching for items using Item Search.

| Code | <b>Base Descriptions</b> |  |
|------|--------------------------|--|
|      | Level 1                  |  |
|      | Level 2                  |  |
| 3    | Level 3                  |  |

*Table 6–3 Transaction Level Descriptions*

#### **Item Level Descriptions (code type = ILVS)**

This code type is used to populate item level dropdowns in Item Search.

*Table 6–4 Item Level Descriptions*

| Code | <b>Base Descriptions</b> |  |
|------|--------------------------|--|
|      | Level 1                  |  |
|      | Level 2                  |  |
| 3    | Level 3                  |  |

#### **Pack Item Level Descriptions (code type = PITL)**

This code type is used to populate the transaction level dropdown when a user creates a pack or to display the label for a pack item.

*Table 6–5 Pack Item Level Descriptions*

| Code | <b>Base Descriptions</b> |
|------|--------------------------|
|      | Pack                     |
|      | Reference Item           |

#### **Transaction Level 1 Item Level Descriptions (code type = T1IT)**

For items that have their transaction level set to level 1, this is the label that is displayed when viewing the item in the Item workflow. This is usually used for hardline and grocery items that don't utilize differentiators.

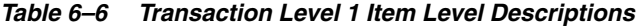

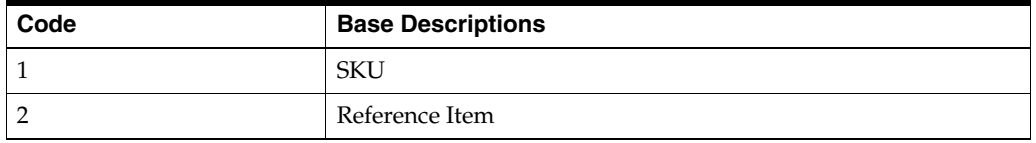

#### **Transaction Level 2 Item Level Descriptions (code type = T2IT)**

This code type is used for display labels for a level 2 transaction item. This is usually used for fashion items that utilize differentiators.

| Code    | <b>Base Descriptions</b> |
|---------|--------------------------|
|         | Style                    |
|         | <b>SKU</b>               |
| 2<br>لى | Reference Item           |

*Table 6–7 Transaction Level 2 Item Level Descriptions*

#### **Transaction Level 3 Item Level Descriptions (code type = T3IT)**

This code type is used for display labels for items that have the transaction level set to level 3. This is a less common item configuration, but may be used when you wish to track inventory at the barcode level in Merchandising.

| Code   | <b>Base Descriptions</b> |
|--------|--------------------------|
|        | Style                    |
|        | <b>SKU</b>               |
| ◠<br>O | Reference Item           |

*Table 6–8 Transaction Level 3 Item Level Descriptions*

## **Item Types**

There are several different types of items that are supported in Merchandising. You may use all or just a subset of the item types in your business. For those item types that are not used, you can hide the options in the lists displayed to users to prevent them from choosing the wrong item types, if desired. This can be done in a few ways. If you have some users that work with grocery items and others who do not, you can assign the grocery privilege to the users that will set up the grocery item types (transformable items, deposit items, or catch weight items) and not to other users. Or if none of your items are considered "grocery" you can set the Grocery system option to unchecked to hide these item types from all your users. To further limit the list for either group of users, can also set the Used indicator to No for code type ITNG, for non-grocery items, or ITMT, for the full list of item types described below. See Codes and Descriptions for more details on how to make this update.

## **Regular Items**

This is the most common item type. It can be used to represent a barcode, a fashion style or SKU, a hard-lines item, or a grocery item that doesn't fall into one of the other categories below. Regular items can be classified as inventoried, sellable, and/or orderable.

## **Complex Packs**

Complex packs are a collection of other items that are either sold or ordered under a single identifier. Complex pack components can include individual items or another pack, often referred to as a nested pack. If adding a pack as a component of another pack, the component pack cannot have a nested pack as one its components. There are two types of complex packs - vendor and buyer. Buyer packs are primarily created to facilitate ordering or to represent a sellable only pack; whereas vendor packs are often defined by your supplier. Typical examples of orderable complex pack are fashion prepacks where all the component items are SKUs in a single style or display packs that contain a variety of sellable SKUs, where the shipping container may also be used for display in the store, such as for selling batteries.

The table below shows which types of component packs can be nested pack inside which types of packs.

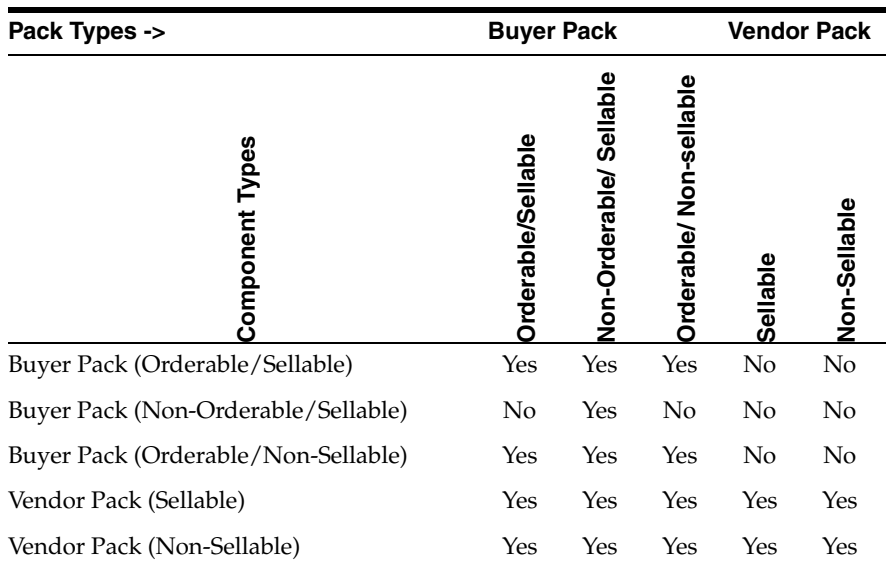

#### **Simple Packs**

Simple packs are similar to complex packs, but they only contain a single component item. Simple packs are always orderable and optionally can be sellable as well.

#### **Deposit Items**

Deposit items are defined as a product that has a portion which is returnable to the supplier and is sold to the customer, with a deposit taken for the returnable portion. In Merchandising, there are actually four distinct types of deposit items that work together for purchasing, sales, and returns. A good example of this type of item would be soda sold in bottles.

#### **Content Item**

This type of item is created as a sellable, orderable, and inventoried item and represents the contents of the deposit item, for example the actual soda in the soda bottles. All content items must be linked to a single container item.

#### **Container Item**

The container item is sellable only and is associated with one or more content items. Usually this item will be set up with a retail that is the equivalent of the deposit value. Although this item is sellable only, because of its link to the content item, it will be automatically added to transactions involving the content item. For example, if you create a return to vendor transaction for the content item, the container item will also be added.

#### **Returned Item**

This would represent the empty container that is returned by the customer in order to receive their deposit back. The retail price associated with this item should be the deposit amount that will be refunded to the customer. This item type is always created as sellable and inventoried, but not orderable. This is managed as a separate item so that it can be tracked as a financial liability while in the possession of the customer.

#### **Crate Item**

This is optional, but may be used to represent a container containing multiples of the content/container item combinations. For example, a box containing 12 bottles of soda. These crate items are always created as sellable, inventoried, and orderable.

You may also create a complex pack that contains the container and content items, with an associated barcode for selling or ordering purposes. The crate item can also be optionally be included. If that type of pack is created, then it will be searchable by the item type of Deposit Complex Pack. This item type is not selectable when creating items, but rather is system derived after the complex pack has been created based on the component items. This is also a type of complex pack that can be setup on replenishment, as it is technically a simple pack, even though there are multiple items included, since replenishment is really driven based on the content item.

#### **Transformable Items**

Transformable items are items that are purchased in one form and sold in another. Most commonly this is used in grocery where butchering or other breakdown of products is performed in the store or warehouse. There are two types of transformable items that must be created - sellable and orderable.

#### **Orderable**

Orderable transformation items cannot be sold, and so do not have a retail price, but their inventory is decreased based on sales of the sellable items that are linked to it. One or more sellable items can be associated with the orderable item, with each sellable item having a percentage of the orderable items defined. You can also define a percentage of the orderable item that is considered production loss. For example, if your orderable item is a side of beef, the sellable components may be a specific cut of streak.

#### **Sellable**

This item type is created as a subset of the orderable item that exists post-transformation and is what is ultimately sold to the end consumer. When sold, these items decrease the inventory of the orderable item based on the transformation details defined for the orderable item.

A sellable item can be associated to more than one orderable items as well. For example, if you have a sellable item called Meatloaf Mix, which is comprised of equal parts of ground beef and ground pork. If you choose to have a sellable item associated with multiple orderable items, then you'll also define the percent of the sellable item that comes from each orderable.

**Note:** Deposit and Transformable item types will only be visible to users when creating new items if they have the Grocery privilege assigned to them in Merchandising.

#### **Other Item Variations**

#### **Catch Weight Items**

Catch weight is a variation of a regular item or simple pack that allows for the ordering and management of items that vary by weight from one instance of an item to the next. Examples of this are primarily in the grocery industry, where items such as fresh produce, deli, butchery, and prepackaged cheese and meat are often purchased by weight and may be sold by weight or as individual products (eaches). Catch weight items can have a varying cost by unit of measure (UOM) and have an average weight maintained for the items, which is used by any transactions involving the items where a weight is not captured.

Four different types of catch weight items are supported, which are driven by two main attributes selected when creating these types of items - the order type and the sales type.

#### **Order Type**

There are two order types supported, fixed weight and variable weight. In both cases, you'll be ordering by weight from your supplier. But, for fixed weight items, the price you pay your supplier doesn't vary based on the actual weight of the product when it is received. This is usually used for product where you have an agreed upon cost per case, like for a crate of fruit. Variable weight on the other hand can vary more from shipment to shipment, and so the weight received is the weight that you would pay the supplier. This works well for items like a whole ham that will be sliced in store when sold to a customer.

#### **Sales Type**

There are also two sales types supported, loose weight and variable weight. Items sold in varying weights, like bananas or deli meat, are sold by weight and also inventoried by weight. Whereas other items that are pre-packaged may be inventoried as eaches, even though they are sold by weight. A good example of a variable weight each would be pre-packaged steaks or cheese sold in the store.

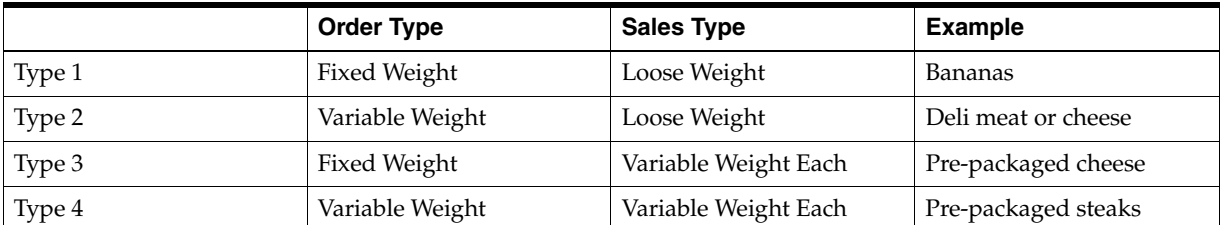

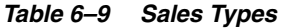

For more information on creating and using catch weight items, see the Catch Weight Overview white paper found on My Oracle Support under ID 1585843.1.

#### **Consignment and Concession Items**

Consignment and concession are two different business models used for items that are owned by the supplier until the point that they are sold in your stores. Consignment is a marketing arrangement where physical control of merchandise, but not the title of ownership is transferred from the consignor (the supplier) to the consignee (the retailer). The title to the goods remains with the consignor until the goods are sold. Upon sale of the goods, the consignor bills the consignee via an invoice. Concession is an arrangement where a retailer rents floor space in their store to a supplier in return for a percentage of sales turnover for items sold. The retailer does not own the inventory being sold and ownership is not transferred when the items are sold. Instead, a record of concession sales is recorded and the retailer bills the supplier.

In Merchandising, the designation of the ownership type for an item is made based on the primary supplier/country. You can use the same ownership model for all locations for an item or have some items with one ownership model and others with another.

However, for a particular item it cannot be concession at one location and consignment at another.

The cost that you pay your supplier for consignment and concession items is also defined at the supplier/country or supplier/country/location level. It can be based on a set cost (like owned items) or based on a percentage of the selling price.

Like regular items, consignment and concession items can be inventoried and included on inventory transactions, such as purchase orders and transfers, but will not impact your stock ledger until they are sold to an end consumer or you otherwise take ownership of the items. For example, if you transfer an item from a location where it is consigned to a location where it is considered owned. Similarly, if a customer return is made at a location where the inventory is consigned, the item is "returned" to the supplier from a financials perspective, although it still exists in your location.

The primary difference between consignment and concession items is generally how you invoice your supplier. For consignment items, purchase orders and invoices are generated for sales and return to vendor transactions and debit memos are generated for returns. However, for concession items, the sales data is instead staged for direct billing via accounts receivable; POs, RTVs, invoices, and debit memos are not generated for concession items.

#### **Other Notes:**

- The following item types in Merchandising cannot be designated as consignment or concession: transformable, deposit, packs (simple and complex), or catch weight items.
- The ownership model for a particular item must be the same for all virtual warehouses in a particular physical Warehouse.
- The ownership model for all child items under a single parent must be the same.

**7**

# <sup>7</sup>**Estimated Landed Cost**

If you are using estimated landed cost functionality in Merchandising, then there are a few additional components that are seeded into the solution that you will need to be aware of and in some cases update. These include cost components, CVBs, and cost zone groups.

Note: For additional information on these topics, see also the Oracle Retail Trade Management white paper found on My Oracle Support under ID 1585843.1.

## **Cost Components**

Cost components are another piece of seeded data in Merchandising that is loaded if you are using estimated landed cost functionality. These seeded cost components must remain in the system and should not be updated as they are used for specific functionality. These components are:

- Total Expense (TEXP)
- Total Expense Country (TEXPC)
- Total Expense Zone (TEXPZ)
- Order Cost (ORDCST)
- Unit Cost (UNCST)

It is expected that you will also add cost components related to specific expenses and assessments for your business. For more information on adding cost components, see the "Cost Components" section in the *Oracle Retail Merchandising Foundation Data User Guide*.

## **Computational Value Bases**

Computational value bases (CVBs) are also loaded when using estimated landed cost, as part of the base installation that relate to the cost components described above. These should not be modified as they are used for very specific functions within the landed cost calculations.

- TEXPC Total Expense Country
- TEXPZ Total Expense Zone
- TEXP Total Expense

Additional CVBs can be added as needed to support your business. For more information on creating new CVBs, please see the *Oracle Retail Merchandising Foundation Data User Guide* section on Computational Value Bases.

## **Cost Zone Groups**

When using estimated landed cost functionality in Merchandising (see Functional system options above), then all items will need to be associated with a cost zone group. Zone groups and zones are used to manage expenses associated with purchasing product and moving it from a lading port to your locations. Stores and warehouses that incur similar in-country expenses can be grouped into a zone for easier management of the estimated costs.

As part of the initial data seeding, Merchandising will create two zone groups:

- 1000 Location Zone Group
- 2000 Geographic Cost Zones

These can be updated to descriptions that better suit your business in the Cost Zones page in Merchandising. For more information on this update, see the *Oracle Retail Merchandising Foundation Data User Guide* section Manage Cost Zones. Once you begin creating stores and warehouses, you can then group the appropriate stores and warehouses together in your desired zone groupings.

## <sup>8</sup>**Configure Spreadsheet and Background Processing**

Merchandising uses a spreadsheet download and upload process for creation and maintenance of a number of different entities, including foundation data, items, and purchase orders. To support those functions, there are a number of different configurations that should be reviewed as part of your implementation. These configurations fall into two main categories - template configuration and another set of system options. Additionally, there are several background processing jobs in Merchandising that can be configured using a spreadsheet download/upload process. These background jobs run outside the nightly batch cycle to purge old data, or evaluate whether transactions can be closed. All of these configurations are described in this section.

## **Configure Templates**

All spreadsheet downloads and uploads leverage templates, which determine the specific format that Merchandising expects when downloading and uploading data. For many of the foundation data entities these formats are fixed. However, for certain entities where the number of attributes being managed is larger, template configuration is available. This configuration is also available for three entities for Pricing. The entities supported are:

- **Items**
- Cost Changes
- Purchase Orders
- Replenishment Attributes
- Price Changes
- **Clearances**
- **Promotions**

Template configuration can be used to update the worksheet tab titles and column headers, hide worksheets or columns that are not used, and define default values for attributes. For example, if you may want to create one template for new items and another that is used for updating specific item attributes, like adding user defined attributes (UDAs). Or you could create one template that is used for managing replenishment attributes for items that use Min/Max replenishment and one for items that use Dynamic replenishment.

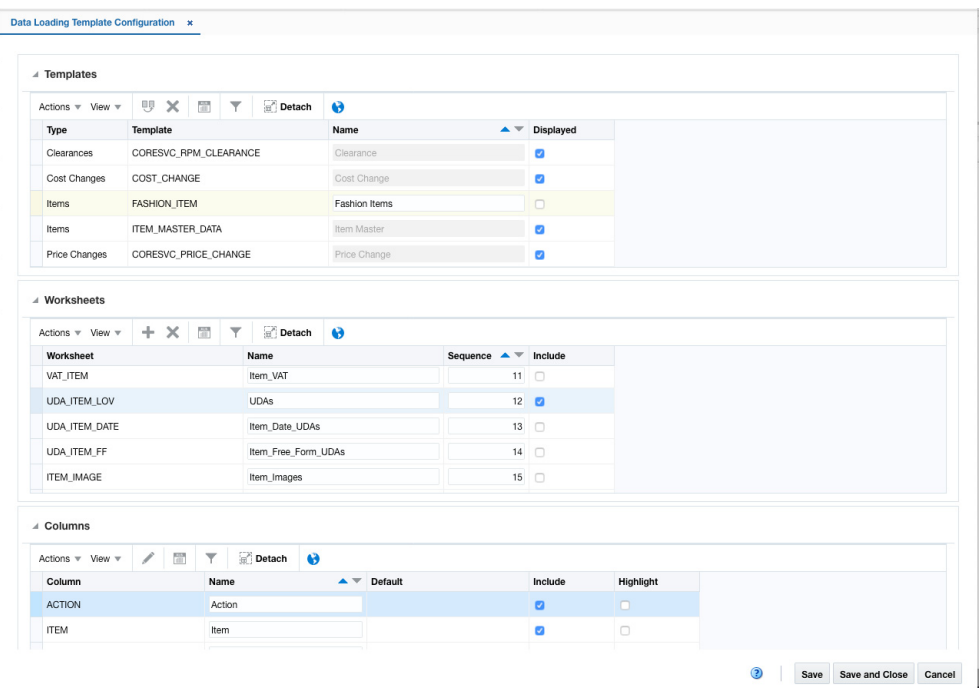

To access the template configuration, select the Data Loading Template Configuration option under Application Administration in the task list. Initially you should see the base template for each of the entities listed above. It is recommended that you do not modify the base templates, but instead start with selecting the base template for the entity you are configuring and the select the Create from Existing option in the Actions menu of the Template table. This will preserve your configurations when the application is patched. From here you can update the template name, which is what users will select when uploading or downloading this entity and choosing whether or not it should be displayed. If it is not set to display, then this template will not be visible to users outside this configuration screen.

Next, select which worksheet you want to include in your template, and in which order you want them displayed. For example, if you are creating a template for updating UDAs for an item, you may only want the Item and UDA LOV tabs included. You can also update the name of the worksheet; however, it should be noted that if you plan to use Microsoft Excel for spreadsheet maintenance, there should not be any spaces between words in your worksheet names.

Lastly, for each column in the included worksheets, you can choose whether or not to include it in the template, update its display name, and choose whether or not to highlight the column in the spreadsheet. The highlight may be useful if you are trying to direct users to update or validate a particular set of attributes in the spreadsheet. Additionally, for each attribute whether it is included or not, you can define a default value. Where applicable, a list of values will also be available to select valid values for the defaults.

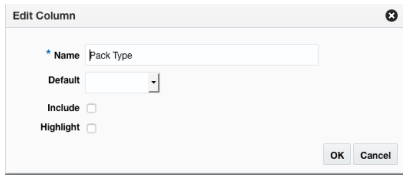

After all your updates are applied to the template configuration, save your changes and then access the Download Blank Template option under Data Loading in the task list to test your template configuration.

## **Manage Template Lists of Values**

Merchandising provides the capability to configure the templates used for uploading data via spreadsheet by configuring code types that will be used for populating drop down lists in the spreadsheet columns. The code types used refer to those that can be viewed and updated in the ["Codes and Descriptions"](#page-68-0) template (accessed under the Administration template type). Any changes to the codes in the code type, including which are displayed and the descriptions used, should be made in that template. However, if you would like to change the code type used for a template or add a new one, this configuration is also created, maintained, or deleted through spreadsheet upload and download processes. These processes are accessed through the main Merchandising task list under Foundation Data > Download Foundation Data and Foundation Data > Upload Foundation Data.

To add or update code types associated with a template, you will select the template type of Administration from the Download Data screen and then the template Data Loading Configuration. Click the Download button and when prompted, choose to either open the .ods file that is generated or save the file and open it separately in the spreadsheet application of your choice. Once opened, there will be a single sheet that can be modified - S9T Listvals.

#### **Add a Code**

To add a code type for a template, start in the S9T Listval tab, and, in a blank line in the template, select the action type of Create. Next, enter a template category to which the spreadsheet belongs to. Valid values for this column are stored under code type S9TC and can be viewed in the Codes and Descriptions template. Next, specify the valid sheet name and column name to which this drop-down mapping belongs to. The valid values used for these two columns must be based on the definitions stored in the S9T\_TMPL\_COLS\_DEF table for the specific template; sheet name uses the value in WKSHT\_KEY and column name uses the value in COLUMN\_NAME. Finally, enter the code type from which the drop-down values should be obtained from.

#### **Update Induction Configuration**

If you would like to change the code type associated with a template, a similar process will be followed as that described above for creating new induction configuration. First, download the spreadsheet, and then navigate to the tab where you would like to make your updates.

In the tab where you are going to make your updates, select the action type of Update, and then correct the value in the spreadsheet. Only the Code column can be updated.

#### **Deleting an Induction Configuration**

If you wish to delete an induction configuration, update the action column to select Delete.

#### **Uploading Changes**

For all actions defined above, once all the updates have been made to the data in the spreadsheet, save the file and close it. Then, return to the Merchandising screens and select Foundation Data > Upload Foundation Data from the main task list. In this screen, select the template type Administration and the template Induction Configuration. This will generate a process description automatically, but this can be

updated if desired. Lastly, select the Browse button and navigate to the directory where you saved the updated spreadsheet.

To review the status of the upload and check whether any errors occurred, select the Foundation Data > Review Status task from the main task list.

For more information, see "Download/Upload Data from Spreadsheets" in the *Oracle Retail Merchandising Do the Basics User Guide*.

## **Admin Induction Configuration**

There are several parameters that impact the upload of foundation data via spreadsheets, as well as the download into spreadsheets. These parameters are managed via the Foundation Data Upload and Download Tasks via the Admin Induction Configuration template listed under the Administration template type. This template when downloaded contains one worksheet, Admin Induction Config. The worksheet carries a single row of information and supports only updates. The parameters contained in the worksheet are described below. To make updates to the attributes, select the action type of Update in the appropriate tab and apply your changes.

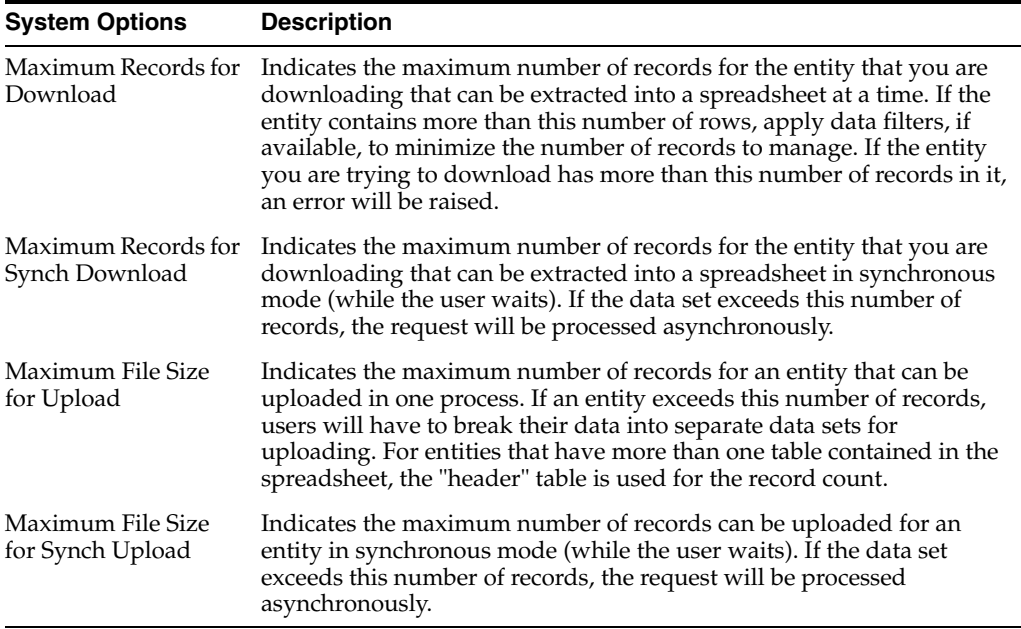

#### **Uploading Changes**

For the attributes defined above, once all the updates have been made to the data in the spreadsheet, save the file and close it. Then, return to the Merchandising screens and select Foundation Data > Upload Foundation Data from the main task list. In this screen, select the template type Administration and the template Admin Induction Configuration. This will generate a process description automatically, but this can be updated if desired. Lastly, select the Browse button and navigate to the directory where you saved the updated spreadsheet. To review the status of the upload and check whether any errors occurred, select the Foundation Data > Review Status task from the main task list.

For more information, see "Download/Upload Data from Spreadsheets" in the *Oracle Retail Merchandising Do the Basics User Guide*.

## **Item Data Loading Configuration**

There are several parameters that impact the upload of items via spreadsheets or using the integration methods, as well as the download of items into spreadsheets. These parameters are managed via the Foundation Data Upload and Download Tasks via the Item Data Loading Configuration template listed under the Administration template type. This template when downloaded comprises of two worksheets, Item Induction Configuration and Coresvc Item Induction Configuration. Each of these worksheets carries a single row of information and supports only updates. The parameters contained in each of these worksheets are described below. To make updates to either set of attributes, select the action type of Update in the appropriate tab and apply your changes.

#### **Item Induction Configuration**

This worksheet contains parameters that specify upper bounds on file size and the number of records that can be uploaded or downloaded.

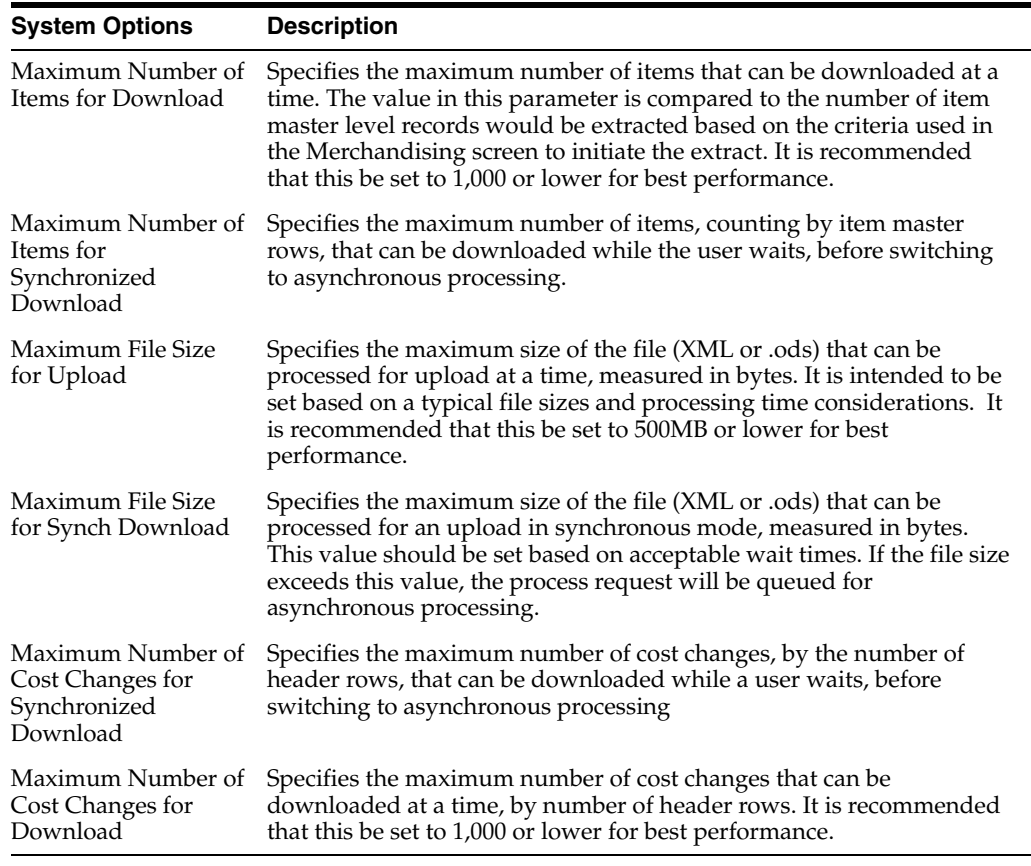

#### **Item Configuration**

This worksheet contains parameters that capture the default choices to be used while cascading of item details from parent to child or other higher to lower levels within the item structure during the creation of items via the upload process.

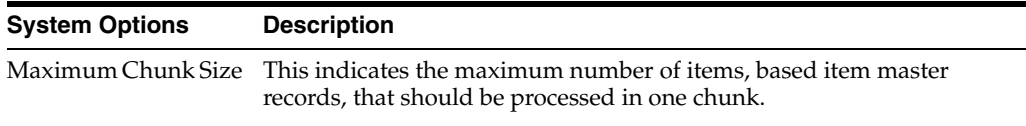

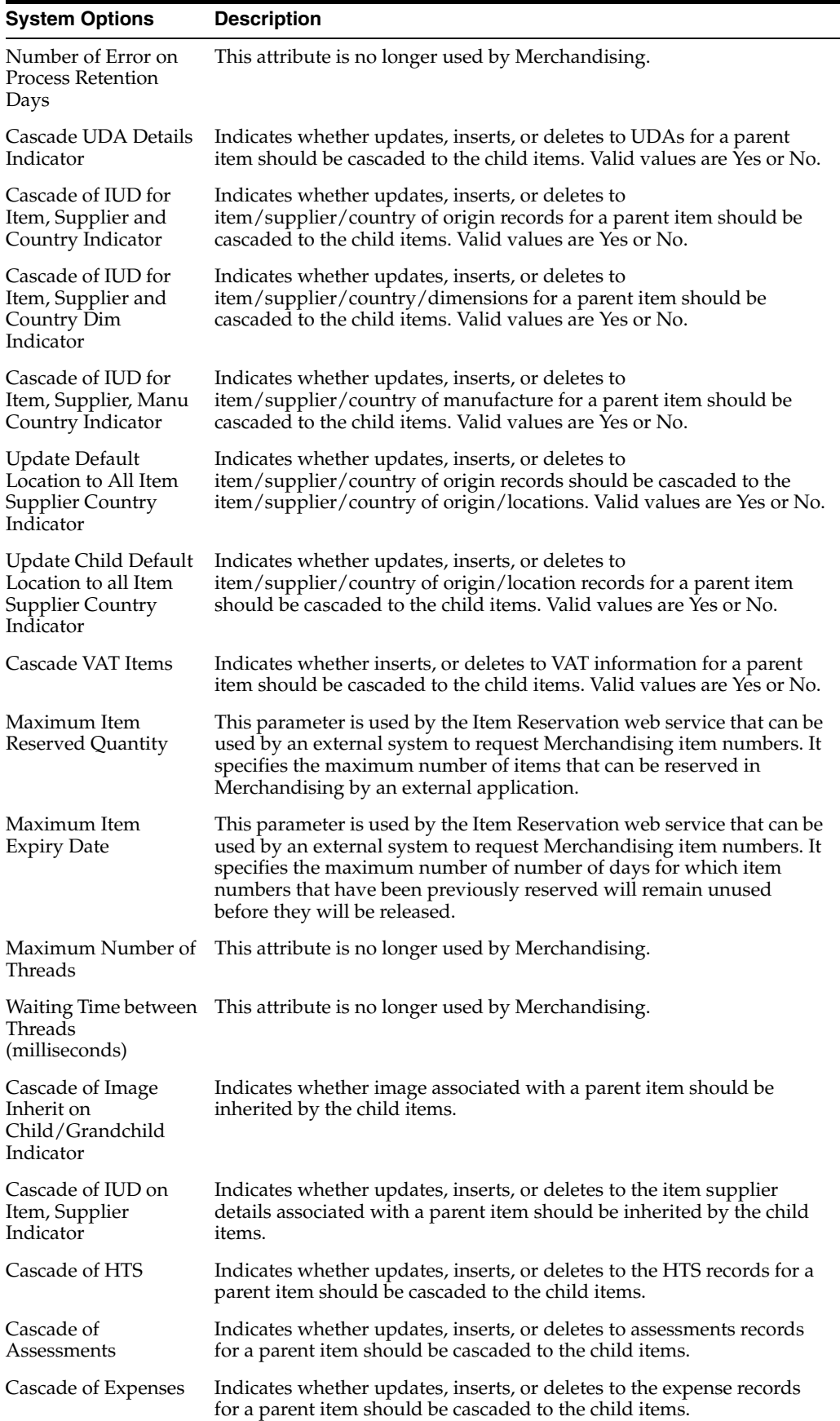
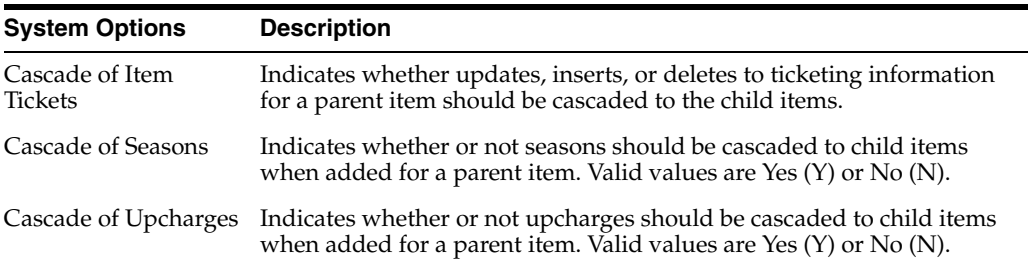

#### **Uploading Changes**

For the attributes defined above, once all the updates have been made to the data in the spreadsheet, save the file and close it. Then, return to the Merchandising screens and select Foundation Data > Upload Foundation Data from the main task list. In this screen, select the template type Administration and the template Item Data Loading Configuration. This will generate a process description automatically, but this can be updated if desired. Lastly, select the Browse button and navigate to the directory where you saved the updated spreadsheet. To review the status of the upload and check whether any errors occurred, select the Foundation Data > Review Status task from the main task list.

For more information, see "Download/Upload Data from Spreadsheets" in the *Oracle Retail Merchandising Do the Basics User Guide*.

### **Order Data Loading Configuration**

There are several parameters that impact the upload of orders via spreadsheets or using the supported integration methods, as well as the download of orders into spreadsheets. These parameters are managed via the Foundation Data Upload and Download Tasks via the Order Data Loading Configuration template listed under the Administration template type. This template when downloaded comprises of two worksheets, Purchase Order Induction Configuration and Svc Order Parameter Configuration. Each of these worksheets carries a single row of information and supports only updates. The parameters contained in each of these worksheets are described below. To make updates to either set of attributes, select the action type of Update in the appropriate tab and apply your changes.

#### **Purchase Order Induction Configuration**

This worksheet contains parameters that specify upper bounds on file size and the number of records that can be uploaded or downloaded.

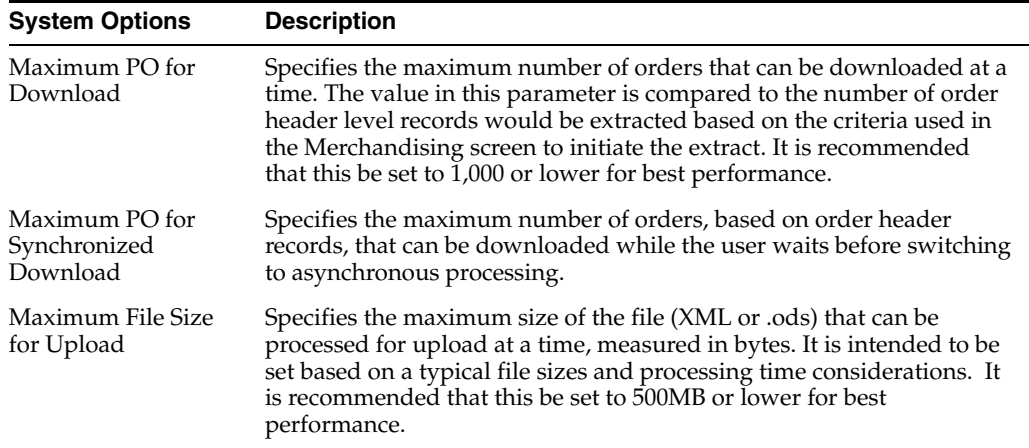

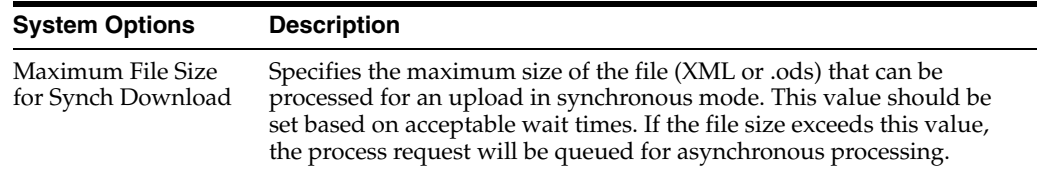

### **Order Parameter Configuration**

This worksheet contains parameters that capture the default set of choices to be used while creating or updating of Purchase Orders via the upload process.

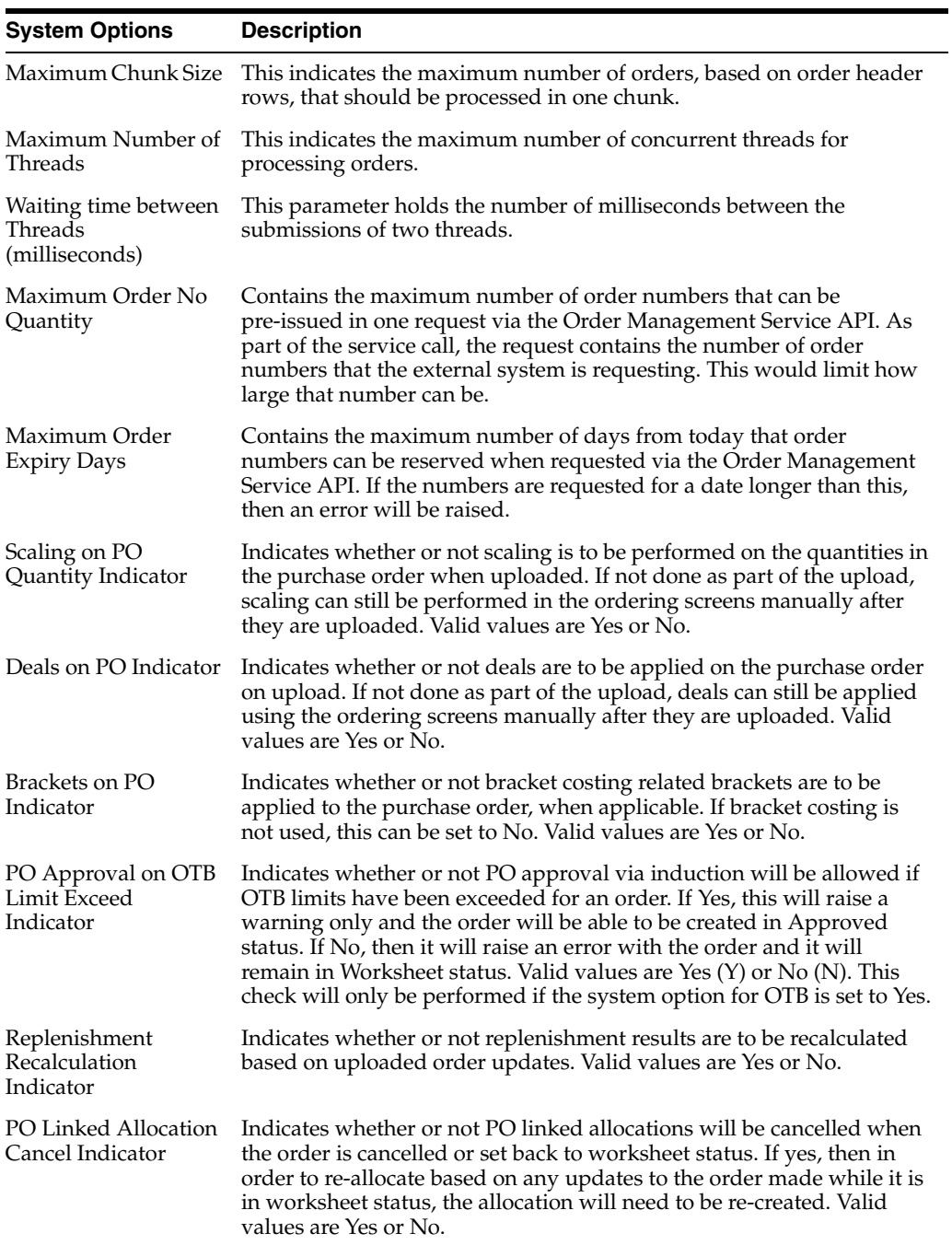

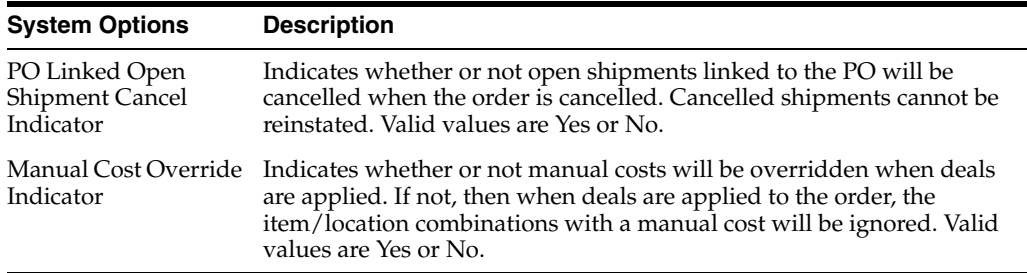

#### **Uploading Changes**

For the attributes defined above, once all the updates have been made to the data in the spreadsheet, save the file and close it. Then, return to the Merchandising screens and select Foundation Data > Upload Foundation Data from the main task list. In this screen, select the template type Administration and the template Order Data Loading Configuration. This will generate a process description automatically, but this can be updated if desired. Lastly, select the Browse button and navigate to the directory where you saved the updated spreadsheet. To review the status of the upload and check whether any errors occurred, select the Foundation Data > Review Status task from the main task list.

For more information, see "Download/Upload Data from Spreadsheets" in the *Oracle Retail Merchandising Do the Basics User Guide*.

### **Replenishment Data Loading Configuration**

There are several parameters that impact the upload of replenishment attributes via spreadsheets or using the supported batch upload, as well as the download of existing attributes into spreadsheets. These parameters are managed via the Foundation Data Upload and Download Tasks via the Replenishment Data Loading Configuration template listed under the Administration template type. This template when downloaded contains a single worksheet, Replenishment Induction Config. This worksheet consists of a single row of information and supports only updates. The parameters contained in the worksheet are described below. To make updates to the attributes, select the action type of Update in the appropriate tab and apply your changes.

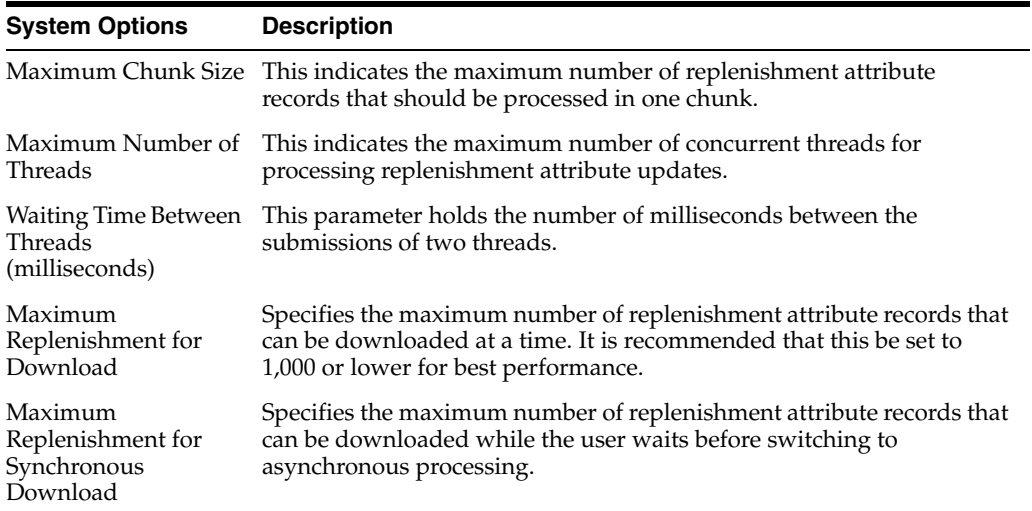

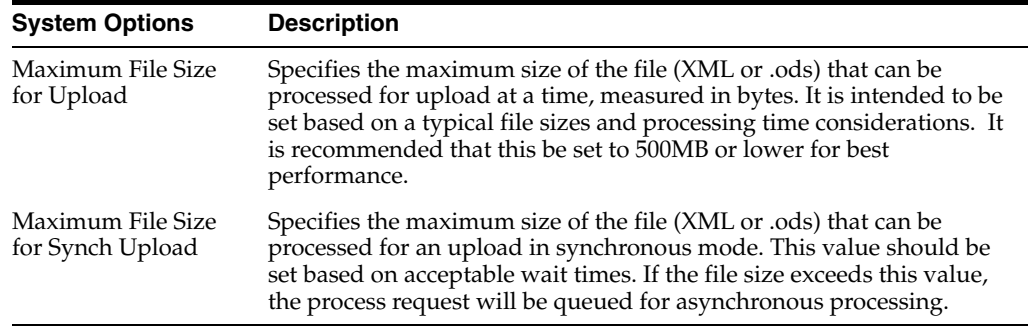

### **Uploading Changes**

For the attributes defined above, once all the updates have been made to the data in the spreadsheet, save the file and close it. Then, return to the Merchandising screens and select Foundation Data > Upload Foundation Data from the main task list. In this screen, select the template type Administration and the template Replenishment Data Loading Configuration. This will generate a process description automatically, but this can be updated if desired. Lastly, select the Browse button and navigate to the directory where you saved the updated spreadsheet. To review the status of the upload and check whether any errors occurred, select the Foundation Data > Review Status task from the main task list.

For more information, see "Download/Upload Data from Spreadsheets" in the *Oracle Retail Merchandising Do the Basics User Guide*.

## **Cost Change Data Loading Configuration**

Cost changes that are uploaded via either spreadsheet or the bulk batch upload use some of the same item level parameters as defined above. However, there are also a few that are unique for cost changes, as defined in the table below. Note: this configuration can currently only be updated by the Oracle Cloud Operations team in a cloud services implementation.

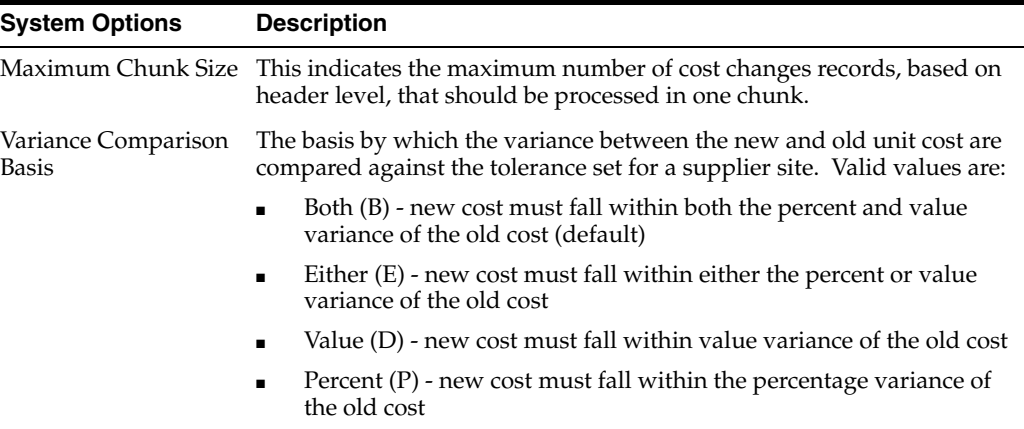

# **Background Process Configuration**

Certain processes within Merchandising can be run in the background, periodically throughout the day. For these background processes, there are configurations that can be made to control how they will run. The configurations are managed in Merchandising through spreadsheet upload and download processes. These processes are accessed through the main Merchandising task list under **Foundation Data >** 

### **Download Foundation Data** and **Foundation Data > Upload Foundation Data**.

To update the configurations, you will select the template type of **Administration** from the Download Data screen and then the template **Background Process Configuration**. Click the **Download** button and when prompted, choose to either open the .ods file that is generated or save the file and open it separately in the spreadsheet application of your choice. Once opened, there will be one sheet that can be modified - Merch Batch Params.

### **Update Background Process Configuration**

The structure of the data that is downloaded is such that each process name/parameter combination are listed in the rows in the spreadsheet template. The only action for these configurations is Update, new processes or parameters cannot be added. Additionally, only certain parameters can be updated. For each process listed, the following parameters can be updated:

- **NUM THREADS** Indicates the maximum number of threads that the job should execute each time this background process runs. Valid values are whole numbers greater than or equal to 1, with a maximum value of 30.
- **NUM\_DATA\_TO\_PROCESS** Indicates the maximum number of rows that the job will process per thread, each time it executes. This can be used to throttle the amount of data processed each time it runs. Valid values are whole numbers between 1-10,000.
- **COMMIT\_MAX\_COUNTER** Indicates the maximum number of records that will be processed before committing the records in the database. Valid values are whole numbers between 1-10,000.

Should be set to be less than or equal to the NUM\_DATA\_TO\_PROCESS parameter.

**ARCHIVE\_IND** - Indicates whether the data from this process should be archived or just purged. If set to Y, data will be archived. Only those programs that have a Y value for parameter ARCHIVE\_JOB\_IND are eligible for archiving. Valid values are Y or N.

All other values are shown for reference only and are managed by the Oracle Cloud Operations team. If you would like to update any details for a background process, download the spreadsheet, and then navigate to the row where you would like to make your updates, filtering the spreadsheet by the Batch Name or Param Key column, as needed.

The following columns can be updated in each row:

- Param Value enter the valid value for the Param Key in the row based on the descriptions above
- **Comments**

In the row where you make your updates, select the action type of **Update**, and then update the value in the spreadsheet.

### **Uploading Changes**

Once all the updates have been made to the data in the spreadsheet, save the file and close it. Then, return to the Merchandising screens and select **Foundation Data > Upload Foundation Data** from the main task list. In this screen, select the template type **Administration** and the template **Batch Process Configuration**. This will generate a process description automatically, but this can be updated if desired. Lastly, select the **Browse** button and navigate to the directory where you saved the updated spreadsheet.

To review the status of the upload and check whether any errors occurred, select the **Foundation Data > Review Status** task from the main task list.

See also "Download/Upload Data from Spreadsheets" and "View Data Loading Status" in the *Oracle Retail Merchandising Do the Basics User Guide*.

# **ReST Service Configuration**

For certain ReST services, there is an option to run them in a multi-threaded mode. For the services that support this functionality, you can configure the chunk sizes and number of threads, based on your business volumes. The configurations are managed in Merchandising through spreadsheet upload and download processes. These processes are accessed through the main Merchandising task list under **Foundation Data > Download Foundation Data and Foundation Data > Upload Foundation Data**.

To update the configurations, you will select the template type of Administration from the Download Data screen and then the template ReST Services Data Loading Configuration. Click the Download button and when prompted, choose to either open the .ods file that is generated or save the file and open it separately in the spreadsheet application of your choice. Once opened, there will be one sheet that can be modified.

### **Update Background Process Configuration**

The structure of the data that is downloaded is such that each service name/parameter combination are listed in the rows in the spreadsheet template. The only action for these configurations is Update, new services or parameters cannot be added. For each row in the spreadsheet, the following parameters will exist:

- Action Indicates the action to be taken on upload; only Update is supported.
- Service Indicates the name of the service that supports this type of configuration. This value cannot be updated.
- Parameter Indicates the type of parameter being configured; valid values are THREAD\_COUNT and CHUNK\_SIZE.
- Parameter Value Relates to the parameter in the row and defines either the maximum number of threads or the maximum chunk size. Valid values are whole numbers greater than or equal to 1, with a maximum value of 9999999999.

If you would like to update any details for a service, download the spreadsheet, and then navigate to the row where you would like to make your updates. In the row where you make your updates, select the action type of Update, and then update the parameter value in the spreadsheet.

### **Uploading Changes**

Once all the updates have been made to the data in the spreadsheet, save the file and close it. Then, return to the Merchandising screens and select **Foundation Data > Upload Foundation Data** from the main task list. In this screen, select the template type **Administration** and the template **ReST Services Data Loading Configuration**. This will generate a process description automatically, but this can be updated if desired. Lastly, select the **Browse** button and navigate to the directory where you saved the updated spreadsheet.

To review the status of the upload and check whether any errors occurred, select the **Foundation Data > Review Status** task from the main task list.

See also "Download/Upload Data from Spreadsheets" and "View Data Loading Status" in the *Oracle Retail Merchandising Do the Basics User Guide*.

# <sup>9</sup>**Data Access Schema Configuration**

The Data Access Schema (DAS) is a way for certain tables in the Merchandising Foundation production database to be replicated to an on-premise or hosted environment to provide you with more direct access to your production data in order to build extensions, integration, custom reporting, and so on. The DAS uses Oracle GoldenGate, which is a comprehensive software package for real-time data integration and replication in heterogeneous IT environments. If you purchased the subscriber license for using GoldenGate as part of your Merchandising subscription, then once you have installed and configured your target environment, you can configure which of the tables available for replication you want replicated to your target database. All tables in DAS are accessed via database views. Views are used to ensure that, even if a column it dropped from a base table or no longer used, the view continues to include all columns, so that any integrations or other extensions built using the data will not fail. Although they may need to be altered to remain functionally correct.

The list of tables that are available to be replicated are found in the DAS data model, which can be downloaded from My Oracle Support by accessing note 2200398.1. For details on configuring your target environment and adding tables to DAS, see the My Oracle Support note 2283998.1.